Trabajo Fin de Grado Grado en Ingeniería Electrónica, Robótica y Mecatrónica

# Desarrollo de una herramienta de simulación térmica de edificios y control jerárquico del confort

Autor: Amparo Pérez Castro Tutor: Carlos Bordons Alba

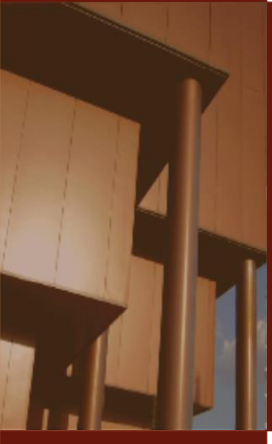

**Departamento de Ingeniería de Sistemas y Automática Escuela Técnica Superior de Ingeniería Universidad de Sevilla**

Sevilla, 2020

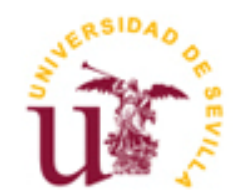

Trabajo Fin de Grado Grado en Ingeniería Electrónica, Robótica y Mecatrónica

# **Desarrollo de una herramienta de simulación térmica de edificios y control jerárquico del confort**

Autor:

Amparo Pérez Castro

Tutor: Carlos Bordons Alba Catedrático de Universidad

Departamento de Ingeniería de Sistemas y Automática Escuela Técnica Superior de Ingeniería Universidad de Sevilla Sevilla, 2020

Trabajo Fin de Grado: Desarrollo de una herramienta de simulación térmica de edificios y control jerárquico del confort

Autor: Amparo Pérez Castro

Tutor: Carlos Bordons Alba

El tribunal nombrado para juzgar el Proyecto arriba indicado, compuesto por los siguientes miembros:

Presidente:

Vocales:

Secretario:

Acuerdan otorgarle la calificación de:

Sevilla, 2020

El Secretario del Tribunal

*A mi familia*

*A mis maestros*

<span id="page-8-0"></span>En primer lugar, quiero agradecer este proyecto a mi familia por inculcarme valores y ser el pilar fundamental para apoyarme cuando más lo he necesitado. Ellos me han moldeado y me han hecho ser la persona que soy hoy en día. En especial a mi madre por ser ejemplo de fortaleza y enseñarme que todo en esta vida se pelea.

En segundo lugar, quiero agradecer a María del Mar y Carlos por su gran ayuda con este proyecto guiándome en la realización del mismo. También quiero dar las gracias a todos los profesores y compañeros de carrera que me han acompañado durante todo este camino, porque sin sus conocimientos y apoyo todo hubiera sido mucho más difícil.

Por último, a la ingeniería, por darme una visión distinta del mundo y la habilidad de resolver cualquier problema que se cruce en mi camino. Por retarme y enseñarme que lo que cuesta trabajo, tiene el doble de gratificación.

> *Amparo Pérez Castro Sevilla, 2020*

<span id="page-10-0"></span>Con la llegada del cambio climático, la necesidad del ahorro en el consumo de energía es un problema que preocupa cada día más a la sociedad. Aproximadamente un 40% de este consumo es por causas derivadas de la utilización de edificios. Sin embargo, este ahorro de energía debe realizarse siempre cuidando no dañar el confort térmico de las personas que residen o trabajan en su interior, pues influiría en su productividad. Además, en muchas ocasiones esta condición de confort solo puede alcanzarse mediante el uso de medidas activas como son los sistemas de climatización, lo cual conlleva el desarrollo de estrategias de control adecuadas.

Este proyecto presenta el modelado y control del confort térmico en una vivienda real situada en Almería mediante técnicas de co-simulación. Más concretamente, se ha implementado un sistema de control jerárquico, basado en un optimizador del índice PMV diseñado en Matlab y simulado junto al modelo mediante técnicas de co-simulación. También se detalla el proceso de modelado de la vivienda objeto realizado previamente, gracias a las herramientas OpenStudio y SketchUp.

Gracias al proyecto desarrollado, se ha obtenido una interfaz en la que probar cualquier sistema de control para una vivienda mediante la co-simulación. Además, como caso práctico se ha diseñado e implementado un optimizador del índice PMV para el control de confort, obteniendo resultados dentro de la zona de confort.

PALABRAS CLAVE: Confort térmico, control, PMV, modelado, simulación energética, co-simulación

<span id="page-12-0"></span>Mainly due to the climate change, the need for savings in energy consumption is a problem that worries society every day. Approximately 40% of this consumption is due to the use of buildings. However, this energy saving must always be carried out taking care not to damage the thermal comfort of the people residing inside buildings, as it would affect on their productivity. In addition, sometimes this comfort condition can only be achieved through the use of active measures such as air conditioning systems, which involves the development of appropriate control strategies.

This bachelor thesis presents the implementation of thermal comfort controller for a real apartment located in Almería. More in detail, a hierarchical control system has been implemented, based on a PMV (Predicted Mean Vote) index optimizer designed in Matlab and simulated together with the apartment model by means of cosimulation techniques. The modeling process of the apartment previously carried out is also detailed, thanks to the OpenStudio and SketchUp tools.

Thanks to the developed thesis, a co-simulation interface has been obtained. The developed interface allows to test any control system for a house. Furthermore, as a practical case of use, a PMV index optimizer has been designed and implemented for control comfort, obtaining results within the comfort zone.

KEYWORDS: Thermal comfort, control, PMV, modelling, energy simulation, co-simulation

# **Índice**

<span id="page-14-0"></span>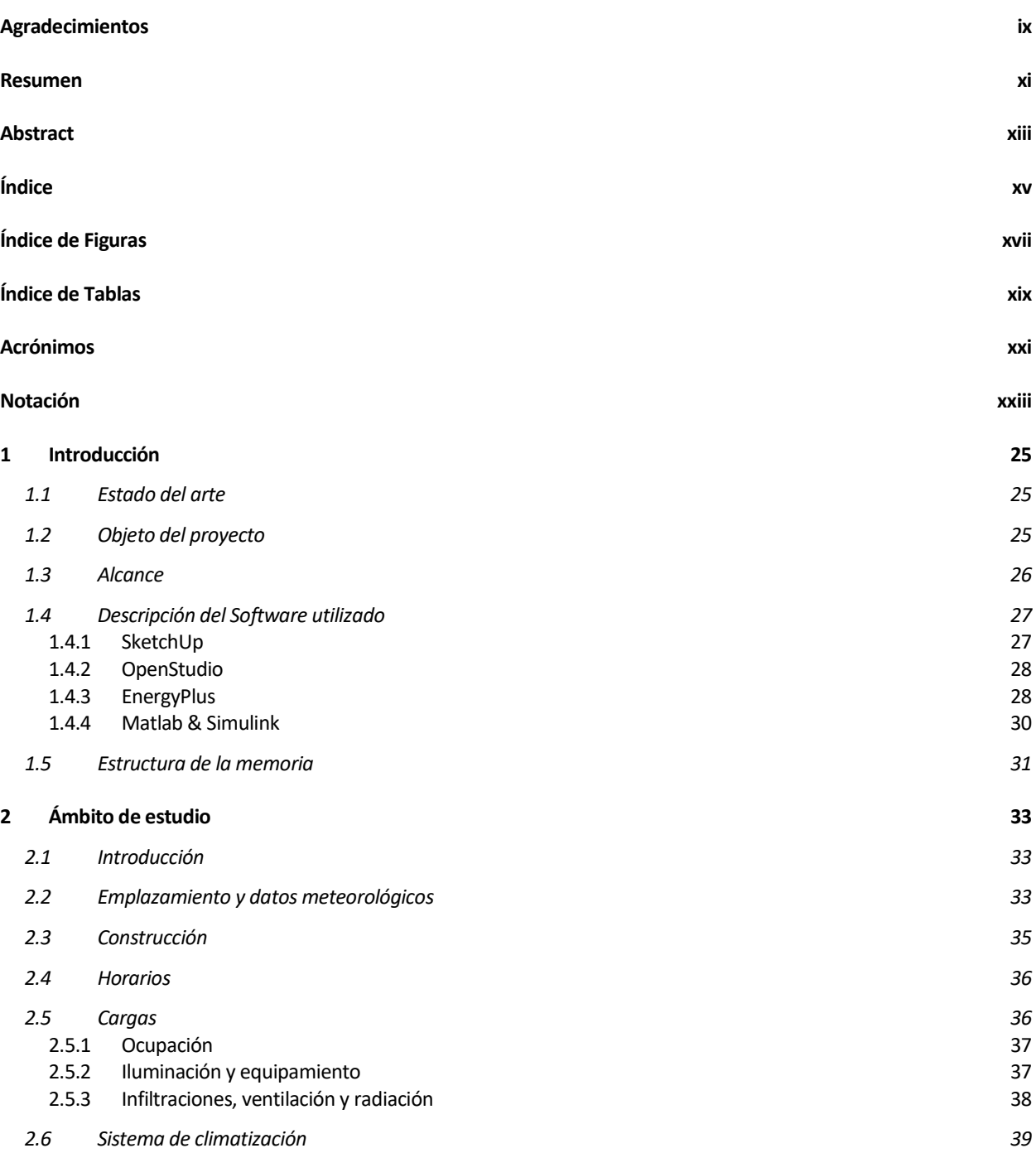

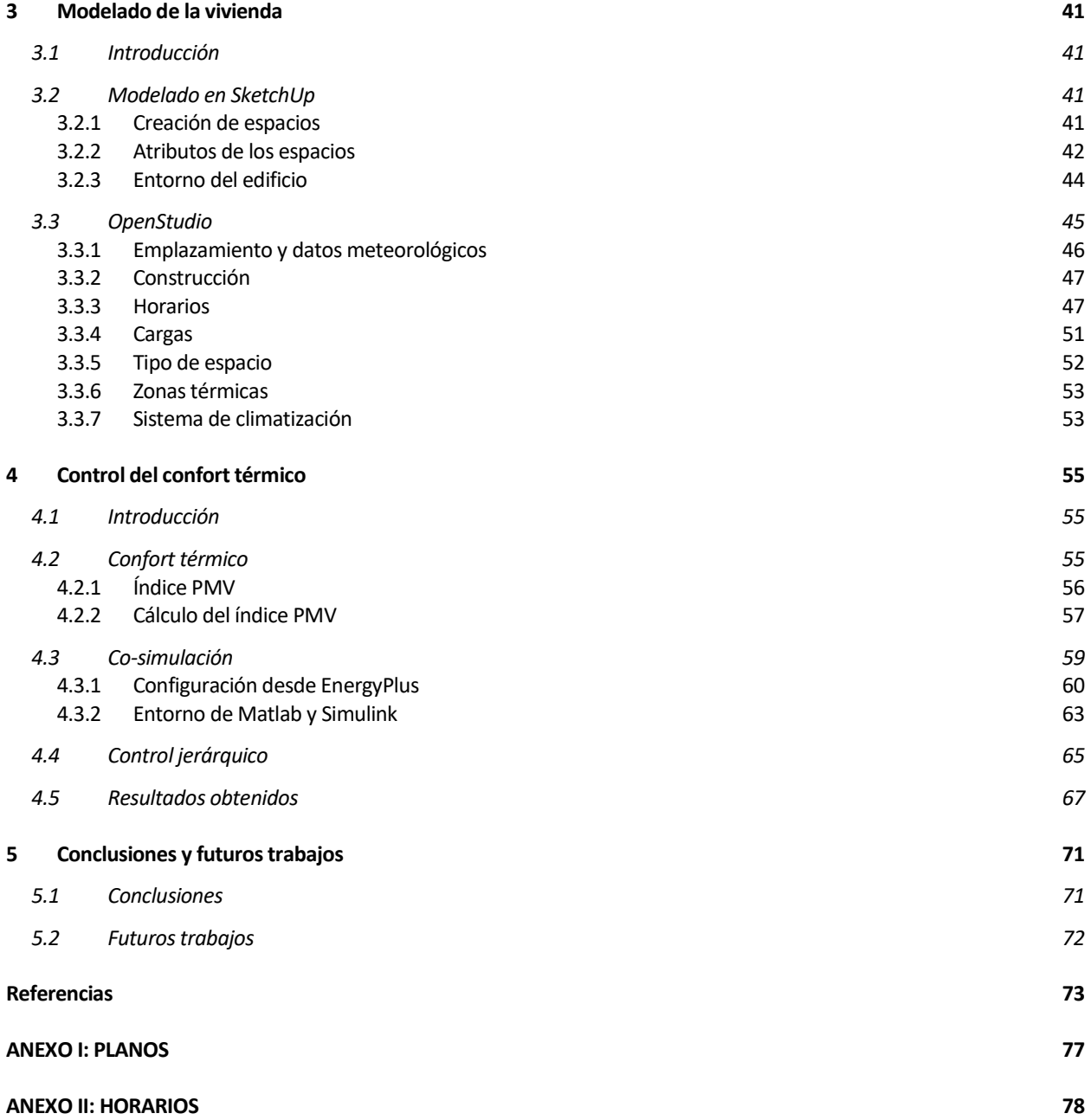

<span id="page-16-0"></span>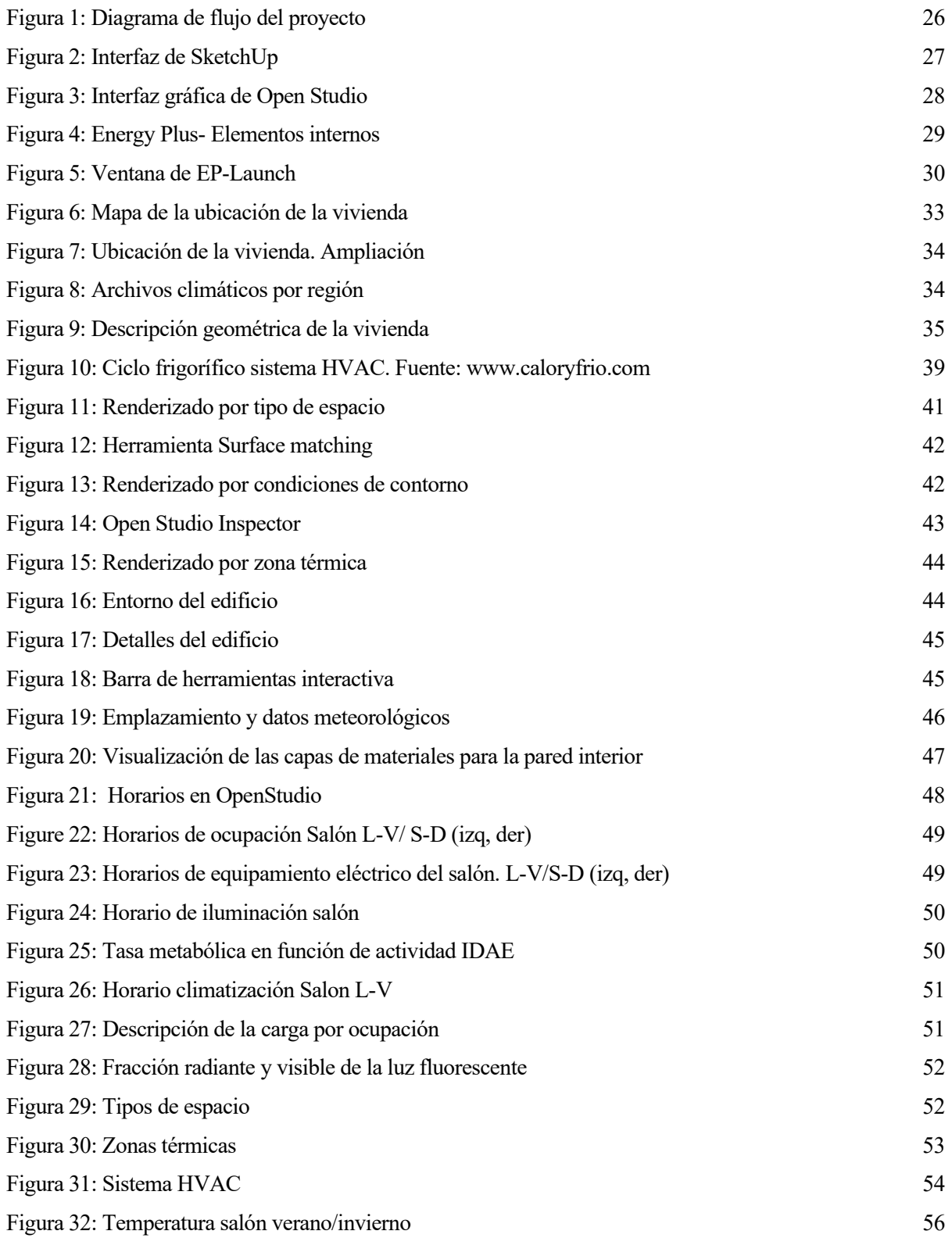

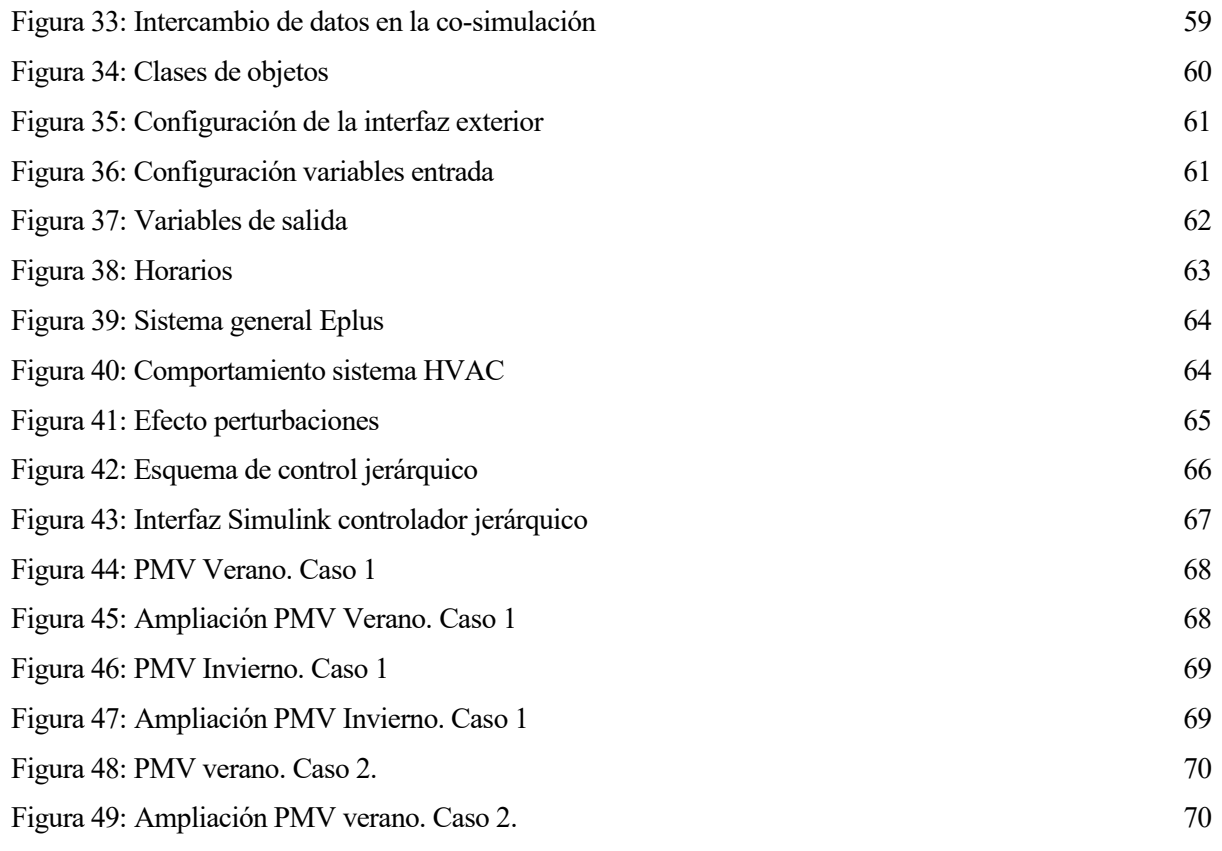

# **ÍNDICE DE TABLAS**

<span id="page-18-0"></span>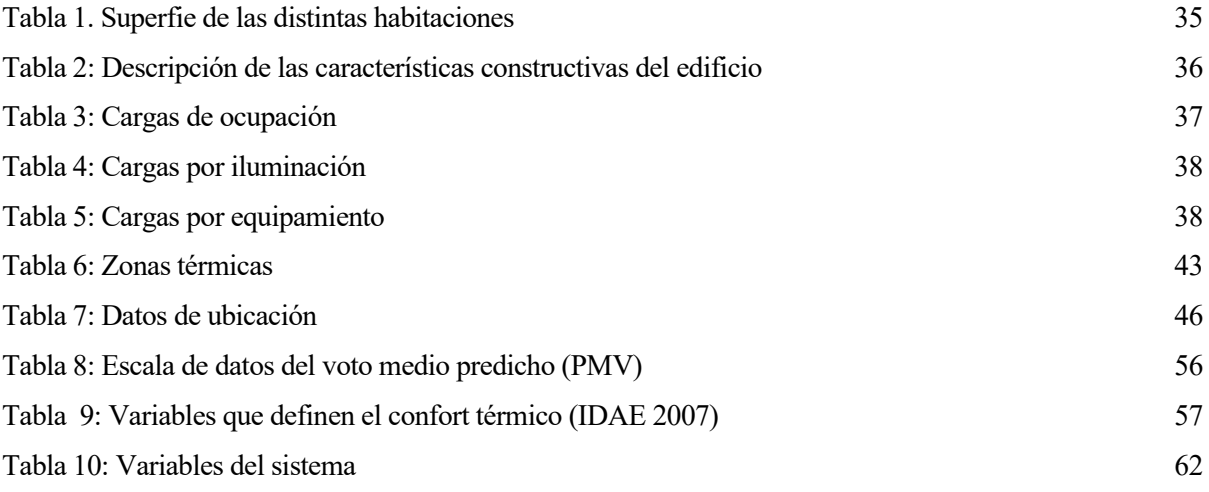

# **Acrónimos**

<span id="page-20-0"></span>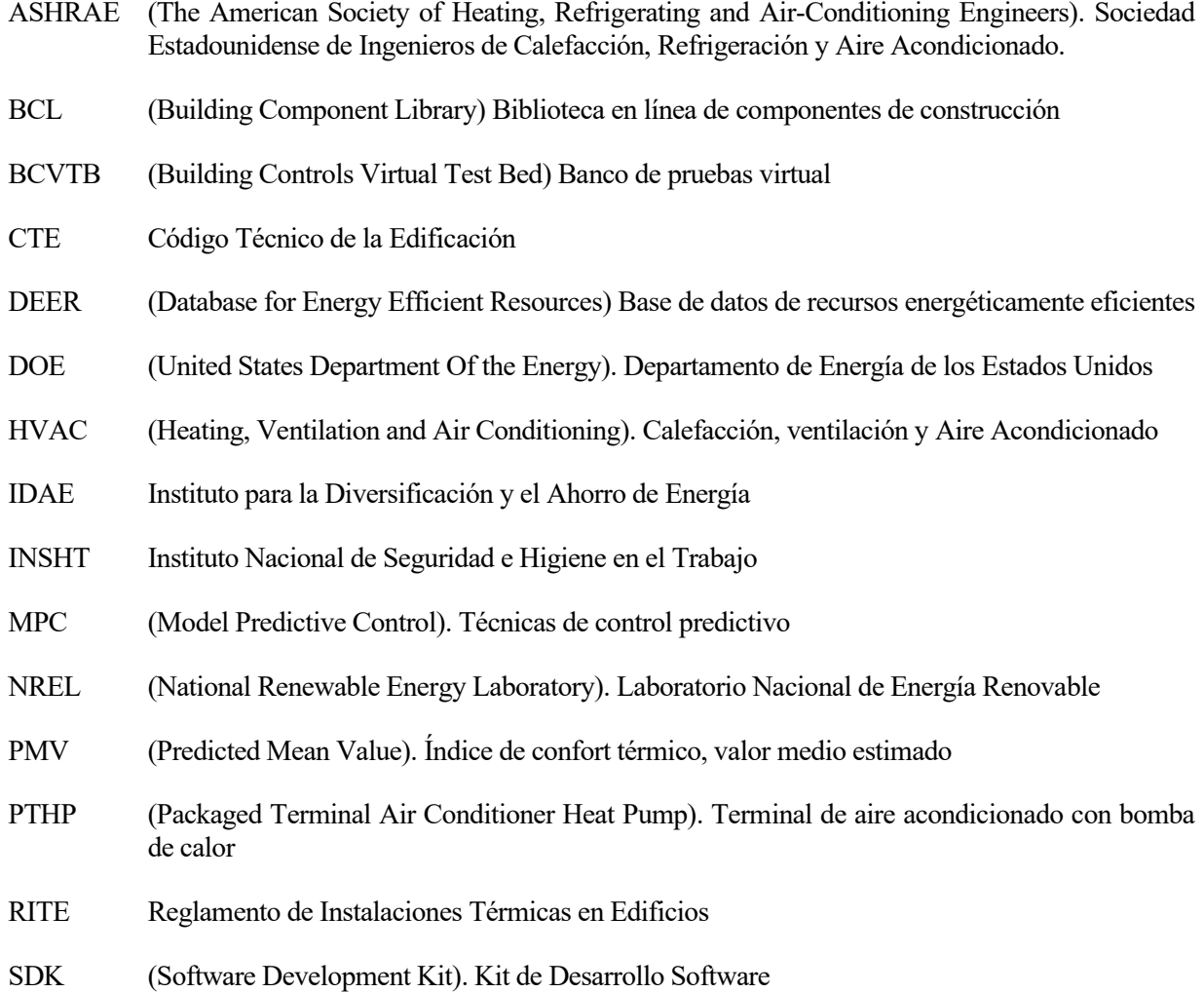

# **Notación**

<span id="page-22-0"></span>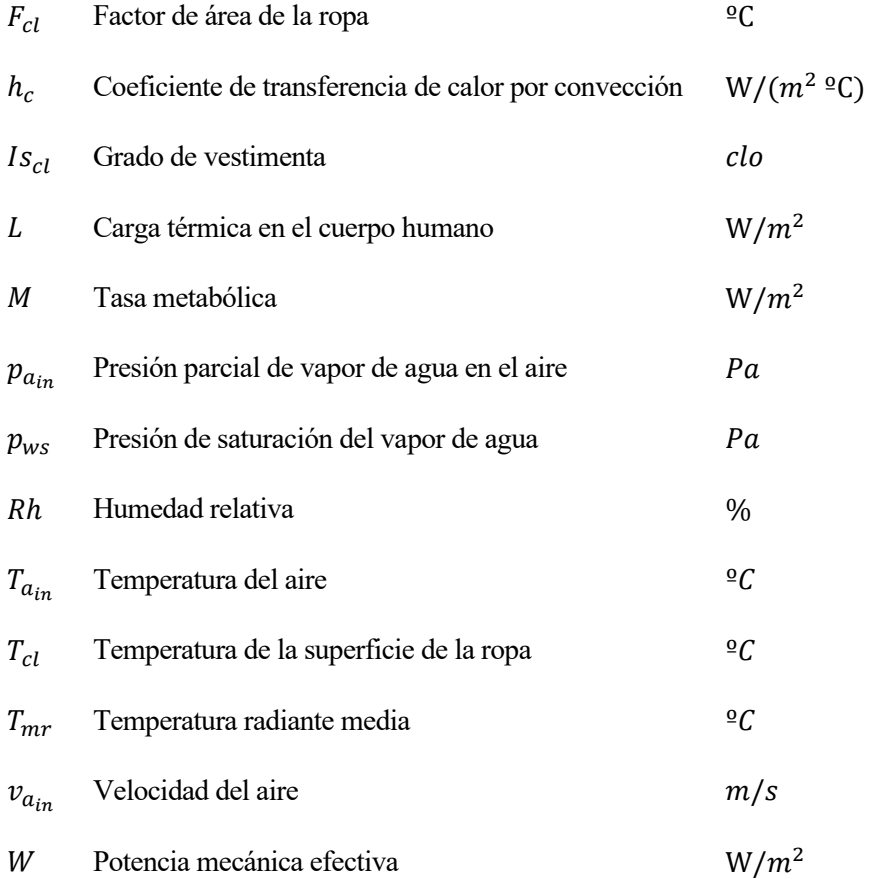

### <span id="page-24-1"></span><span id="page-24-0"></span>**1.1 Estado del arte**

Cada año se produce un aumento en el consumo de energía derivado de las actividades humanas. El consumo de energía en edificios representa un 40% de la energía mundial total de consumo, atribuido principalmente a los sistemas de calefacción, ventilación y aire acondicionado. Además, también son responsables del 35% de emisiones de CO<sup>2</sup> [1]. La Unión Europea estableció en 2007 el objetivo de reducir el consumo anual de energía de la Unión en un 20% para el 2020. En 2018 se estableció otro objetivo basado en la reducción del consumo en un 32.5% para el 2030 [2]. La eficiencia energética y la reducción del consumo de energía en edificios es, por tanto, un problema actual y una de las prioridades para la Unión Europea.

Por otro lado, las personas pasan la mayor parte de sus vidas desarrollando las actividades cotidianas en el interior de los edificios, por lo que el confort dentro de los mismos debe ser primordial. El confort térmico se define como el grado de satisfacción de losinquilinos dentro de un edificio, en relación con el ambiente térmico que se da en su interior, y está estrechamente relacionado con la productividad [3]. Por tanto, es necesario conseguir alcanzar un ahorro energético dentro de los edificios sin poner en riesgo el confort térmico y bienestar de los usuarios.

Para lograr esta condición de confort muchas veces se emplean medidas pasivas como la construcción de edificios bioclimáticos, o una mejora en el aislamiento de los edificios. [4] Sin embargo, a menudo la propia arquitectura de los edificios no es capaz de mantener las condiciones de confort y es necesario usar medidas activas como pueden ser los sistemas de climatización HVAC (Heating, Cooling, Air Conditioning), humidificadores o el uso de persianas automatizadas, con sus respectivas estrategias de control.

Sin embargo, a la hora de probar estrategias de control, aplicarlas directamente sobre un edificio real puede no ser la mejor opción, ya que todas las pruebas que se tendrían que realizar de los controladores influirían en la vida de las personas. Por otro lado, es cierto que podría realizarse un modelo del edificio y probar los controles sobre él, pero el comportamiento energético de un edificio es un sistema muy complejo, con muchos elementos que interfieren entre sí, por lo que su modelado con técnicas de identificación se hace muy complicado.

Por tanto, es necesario realizar un modelado energético del edificio que se ajuste fielmente al mismo, y realizar un sistema de co-simulación, también conocido como simulación cooperativa, que permita simular sistemas sobre diversas plataformas ejecutándose al mismo tiempo e intercambiando información de forma colaborativa. La co-simulación se usa en ámbitos tan variados como la medicina, los videojuegos, o como este, en la simulación industrial. Un ejemplo de proyecto de co-simulación es el diseño biomecánico de un exoesqueleto usando Matlab, Solidworks y OpenSim [5], para sistemas de control en red [6], o más orientado a este ámbito, para analizar el rendimiento de sistemas HVAC [7]. Aplicando el uso de la co-simulación a la cuestión descrita anteriormente, se podría solventar el problema de la simulación sobre el edificio, usando EnergyPlus, y a su vez diseñar y probar las estrategias de control de confort desde Matlab.

# <span id="page-24-2"></span>**1.2 Objeto del proyecto**

El objetivo principal del proyecto es el de optimizar el confort térmico en un edificio real, aplicando técnicas de co-simulacion para simular conjuntamente desde Matlab y EnergyPlus. Los puntos principales del proyecto serán los siguientes:

- Modelado 3D del edificio objeto
- Establecer una identificación y caracterización clara de la vivienda
- Establecer un lazo de comunicación para la co-simulacion del edificio a partir de Matlab y EnergyPlus
- Diseño y simulación de un controlador del confort térmico

#### <span id="page-25-0"></span>**1.3 Alcance**

Con el fin de lograr estos objetivos, se han marcado unos pasos a seguir para alcanzarlos satisfactoriamente:

- Se ha realizado un estudio previo y una familiarización con el software empleado, totalmente desconocido para el autor de este TFG antes del comienzo del mismo.
- En segundo lugar, ha sido necesario un estudio y recolección de la información necesaria para la construcción del modelo 3D del edificio y su posterior caracterización.
- *Modelado 3D del edificio objeto:* haciendo uso de la herramienta SketchUp a partir de los planos del mismo. Creación de espacios y asignación de zonas térmicas
- *Establecer una identificación y caracterización clara del sistema*. Para ello será necesario describir el emplazamiento geográfico, las características constructivas y materiales utilizados, los horarios de ocupación, iluminación y equipamiento, las cargas internas y externas, el sistema de climatización utilizado y las condiciones climáticas externas. Todo esto se realizará usando la herramienta Open Studio y se exportará a un archivo visible por EnergyPlus (.idf)
- *Establecer un lazo de comunicación para la co-simulacion del edificio a partir de Matlab y EnergyPlus.*  Se configurará el archivo para hacerlo visible a Matlab y poder establecer una co-simulación haciendo uso del producto Energy Plus Co-simulation Toolbox. Se compartirán datos entre EnergyPlus y MATLAB, simulándose al mismo tiempo.
- *Diseño y simulación de un controlador del confort térmico:* Se diseñará un optimizador de confort basado en el índice PMV (Predicted Mean Value) desde Matlab, se simulará y estudiarán los resultados de confort obtenidos para la vivienda modelo.

Finalmente, y teniendo en cuenta la cantidad de software utilizado, se ha diseñado un esquema, a modo de resumen, describiendo los pasos del proyecto que se realizarán en función del software empleado, véase Figura 1.

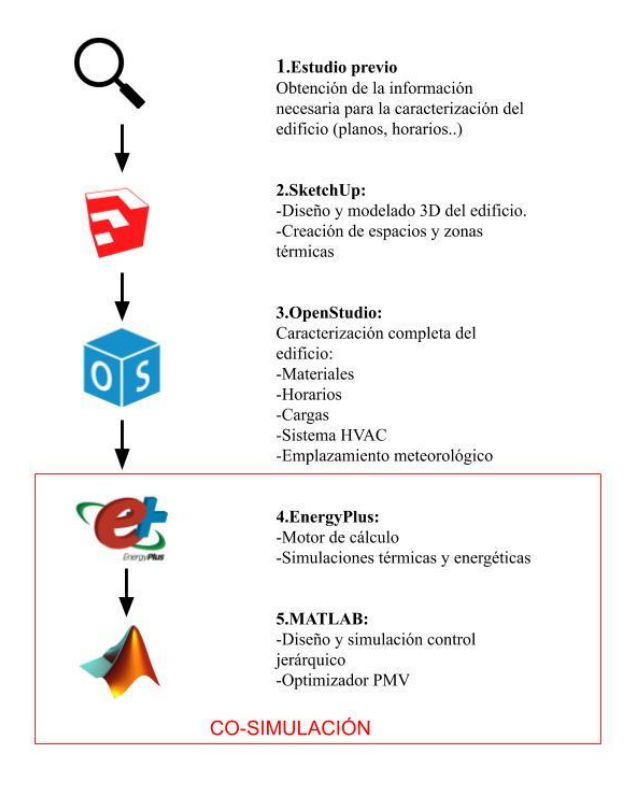

<span id="page-25-1"></span>*Figura 1: Diagrama de flujo del proyecto*

# <span id="page-26-0"></span>**1.4 Descripción del Software utilizado**

Para la realización de este proyecto se han usado diversos softwares, seguidamente serán descritos mediante sus funcionalidades y características.

#### <span id="page-26-1"></span>**1.4.1 SketchUp**

SketchUp® [8] es un software de diseño gráfico y modelado 3D basado en caras. Este programa es utilizado en diversos ámbitos, tanto como para entornos de planificación urbana, ingeniería civil o diseño industrial entre otras. Fue diseñado para usarlo de forma flexible e intuitiva, consiguiendo que el aprendizaje del diseño tridimensional sea simple.

Mediante el ya mencionado OpenStudio SketchUp Plug in, puede caracterizarse parcialmente el edificio desde esta herramienta, siendo mucho más sencillo debido a la visualización del edificio en un entorno 3D.

El complemento permite múltiples acciones como:

- Crear y caracterizar espacios (zonas térmicas)
- Iniciar EnergyPlus y ver los resultados sin salir de SketchUp
- Coincidir con las condiciones de límite de superficie entre zonas
- Buscar superficies y subsuperficies por nombre de objeto
- Agregar ganancias internas y aire exterior simple para cálculos de carga
- Agregar el sistema HVAC ideal para cálculos de carga
- Establecer y cambiar construcciones predeterminadas
- Agregar controles de luz natural y mapa de iluminancia

Sin embargo, por simplicidad de interfaz gráfica, la caracterización del edificio se hará en su mayor parte a través de Open Studio, realizando solamente en SketchUp el diseño 3D y la creación de los espacios y zonas térmicas. En la Figura 2 puede observarse la interfaz gráfica del programa SketchUp.

<span id="page-26-2"></span>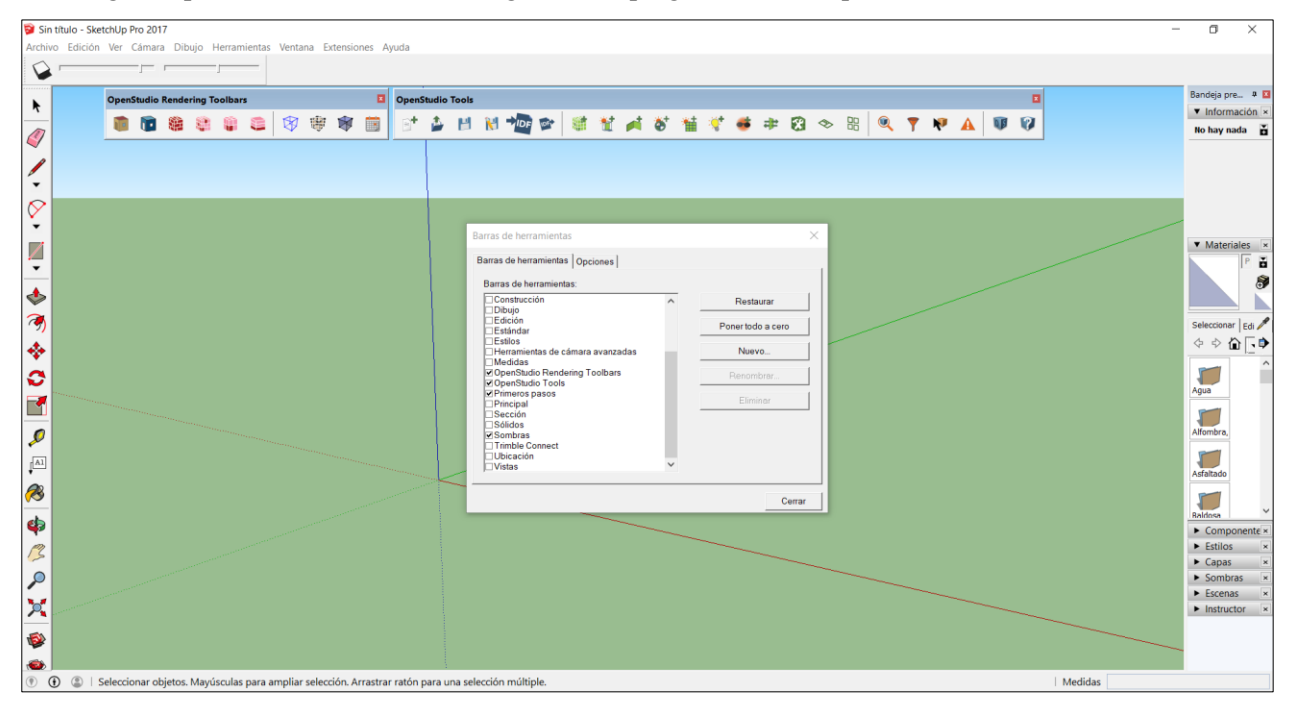

*Figura 2: Interfaz de SketchUp* 

#### <span id="page-27-0"></span>**1.4.2 OpenStudio**

OpenStudio® [9] es una colección de herramientas software gratuitas para el modelado, simulación y análisis energético de edificios. Esta plataforma fue desarrollada por primera vez en 2008 por el Laboratorio Nacional de Energía Renovable (NREL), una parte del Departamento de Energía de los Estados Unidos. Las aplicaciones OpenStudio son multiplataforma (Windows, Mac y Linux) y de código abierto, facilitando el desarrollo comunitario. Open Studio incluye interfaces gráficas junto con un Kit de desarrollo de software (SDK). Algunas de estas aplicaciones gráficas incluyen el complemento OpenStudio SketchUp, la aplicación OpenStudio, ResultsViewer y la herramienta de análisis paramétrico.

Su aplicación principal es el OpenStudio SkechUp Plug in, una extensión de la herramienta de modelado SketchUp, que permite a los ingenieros y arquitectos ver y editar modelos 3D para el software de simulación EnergyPlus, pudiendo analizar el rendimiento energético de un diseño antes de comenzar la construcción y una retroalimentación sobre el diseño.

Por otro lado, la aplicación OpenStudio es una interfaz gráfica intuitiva y ordenada con todas las funciones para el modelado completo de edificios, incluyendo entre otros, la creación de materiales, horarios, cargas, o sistemas de climatización, véase Figura 3. Además de la interfaz gráfica, OpenStudio permite a los investigadores y desarrolladores de software de construcción comenzar rápidamente a través de sus múltiples niveles de entrada, incluido el acceso a través de  $C + \frac{1}{2}$ , Ruby y C #, lenguajes de programación muy extendidos.

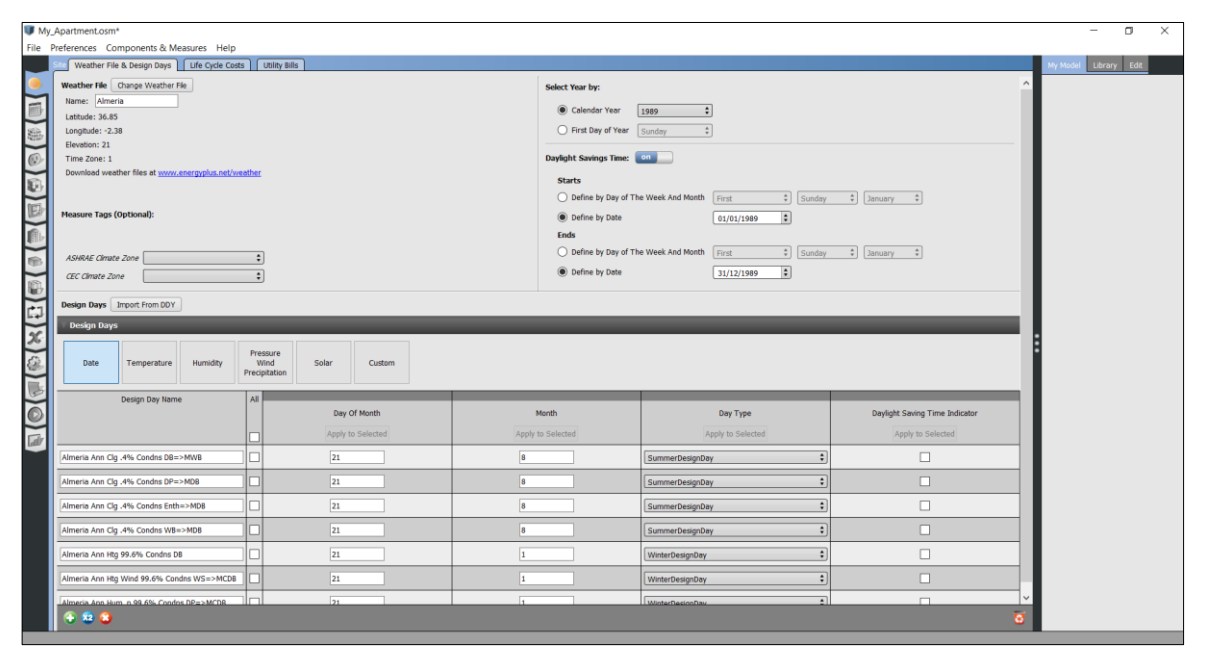

*Figura 3: Interfaz gráfica de Open Studio*

#### <span id="page-27-2"></span><span id="page-27-1"></span>**1.4.3 EnergyPlus**

Energy Plus™ [10] es un motor de simulación térmica y energética de edificios que los ingenieros, arquitectos e investigadores usan para modelar el consumo energético y el de agua. Este motor de simulación fue diseñado para ser un elemento dentro de un sistema de programas con una interfaz gráfica, como puede ser SketchUp y OpenStudio.

EnergyPlus está desarrollado por el Departamento de Energía (DOE) de Estados Unidos, y es uno de los programas con mayor reconocimiento en el ámbito de la simulación energética. Generalmente es usado para dimensionar sistemas HVAC, calcular el consumo de sistemas de climatización, iluminación, cargas eléctrica o ventilación; optimizar el rendimiento energético o simplemente generar simulaciones con las características y datos del edificio.

Algunas de las características más importantes de EnergyPlus son:

- Solución integrada y simultanea de condiciones de zona térmica y respuesta del sistema HVAC
- Solución basada en el equilibrio térmico
- Multitud de pasos de tiempo definibles por el usuario inferiores a la hora para los cálculos de la interacción entre las zonas térmicas, el medio ambiente y los sistemas HVAC. Esto permite a EnergyPlus modelar sistemas con dinámicas rápidas al tiempo que compensa la velocidad de simulación por precisión.
- Archivos de texto de entrada, salida y tiempo basados en código ASCII
- Posibilidad de introducir archivos meteorológicos de la zona geográfica en la que se encuentra el edificio.
- Modelo combinado de transferencia de calor y masa que explica el movimiento del aire entre zonas.
- Modelos de fenestración avanzada que incluyen entre otros, persianas de ventana controlables, o acristalamientos electrocrómicos.
- Cálculos de iluminancia y deslumbramiento para informar la comodidad visual
- Sistemas de climatización que admiten configuraciones de sistema estándar y novedosas
- Amplia cantidad de estrategias integradas de control de iluminación y climatización
- Interfaz funcional de importación y exportación de datos para la para la co-simulación con otros motores como Matlab.
- Informes estándar y de salida detallados, así como informes definibles por el usuario

Uno de los puntos fuertes de EnergyPlus es la integración de todos los aspectos de la simulación: cargas, sistemas y plantas. La simulación está acoplada, lo que permite al diseñador investigar con mayor precisión el efecto de reducir el tamaño de los ventiladores y los equipos y qué impacto podría tener en el confort térmico de los ocupantes dentro del edificio. La Figura 4 muestra una descripción básica de la integración de estos importantes elementos de la simulación energética de un edificio, como son los módulos de sombreado, de bucle de planta, o de equipamiento, entre otros.

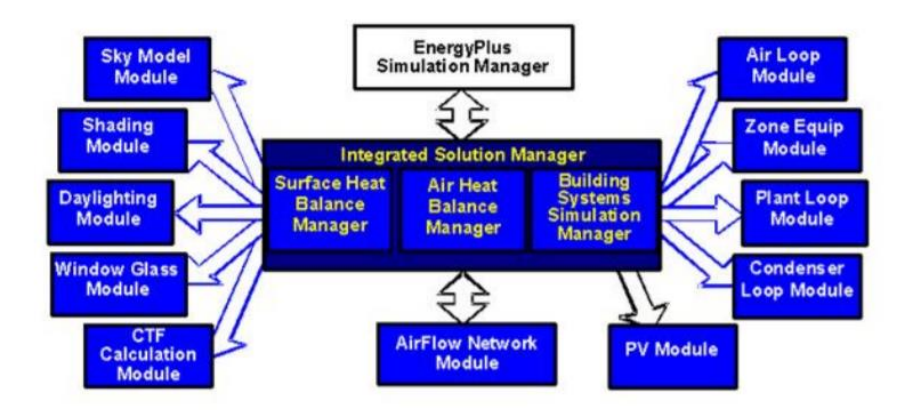

*Figura 4: Energy Plus- Elementos internos*

#### <span id="page-28-0"></span>**1.4.3.1 EP-Launch**

EP-Launch [11] es un componente opcional para usuarios que desean una forma sencilla de seleccionar archivos y ejecutarlos mediante el motor de simulación, véase Figura 5. Desde EP-Lauch se introducirá el fichero IDF con los datos de entrada y el fichero de datos meteorológicos. Además, tiene diversas utilidades como el IDF-Editor para crear archivos de entrada en una interfaz similar a la de una hoja de cálculo, o los ficheros de visualización de resultados. Algunos de los más importantes son:

- **ERR -** Informa de la lista de errores y advertencias de la simulación
- **Variable -** Resultados tabulados en forma de variable
- **RDD –** Lista de variables de salida disponibles desde la ejecución
- **MDD**  lista de medidores de salida disponibles desde la ejecución
- **EIO**  Resultados EnergyPlus adicionales
- **SVG**  Diagrama de HVAC

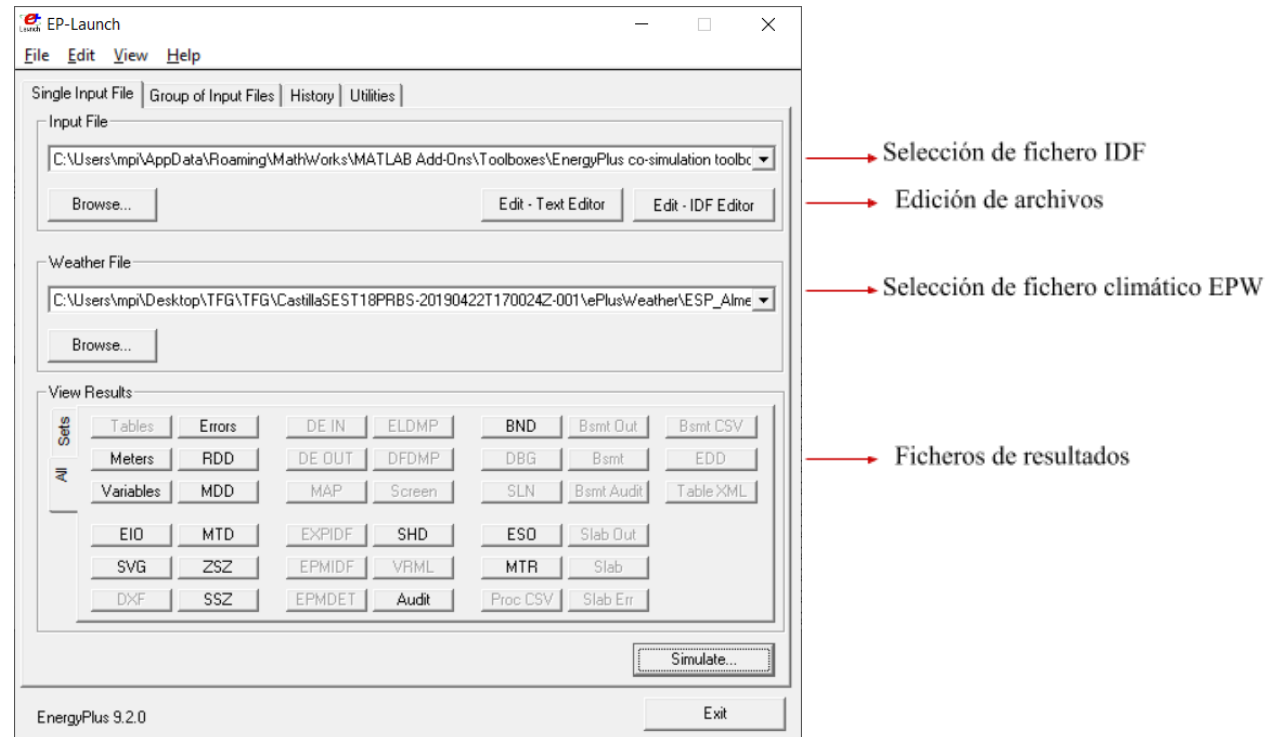

*Figura 5: Ventana de EP-Launch*

#### <span id="page-29-1"></span><span id="page-29-0"></span>**1.4.4 Matlab & Simulink**

MATLAB® [12] (abreviatura de MATrix LABoratory, «laboratorio de matrices») es un sistema de [cómputo](https://es.wikipedia.org/wiki/An%C3%A1lisis_num%C3%A9rico)  [numérico](https://es.wikipedia.org/wiki/An%C3%A1lisis_num%C3%A9rico) que ofrece un [entorno de desarrollo integrado](https://es.wikipedia.org/wiki/Entorno_de_desarrollo_integrado) (IDE) con un [lenguaje de programación](https://es.wikipedia.org/wiki/Lenguaje_de_programaci%C3%B3n) propio (lenguaje M). Está disponible para las plataformas Unix, Windows, macOS y GNU/Linux. [Unix.](https://es.wikipedia.org/wiki/Unix)

Entre sus prestaciones se puede destacar el desarrollo ágil de sistemas y algoritmos, ejecución de entornos en la nube, adquisición y análisis de datos, modelado matemático, generación y verificación de código HDL, diseño y simulación de sistemas, o la comunicación con programas en otros lenguajes, entre otros muchos. Además de su multitud de prestaciones, Matlab dispone de Simulink (plataforma de simulación multidominio) y de miles de Toolbox, como el EnergyPlus Co-Simulation Toolbox del que se hablará más adelante. [13]

Actualmente, sigue en crecimiento aumentando sus prestaciones, y tiene aplicación en sectores tan variados que van desde la automoción, sector aeroespacial o comunicaciones, hasta la biotecnología, neurociencia o la electrónica. Por todo ello, es uno de los softwares más usado en universidades y centros de investigación y desarrollo.

### <span id="page-30-0"></span>**1.5 Estructura de la memoria**

Este proyecto está organizado en diferentes capítulos, sus contenidos se describen a continuación:

• Capítulo 1: Introducción. Se presenta el estado del arte, el alcance, los objetivos principales y la estructura del proyecto. Además, se incluye una breve descripción del software empleado para el desarrollo del proyecto.

• Capítulo 2: Ámbito de estudio. Este capítulo presenta una descripción completa del edificio Generalife, que se ha utilizado para probar el sistema de control desarrollado en este proyecto.

• Capítulo 3: Modelado del edificio. Este capítulo explica paso por paso a modo de manual la realización del modelado del edificio usando las herramientas OpenStudio y SketchUp.

• Capítulo 4: Control del confort térmico. En este capítulo se revisan los conceptos de confort térmico más importantes y se realiza un sistema de control de confort para el modelo de vivienda realizado en el capítulo anterior, basado en un optimizador del índice PMV. También se explica cómo realizar la configuración de la cosimulación entre Matlab y EnergyPlus.

• Capítulo 5: Conclusiones y futuros trabajos. Por último, se presentan las conclusiones obtenidas tras la realización del proyecto y se propone una línea de investigación futura para este proyecto.

# **2 ÁMBITO DE ESTUDIO**

### <span id="page-32-1"></span><span id="page-32-0"></span>**2.1 Introducción**

En este capítulo se describirá en detalle todas las características que componen el caso de estudio, la vivienda Generalife. Es de vital importancia antes de comenzar a caracterizarlo, hacer un estudio previo sobre toda la información necesaria. Esta información puede dividirse en:

- Emplazamiento geográfico exacto
- Información meteorológica del lugar
- Planos y memorias constructivas
- Materiales de construcción usados
- Horarios de ocupación, iluminación, equipamiento.
- Tipo de iluminación, sistema de climatización, equipos eléctricos

Para la caracterización de este edificio se han utilizado todos los datos reales disponibles, y han sido combinados con datos normalizados de un edificio tipo según la ASHRAE (Sociedad Estadounidense de Ingenieros de Calefacción, Refrigeración y Aire Acondicionado). Asimismo, ciertos aspectos se han basado en el CTE (Código Técnico de Edificación) y el RITE (Reglamento de Instalaciones Térmicas en los Edificios).

# <span id="page-32-2"></span>**2.2 Emplazamiento y datos meteorológicos**

El edificio objeto a modelar se encuentra ubicado en Plaza Parque del Generalife, 04006, Almería. Tal y como se observa en las Figuras 6 y 7, forma parte de un residencial de viviendas que forman una U, en el que se encuentra un parque en su interior. A continuación, se muestran unas imágenes de su emplazamiento geográfico en Almería, y su emplazamiento exacto dentro del bloque de edificios.

<span id="page-32-3"></span>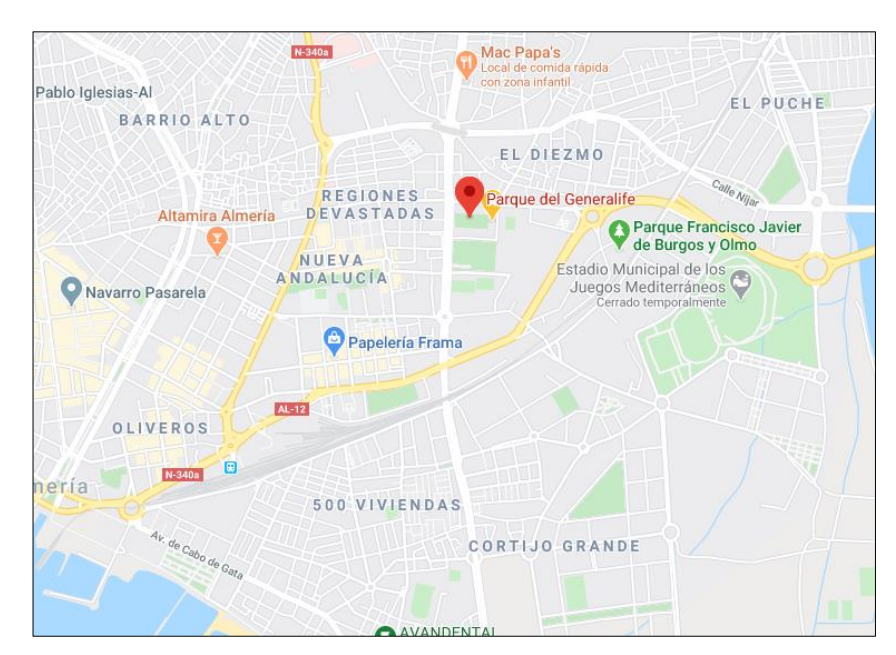

*Figura 6: Mapa de la ubicación de la vivienda*

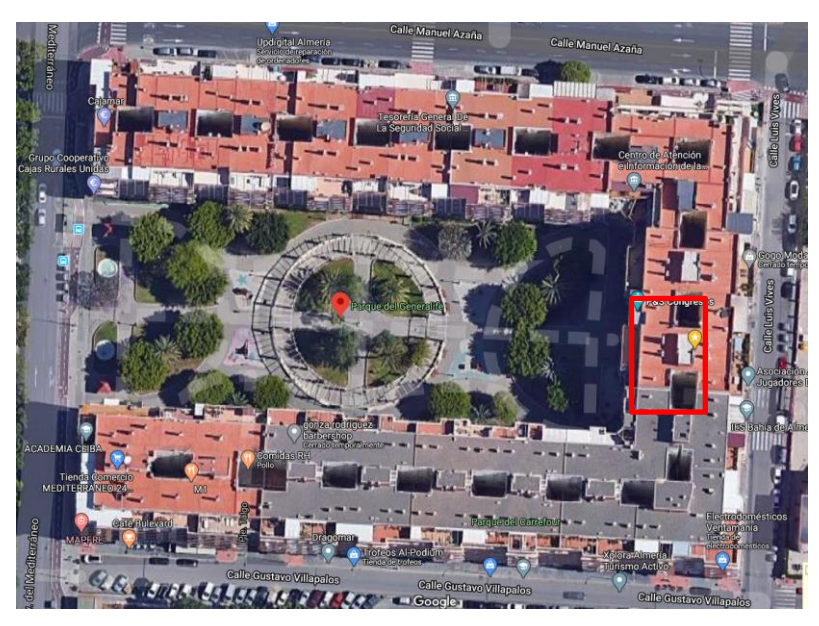

*Figura 7: Ubicación de la vivienda. Ampliación*

<span id="page-33-0"></span>La ubicación del edificio Generalife es una zona residencial, por lo que existirán muchos edificios adyacentes a éste, que puedan proyectar una sombra sobre él. El soleado del edificio es un parámetro importante ya que el efecto radiante del sol aporta energía calorífica, por lo que, al realizar el modelado, estos edificios colindantes deberán ser modelados también para estudiar este efecto.

De acuerdo con la clasificación climática de Köppen [14], el clima de Almería es semiárido cálido, con unas temperaturas máximas y mínimas de 31ºC y 17ºC para verano, y de 18ºC y 8ºC para invierno según la AEMET (Agencia Estatal de Meteorología) [15]. Además, esta ciudad está caracterizada por tener una gran cantidad de horas de sol (2972h), por lo que los efectos de la radiación en el edificio serán notables.

Energy Plus posee unos ficheros climáticos oficiales (EPW: EnergyPlus Weather Format), donde viene recopilada toda la información meteorológica de la ciudad deseada. Estos ficheros, describen de manera significativa el clima general para una ubicación y están disponibles en la página web de Energy Plus, clasificados según la ciudad, véase Figura 8. [16]

| EnergyPlus<br>ρ.                          | Downloads | Documentation | QuickStart | Support & Training | Licensing | Weather | Log in |
|-------------------------------------------|-----------|---------------|------------|--------------------|-----------|---------|--------|
| Weather Data by Region                    |           |               |            |                    |           |         |        |
|                                           |           |               |            |                    |           |         |        |
| All Regions - Europe WMO Region 6 - Spain |           |               |            |                    |           |         |        |
| Select a location.                        |           |               |            |                    |           |         |        |
|                                           |           |               |            |                    |           |         |        |
| Albacete 082800 (SWEC)                    |           |               |            |                    |           |         |        |
| Alicante 083600 (SWEC)                    |           |               |            |                    |           |         |        |
| Almeria 084870 (SWEC)                     |           |               |            |                    |           |         |        |
| Avila 082100 (SWEC)                       |           |               |            |                    |           |         |        |
| Badajoz 083300 (SWEC)                     |           |               |            |                    |           |         |        |
| Barcelona 081810 (IWEC)                   |           |               |            |                    |           |         |        |
| Barcelona 081810 (SWEC)                   |           |               |            |                    |           |         |        |
| Bilbao 08250 (SWEC)                       |           |               |            |                    |           |         |        |
| Burgos 080750 (SWEC)                      |           |               |            |                    |           |         |        |
| Caceres 082610 (SWEC)                     |           |               |            |                    |           |         |        |
| <b>CONTRACTOR</b>                         |           |               |            |                    |           |         |        |

*Figura 8: Archivos climáticos por región*

<span id="page-33-1"></span>Otra información adicional para la descripción climática son los archivos DDY (Design Day files), que describen las condiciones climáticas extremas para una ubicación particular, también están disponibles en la página de web de Energy Plus. Estos archivos son usados normalmente para dimensionar los sistemas HVAC, ya que el sistema debe ser capaz de mantener las condiciones de confort en el edificio en las condiciones extremas.

### <span id="page-34-0"></span>**2.3 Construcción**

Se ha modelado la última planta del edificio Generalife, más concretamente la vivienda 7ºG. La disposición geométrica de la vivienda puede observarse en la Figura 9. Para la descripción geométrica de la misma se ha utilizado el plano oficial de las viviendas. Este apartamento tiene una superficie total de 110 m² y está dividido en 10 habitaciones. Consta de cuatro dormitorios, dos baños, cocina, lavadero, salón y pasillo. Uno de los dormitorios es usado como despacho. Además, cada habitación está asociada a una zona térmica diferente (TZ), este concepto se desarrollará en profundidad a lo largo del proyecto. En la Tabla 1 se muestra la distribución de las estancias del apartamento, así como el nombre usado para designar a cada una de ellas y la superficie en m².

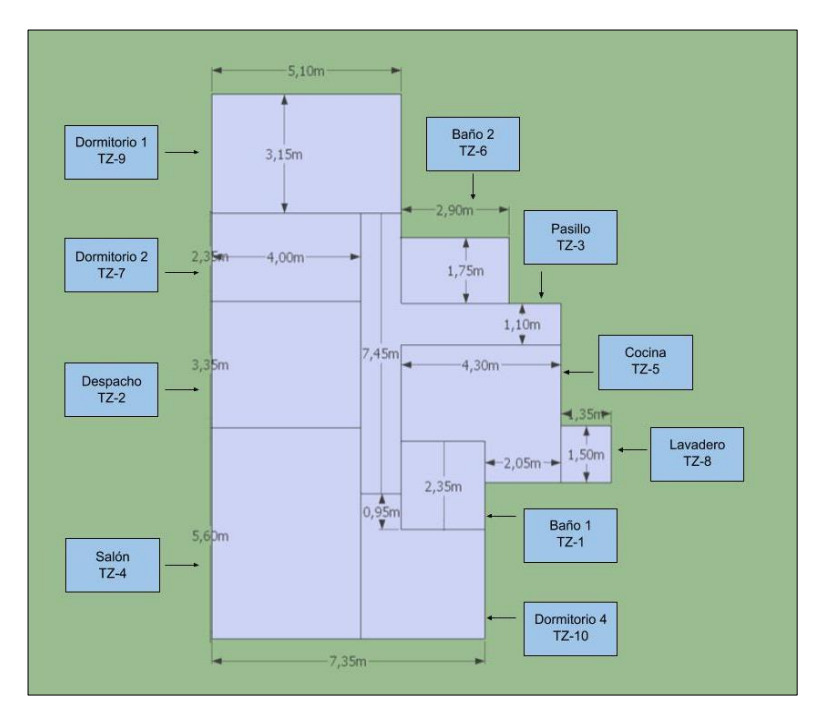

*Figura 9: Descripción geométrica de la vivienda*

<span id="page-34-1"></span>

| Habitación   | Superficie $(m^2)$ |  |  |  |
|--------------|--------------------|--|--|--|
| Salón        | 22.40              |  |  |  |
| Cocina       | 13.22              |  |  |  |
| Dormitorio 1 | 16.06              |  |  |  |
| Dormitorio 2 | 9.40               |  |  |  |
| Despacho     | 13.40              |  |  |  |
| Dormitorio 4 | 10.76              |  |  |  |
| Baño 1       | 5.29               |  |  |  |
| Baño 2       | 5.08               |  |  |  |
| Lavadero     | 2.03               |  |  |  |
| Pasillo      | 12.93              |  |  |  |

*Tabla 1. Superficie de las distintas habitaciones*

Al no poder obtener los datos oficiales de la descripción constructiva del edificio, los materiales de construcción de la vivienda han sido basados en los de un edificio tipo desarrollado por la ASHRAE [17] para una vivienda unifamiliar. En la siguiente tabla pueden observarse los materiales que forman cada tipo de construcción, ordenados por capas desde fuera hacia dentro.

| Tipo de construcción | Descripción                                                         |  |  |
|----------------------|---------------------------------------------------------------------|--|--|
| Pared exterior       | Estuco – Hormigón – Ladrillo – Aislamiento pared – Placa yeso 19 mm |  |  |
| Pared interior       | Placa yeso 19 mm - Placa yeso 19 mm                                 |  |  |
| Tejado exterior      | Membrana tejado - Aislamiento tejado - Placa recubrimiento metal    |  |  |
| Techo                | Hormigón ligero --Resistencia espacio aire -- Placa acústica        |  |  |
| Terreno              | 10 cm hormigón armado - Recubrimiento suelo                         |  |  |
| Suelo interior       | Placa acústica – Resistencia Espacio Aire – Hormigón ligero         |  |  |
| Puertas              | 25 mm madera roble                                                  |  |  |
| Ventanas             | Cristal 3mm                                                         |  |  |

*Tabla 2: Descripción de las características constructivas del edificio*

# <span id="page-35-0"></span>**2.4 Horarios**

Tratándose de un apartamento para uso residencial, se ha estudiado en detalle el comportamiento de una familia en el mismo. Del estudio se concluye que cada tipo de espacio tiene distintos horarios como cabe esperar, por ejemplo, la cocina se usará a la mañana, medio día y noche, mientras que los dormitorios serán usados predominantemente por la noche.

En cuanto a los horarios debemos resaltar que existen diversos tipos, como son los horarios de ocupación, de iluminación y de equipamiento eléctrico. Los horarios de ocupación describen las horas en las que una zona de la vivienda se encuentra ocupada en mayor o menor medida. Por otro lado, en cuanto a los horarios de iluminación y equipamiento, describirán las horas de uso de luz y aparatos eléctricos. Todos estos horarios están especificados según el día de la semana, ya que el uso de la vivienda no es igual un día de diario, que un sábado o un domingo. Debido a la gran cantidad de horarios diferentes, se ha creado un anexo en el que se encuentran los horarios clasificados por tipo de espacio, día de la semana y tipo de horario.

# <span id="page-35-1"></span>**2.5 Cargas**

Al igual que las condiciones ambientales, la envolvente y la construcción del edificio afectan al balance de calor producido en el edificio, las actividades que se llevan a cabo en el interior del mismo también son una característica importante que afecta en el consumo de energía. Las cargas internas del edificio alteran el flujo de calor, variando la temperatura de éste y su salubridad. Estas cargas pueden dividirse en tres: las provocadas por las personas que ocupan una estancia, por el uso de la iluminación y el equipamiento eléctrico. Por otro lado, el efecto de la temperatura exterior influirá en el edificio debido a la radiación y la infiltración.
## **2.5.1 Ocupación**

Los ocupantes de una estancia representan cargas térmicas significativas, ya generan calor por la oxidación del cuerpo humano. Este calor está representado por la fracción radiante, que es el porcentaje de energía radiada al espacio. La cantidad de energía radiada dependerá de la densidad de ocupación, representada en personas/m<sup>2</sup> y del grado de actividad, ya que no radiará la misma energía una persona en un gimnasio que en una oficina.

La densidad de ocupación ha sido descrita para cada tipo de espacio, dividiendo el número máximo de personas que utilizan ese espacio entre los metros cuadrados del mismo.

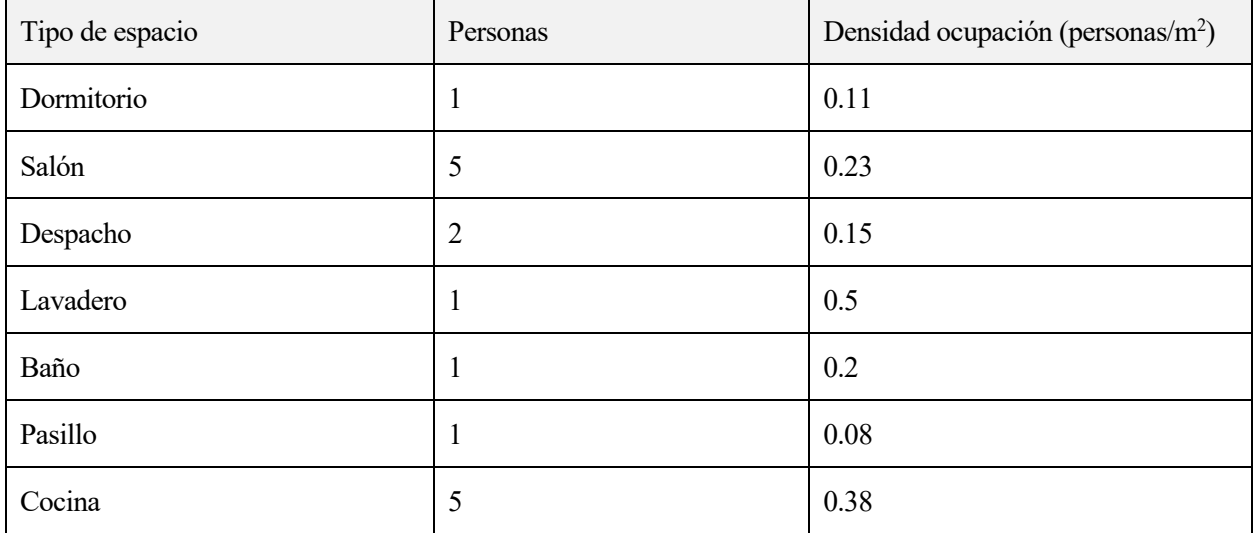

#### *Tabla 3: Cargas de ocupación*

Como se puede observar los espacios comunes como la cocina o el salón tendrán una densidad de ocupación mayor, ya que dichos espacios suelen ser ocupados por toda la unidad familiar. Por otro lado, en el pasillo se registra una menor densidad de ocupación, fruto de ser una superficie menos transitada. La cantidad de personas que estén ocupando un espacio será el producto entre la carga interna y el horario de ocupación.

## **2.5.2 Iluminación y equipamiento**

La energía eléctrica utilizada por la iluminación y el equipamiento eléctrico de una vivienda es otro factor que influye como carga interna, ya que una parte de esta energía también se transmite al ambiente en forma de calor.

Para las cargas de iluminación y equipamiento han sido elegidos valores ya estandarizados basados en la ASHRAE [17] y en la librería DEER, desarrollada por la Comisión de Servicios Públicos de California [18]. La iluminación de la vivienda es de tipo fluorescente y las cargas de iluminación y equipamiento se expresan en  $W/m<sup>2</sup>$ .

Como se observa en la Tabla 5, las habitaciones que disponen de un mayor número de electrodomésticos como la cocina y el lavadero tienen una carga de equipamiento mucho mayor, siguiéndole así el despacho, que debido a los ordenadores presenta también una carga elevada. Por el contrario, pueden visualizarse casos como el del pasillo, donde apenas hay carga por equipamiento.

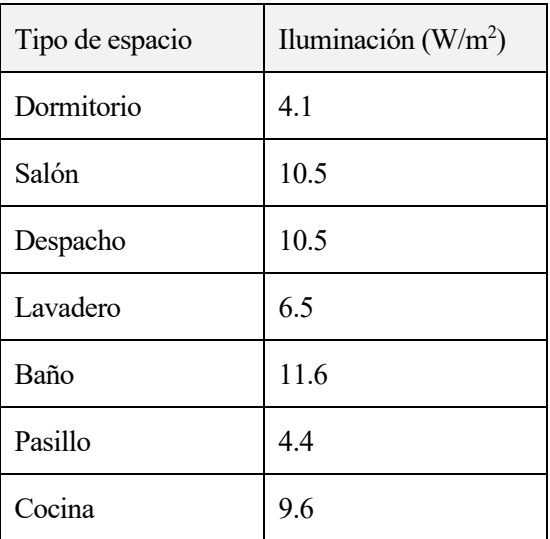

*Tabla 4: Cargas por iluminación*

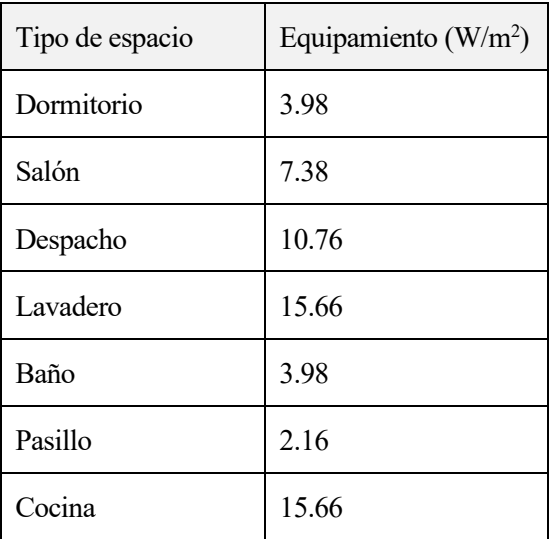

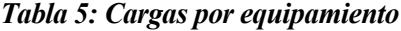

#### **2.5.3 Infiltraciones, ventilación y radiación**

La infiltración es definida como el aire exterior no acondicionado que entra del exterior a una zona a través de aperturas no intencionadas en los cerramientos de puertas y ventanas, por donde se filtra el aire. La problemática que atañe a las infiltraciones se deriva de las condiciones de humedad y temperatura en las que se encuentra el aire infiltrado, difiriendo éstas de las condiciones deseadas en la vivienda.

La ventilación es aire no acondicionado que se introduce intencionadamente al edificio para renovar el aire y así garantizar la salud de los ocupantes y está expresado en renovaciones/hora, es decir, el número de veces que hay que renovar el volumen de aire de una zona en una hora para mantener la calidad del aire interior. El Documento Básico HS3 del CTE establece los caudales mínimos de ventilación de las viviendas. [19]

Estas dos características afectan como carga térmica al sistema, ya que se trata de aire que entra a unas condiciones de temperatura y humedad no deseadas, modificando las condiciones de confort de temperatura y humedad dentro de la habitación.

La radiación solar también es un factor muy importante en los edificios, más aún en Almería ya que es uno de los enclaves con mayor radiación solar de Europa, con más de 300 días de sol al año. Esta radiación afecta sobre todo en verano, provocando ganancias de calor indeseadas. Los datos de radiación se obtendrán a partir del archivo climático EnergyPlusWeather File ya mencionado anteriormente en el apartado 2.2.

# **2.6 Sistema de climatización**

La vivienda Generalife dispone de un sistema PTHP (Packaged Terminal Air Conditioner Heat Pump), es decir, un sistema de aire acondicionado con bomba de calor. Estos sistemas destacan por su eficiencia energética, los PTHP proporcionan la mayor parte de su producción de calor y enfriamiento utilizando la tecnología de ciclo inverso de eficiencia energética. [20]

Los sistemas de aire acondicionado basan su funcionamiento en el ciclo frigorífico, y constan de cinco componentes principales: el evaporador, el condensador, la válvula de expansión, el compresor y el gas refrigerante. El evaporador se encuentra en la unidad interior mientras que el condensador en la unidad exterior. [21]

En el ciclo frigorífico, representado en la Figura 10, se produce un proceso cíclico en el que un gas refrigerante va cambiando de estado, debido a un aumento disminución de la presión a su paso por el compresor o la válvula de expansión. Al pasar por el compresor se aumenta la presión de éste, produciéndose el cambio de estado del refrigerante del estado gaseoso al líquido. El refrigerante continúa su paso hacia el condensador, donde se produce un intercambio de calor en el que el gas refrigerante cede su calor al aire que atraviesa el condensador, expulsando aire caliente al exterior de la vivienda.

Tras esto, el refrigerante llega a la válvula de expansión, lugar en que se libera la presión del gas, produciendo un cambio de estado contrario al anterior, del estado líquido al gaseoso. En el evaporador se cierra este ciclo, el gas refrigerante, que se encuentra a una temperatura muy baja en ese momento, absorbe el calor del aire de la estancia. A la vez que el refrigerante está circulando por el interior del evaporador, el aire caliente del interior de la casa está pasando a través del evaporador gracias al trabajo de los ventiladores. El refrigerante absorbe en este punto el calor del aire, que sale de la unidad interior Split mucho más frío. La bomba de calor realiza el mismo ciclo, pero en sentido inverso, aportando calor al aire de la vivienda.

Este sistema además dispondrá de una resistencia eléctrica, que servirá como fuente de calor auxiliar cuando la temperatura exterior baje tanto que la bomba de calor comience a perder eficiencia. Las bombas de calor usan aproximadamente 1/3 menos de electricidad que el aire acondicionado y la calefacción estándar, por lo que son muy eficientes energéticamente e ideal para climas más cálidos.

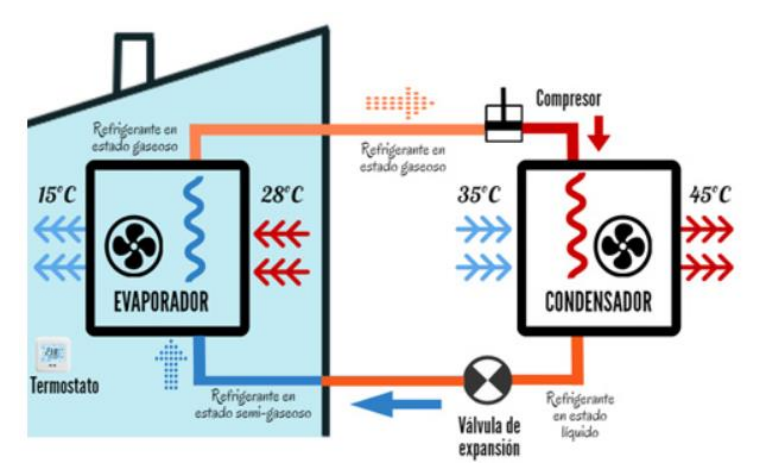

*Figura 10: Ciclo frigorífico sistema HVAC. Fuente: www.caloryfrio.com*

# **3.1 Introducción**

Una vez obtenida toda la información necesaria, en este capítulo se procede a diseñar el modelo de la vivienda objeto. Para ello, en el apartado 3.2 se describirá el proceso del modelado 3D mediante la herramienta SketchUp. Luego, en el apartado 3.3 se explicará el proceso realizado para la caracterización geométrica, constructiva, de horarios, cargas y sistema de climatización a partir de OpenStudio.

# **3.2 Modelado en SketchUp**

SketchUp es una herramienta para el diseño 3D de edificios sencilla de utilizar, presentándose como un buen aliado para OpenStudio para la descripción geométrica de la vivienda. Además, con el plug-in de OpenStudio, es posible exportar directamente el archivo una vez terminado a OpenStudio, donde continuaremos con la caracterización previamente explicada.

## **3.2.1 Creación de espacios**

El primer paso para comenzar a definir la geometría es trasladar el plano de la vivienda generando el diagrama en SketchUp, una vez creado se seleccionan todas las superficies y se usa la herramienta **Create spaces from diagram.** Esta herramienta te permite crear espacios de la altura que desees, y cuantas plantas necesites, todo en un solo paso. Otra forma de realizar la geometría 3D sería usando la herramienta **New Space**, que genera un espacio de OpenStudio dentro de SketchUp. Una vez generado el espacio, se comenzaría a diseñar la vivienda.

Para la creación de las ventanas solo habrá que dibujarla en una pared y automáticamente aparecerá. Open Studio tiene diferentes renderizados, y el más común es **Render by Surface type**. En la Figura 11 puede observarse este renderizado, visualizándose cómo el techo siempre tiene un color rojizo, las paredes amarillas y el suelo gris, las ventanas se tornan de un color azul y las puertas marrones.

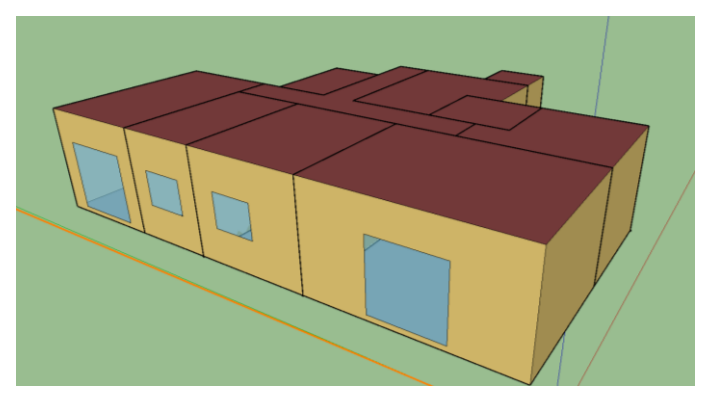

*Figura 11: Renderizado por tipo de espacio*

También es de vital importancia usar la herramienta **Surface Matching** para concretar las condiciones de contorno. Esta herramienta sirve para relacionar superficies colindantes: pared de un espacio con otro, techo y suelo. En otras palabras, nos permite identificar las intersecciones entre los espacios, para que cada espacio reconozca a su adyacente. Al ejecutar la herramienta se abrirá un cuadro de diálogo como el que se muestra en la Figura 12, y se aplica la opción **Match in Entire Model** que se observa en la figura.

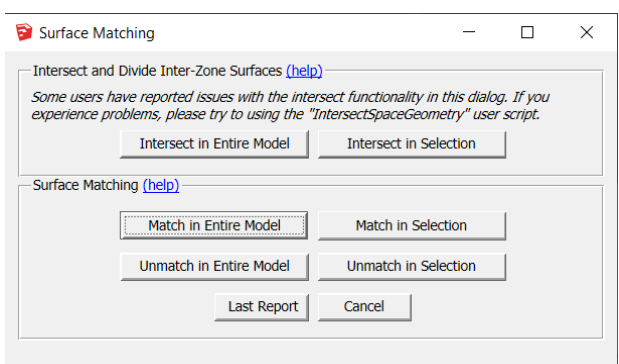

*Figura 12: Herramienta Surface matching*

Es recomendable verificar si esta intersección se ha realizado correctamente, para ello se puede aplicar el renderizado **Render by Boundary Conditions**, y posteriormente aplicar un plano de sección para visualizar el interior del edificio. Las paredes interiores deben mostrarse de color verde, mientras las superficies en contacto con el exterior se representan en azul y a las superficies de suelo les corresponde el color marrón, tal y como se observa en la Figura 13.

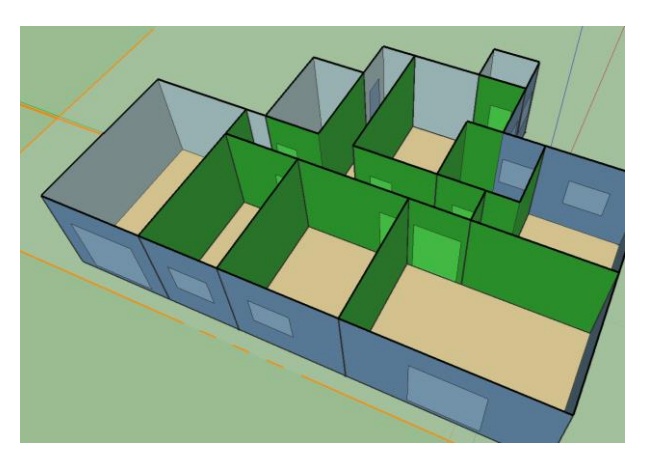

*Figura 13: Renderizado por condiciones de contorno*

## **3.2.2 Atributos de los espacios**

Con la herramienta **OpenStudioInspector** se podrán modificar cualquier atributo de los espacios. Cada espacio tiene un nombre por defecto, como "Space 203", por lo que es recomendable renombrar el espacio, identificándolo así con mayor rapidez. Una parte fundamental de este diseño es asignar cada habitación de la vivienda a una zona térmica diferente. Las zonas térmicas son el principal objeto de simulación de EnergyPlus, espacios indivisibles en los que se produce un balance de energía. En la Tabla 6 se detalla la lista de habitaciones asociadas a su zona térmica y espacio. Cada habitación tendrá una zona térmica distinta, pero las habitaciones que tengan el mismo uso como los dormitorios y los baños pertenecerán al mismo tipo de espacio. En los siguientes apartados se definirán los términos de zona térmica y tipo de espacio, con sus características asociadas.

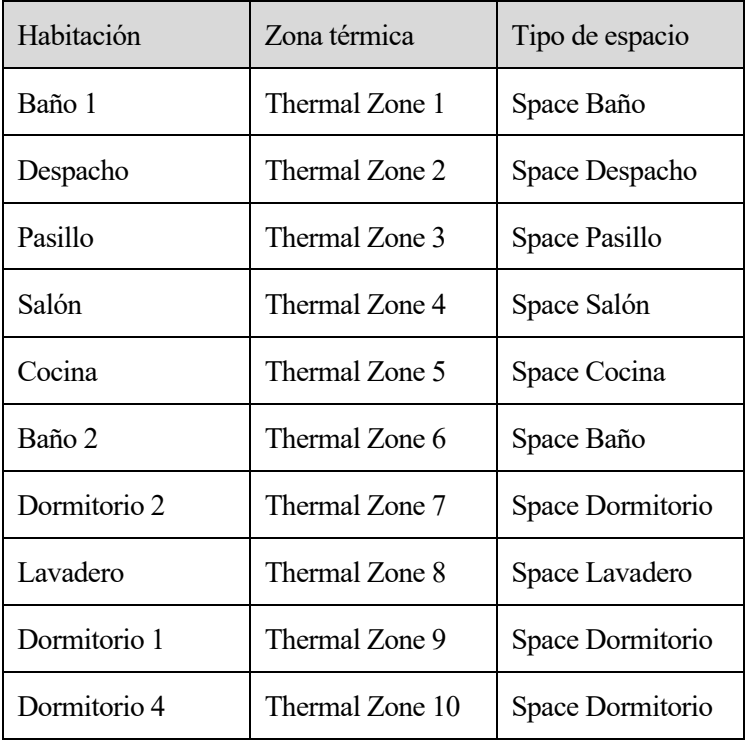

#### *Tabla 6: Zonas térmicas*

La herramienta OpenStudio Inspector es muy útil para ver y modificar las características de alguno de los objetos. Al abrir la herramienta aparece una lista de objetos ordenados en cuatro categorías: Geometría, sistema HVAC, simulación lumínica y recursos. Dentro de la categoría de Geometría podemos encontrar los espacios, superficies y subsuperficies entre otros. El número que aparece entre paréntesis índica el número de objetos en el modelo dentro de ese tipo. Por ejemplo, tal y como se muestra en la Figura 14, el modelo tendrá 10 espacios distintos.

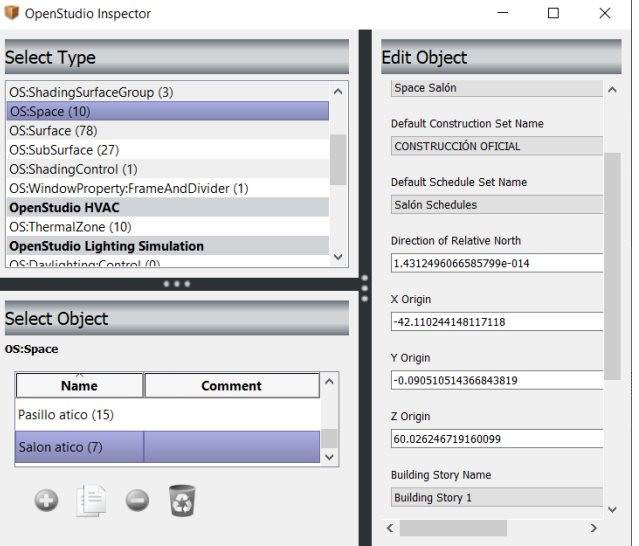

*Figura 14: Open Studio Inspector*

Para observar si hemos caracterizado bien todas las zonas térmicas, puede volver a hacerse uso de las herramientas de renderizado, en este caso de la herramienta **Render by Thermal Zone**. Cabe destacar que el plugin de OpenStudio permite otros tipos de renderizado como por tipo de espacio o por tipo de construcción. Tal y como se muestra en la Figura 15, cada habitación está asociada a una zona térmica diferente. La asignación de zonas térmicas también puede visualizarse desde el inspector de OpenStudio mencionado anteriormente.

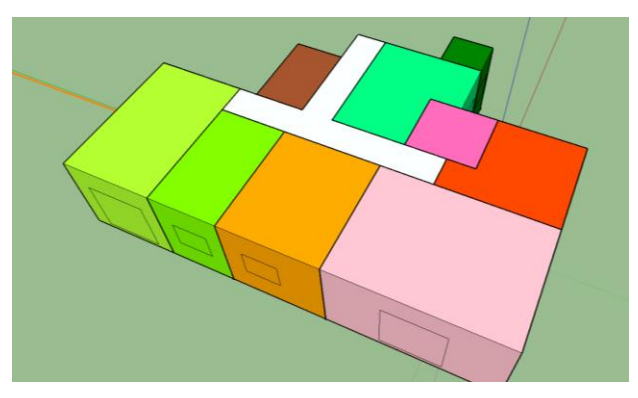

*Figura 15: Renderizado por zona térmica*

## **3.2.3 Entorno del edificio**

Por último, hay que definir el entorno del edificio. Existen otras construcciones colindantes a nuestro edificio que proyectan sombra sobre éste. Mediante el uso de la herramienta "**New Shading Surface Group**" se dibujan a modo de prisma todos los edificios que puedan proyectar alguna sombra. Como la planta a modelar será solo la 7 del edificio, solo proyectarán sombra sobre él los edificios que se sitúan rodeando el parque, que son de la misma altura, el resto de edificios de menor altura no provocarán ninguna sombra y por tanto no serán modelados.

SketchUp también dispone de una herramienta que te permite ubicar la vivienda en el lugar exacto y ver el mapa con todas las viviendas que hay a su alrededor, llamada **Geo-Localización.**

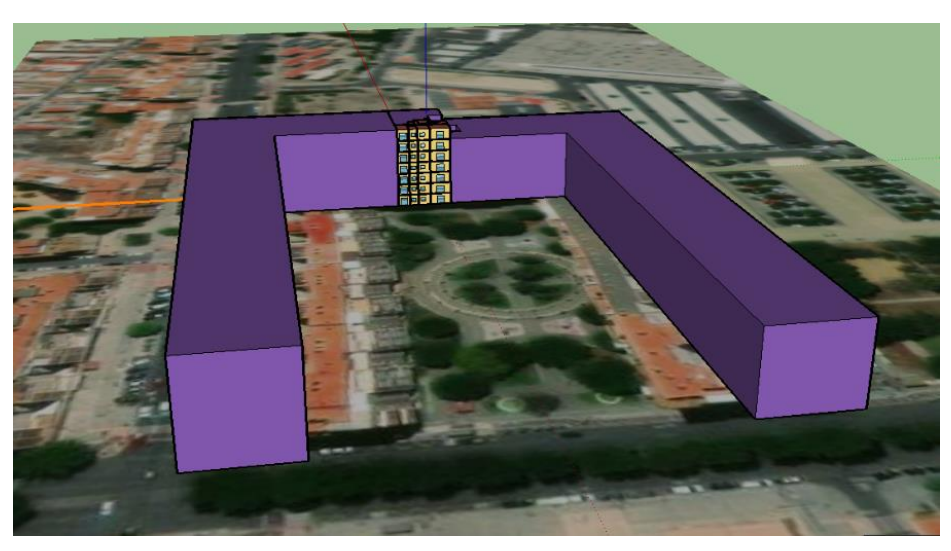

*Figura 16: Entorno del edificio*

Una vez finalizada la construcción del entorno del edificio se tiene definida toda la geometría del modelo. El último paso es exportar el archivo OSM OpenStudio para continuar con el modelado del edificio añadiendo todas las características constructivas, de horarios, cargas y sistema de climatización.

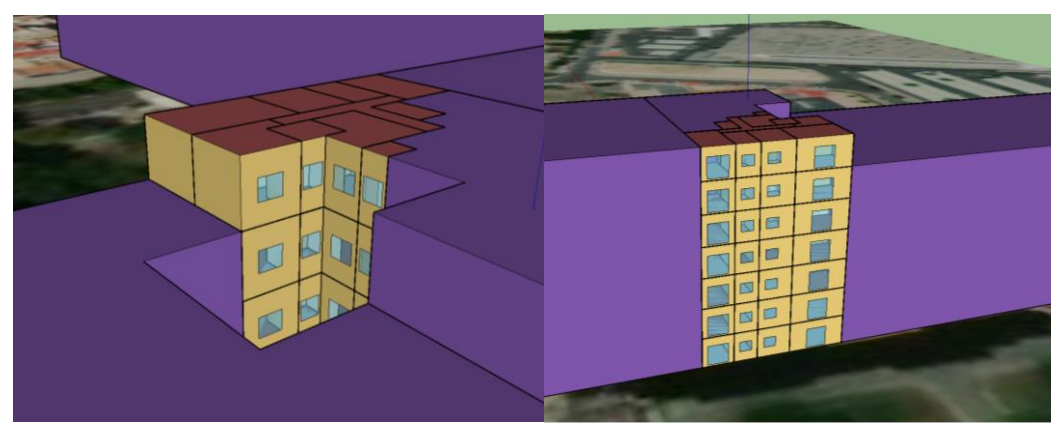

*Figura 17: Detalles del edificio*

# **3.3 OpenStudio**

Open Studio presenta una interfaz gráfica muy completa, con una gran cantidad de pestañas y subpestañas, por ello es recomendable realizar la caracterización del edificio en orden. La interfaz está compuesta de una barra de herramientas básica situada en la parte superior, donde se encuentran las opciones para la modificación y el manejo de archivos. En la parte lateral izquierda se sitúa una barra de herramientas vertical donde se pueden encontrar pestañas interactivas para introducir los datos del modelo. Dentro de cada pestaña pueden visualizarse los elementos de cada categoría, también divididos en subpestañas.

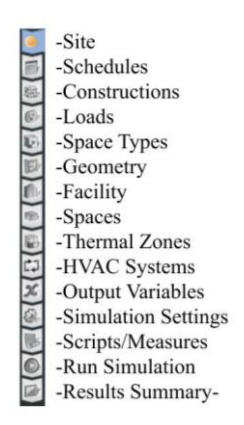

*Figura 18: Barra de herramientas interactiva*

En la parte derecha se encuentran tres pestañas, "My model", "Library", y "Edit". El uso de las dos primeras pestañas es añadir tipos de objeto ya definidos previamente, en "My model" se encuentran los que ya forman parte de tu modelo, mientras que en "Library" se encuentran los que vienen por defecto con la aplicación o los descargados de la BCL (Building Component Library). La BCL es la biblioteca en línea del Departamento de Energía de Estados Unidos de componentes de construcción. Esta biblioteca contiene componentes del tipo horario, material, información meteorológica, características físicas, cargas, entre otros. [22]

## **3.3.1 Emplazamiento y datos meteorológicos**

En este apartado se define el entorno meteorológico de Almería y su ubicación. Los datos meteorológicos son introducidos a partir del archivo **EnergyPlus Weather Files.** En la Tabla 7 se presentan los datos de ubicación que se muestran al introducir el archivo EPW.

Tal y como se muestra en la Figura 19, en la opción **Measure Tags** podemos definir la zona climática a la que pertenece la vivienda, según la ASHRAE Almería es la A4. A la derecha pueden visualizarse las opciones de simulación, para las cuales se elige un periodo de simulación comprendido entre el 1 de enero y el 31 de diciembre de 2021.

Por último, en la parte inferior se muestran los **Design Days**, otro archivo climatológico descargado de EnergyPlus, que describe los parámetros necesarios para definir un día de verano o invierno. Además, se mostrarán los datos de temperatura, humedad, presión barométrica, velocidad y dirección del viento, entre otros.

| Nombre       | Almería  |
|--------------|----------|
| Latitud      | 36.85    |
| Longitud     | $-2.38$  |
| Elevación    | 21       |
| Zona horaria | $+1$ GMT |

*Tabla 7: Datos de ubicación*

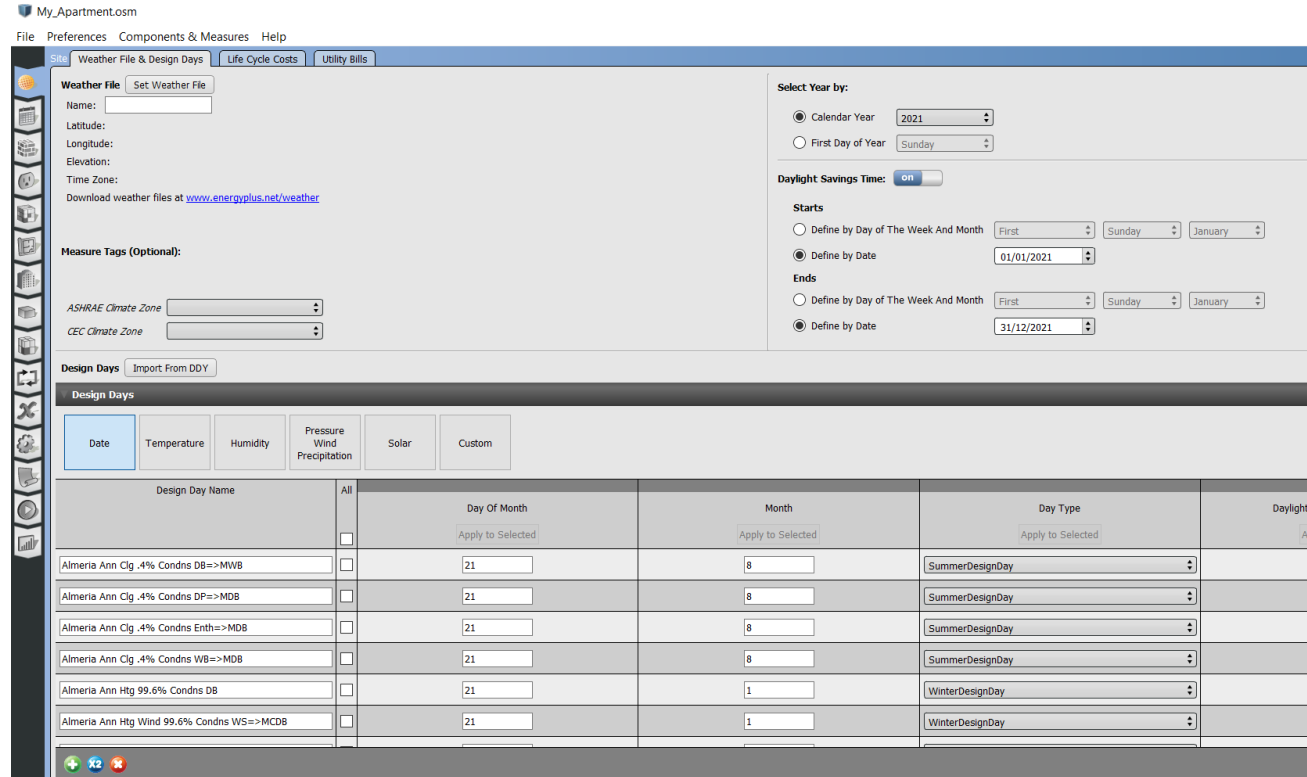

*Figura 19: Emplazamiento y datos meteorológicos*

## **3.3.2 Construcción**

En la pestaña Construcción se encuentran los materiales de construcción de superficies, las construcciones creadas a partir de los materiales base y los conjuntos de construcciones creados a partir de la combinación de construcciones, representados en tres subpestañas.

En la subpestaña de conjuntos de construcciones se visualiza el grupo de construcción, denominado Construcción Oficial. Esta construcción será la misma para todos los espacios de la vivienda, pero cambiará en función de si la construcción es de un suelo, techo, ventana, pared, puerta; o si la construcción es exterior o interior. En la siguiente subpestaña puede visualizarse las construcciones y las capas de materiales por las que están compuestas, ordenadas desde el exterior hacia el interior, tal y como se muestra en la Figura 20.

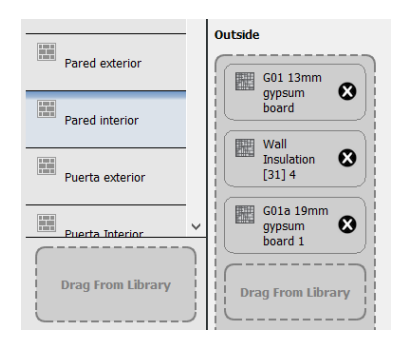

*Figura 20: Visualización de las capas de materiales para la pared interior*

Por último, en la pestaña materiales pueden modificase los materiales de los que está compuesta cada construcción, y también editar las características de cada uno de esos materiales, como la conductividad o el grosor. Según el Documento Básico de ahorro de energía (DB-HE), existen unos límites de conductividad para el diseño de aislamiento térmico de la vivienda, estipulado en función de la zona térmica en la que se encuentre el edificio.

## **3.3.3 Horarios**

En este apartado se definirán los horarios para cada habitación. Este apartado se encuentra dividido en dos pestañas, en la primera se definen los conjuntos de horarios para cada tipo de espacio (Schedule set). Los conjuntos de horarios definidos son los siguientes, uno para cada tipo de espacio:

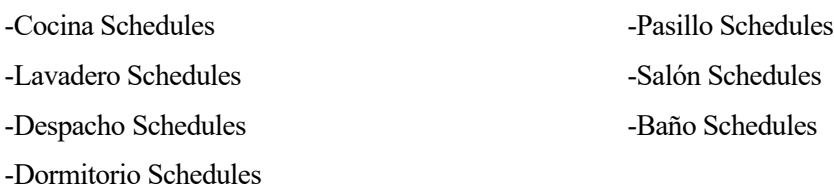

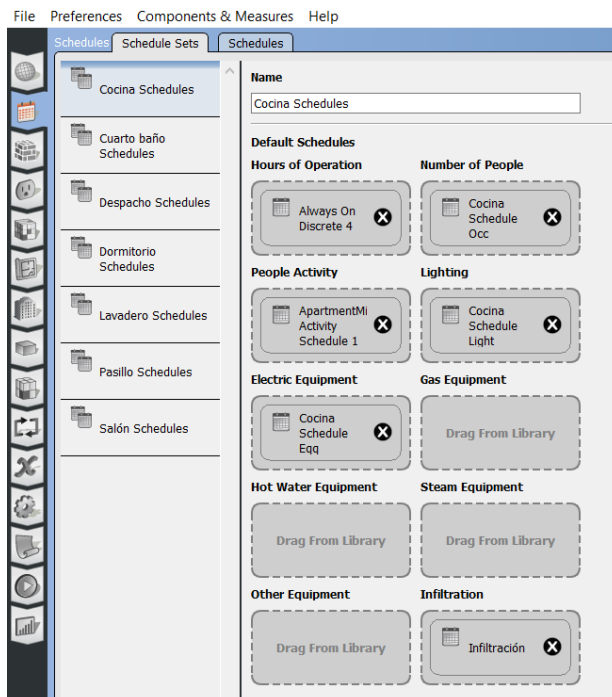

 *Figura 21: Horarios en OpenStudio*

Existen conjuntos de horarios predefinidos en el sistema, pero al tratarse de una vivienda se han definidos sus propios horarios desde cero. Para cada conjunto de categorías vienen descritas los siguientes tipos de horario, véase Figura 21:

- Horas de operación
- Actividad de las personas
- Equipamiento eléctrico
- Equipamiento de agua caliente
- Otro equipamiento
- Número de personas
- Iluminación
- Equipamiento de gas
- Equipamiento de vapor

En este proyecto se definen todos los horarios necesarios para la descripción completa del sistema. La vivienda solo tendrá equipamiento eléctrico, por lo que no será necesario definir horarios para otros tipos de equipamiento. Todos los horarios excepto el de nivel de actividad serán de tipo fraccional. En cuanto al horarios de las horas de operación y la infiltración, son constantes en el tiempo.

En la siguiente subpestaña, denominada Schedules pueden definirse cada uno de los horarios para estas categorías a modo de gráfica. Dichos horarios pueden ser del tipo on-off, adimensional, fraccional o de nivel de actividad. Además, puede añadirse un horario específico para verano o invierno, o prioridades; que se usan para describir horarios diferentes en función del día de la semana. A modo de ejemplo, seguidamente se describirán los horarios de ocupación, equipamiento e iluminación para una de las zonas de la vivienda, en este caso el Salón.

En la Figura 22 se describe gráficamente el horario de ocupación del salón que tendrá dos horarios de ocupación distintos, una para los días de la semana de lunes a viernes (L-V), y otro para los fines de semana, de sábado a domingo (S-D). Durante la semana el salón tendrá una ocupación del 60%, es decir, tres personas, de 15:00- 16:00 pm y de 21:00-22:00 pm, entre las 16:00 y las 21:00 horas una ocupación del 20%, y en el intervalo 22:00- 24:00pm estará ocupado al 100%, es decir, cinco personas. El resto del día el salón se mantendrá vacío, con una ocupación constante de cero. Durante los fines de semana se mantendrá una ocupación máxima de 22:00-24:00 horas, mientras que el resto del día se encontrará vacío.

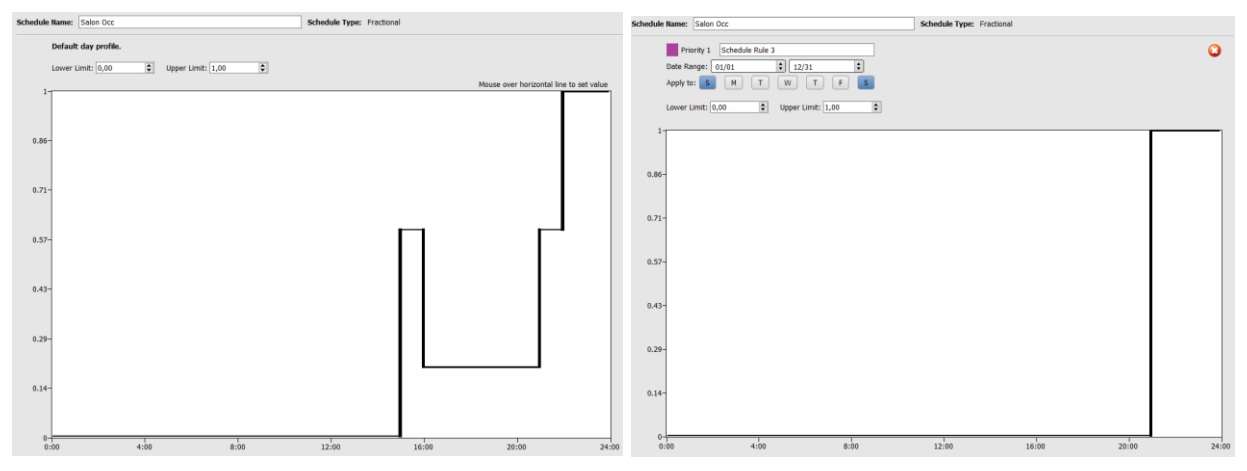

*Figure 22: Horarios de ocupación Salón L-V/ S-D (izq, der)*

En la Figura 23 se observa el horario de equipamiento eléctrico del salón, que al igual que el horario de ocupación, éste también tendrá un horario distinto para los días de diario que para los fines de semana. Durante la semana tendrá unos picos de uso del equipamiento entre las 15:00-16:00 horas y entre las 21:00-24:00 horas, coincidiendo con las horas de mayor ocupación, mientras que el resto del día se mantendrá con un nivel de uso mucho más bajo, pero distinto de cero, debido al gasto energético procedente del Stand By de los electrodomésticos. Por otro lado, en el transcurso del fin de semana el pico de uso del equipamiento eléctrico se dará solamente entre las 21:00-24:00 horas.

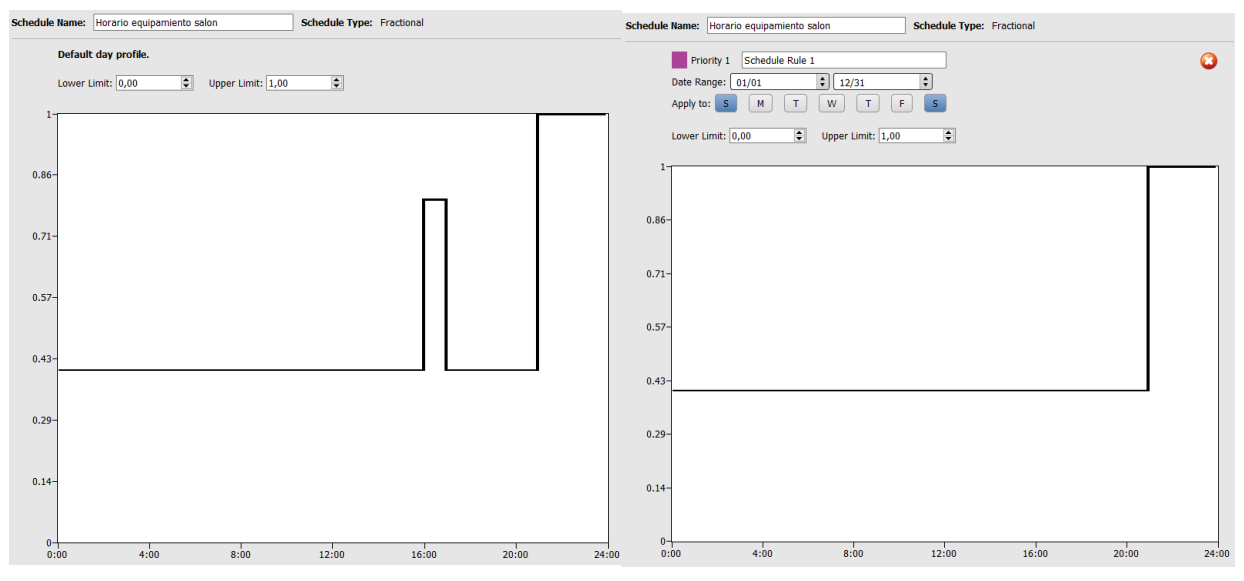

*Figura 23: Horarios de equipamiento eléctrico del salón. L-V/S-D (izq, der)*

Por último, en la Figura 24 se describe el horario de uso de la iluminación del salón. A diferencia de los horarios de ocupación y equipamiento eléctrico, el horario de iluminación será el mismo para todos los días, alcanzando el valor máximo por la noche, entre las 21:00-24:00 horas. El resto del día la iluminación se mantendrá apagada.

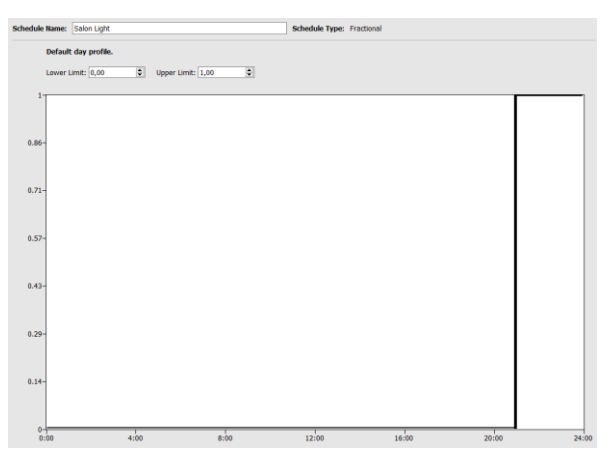

*Figura 24: Horario de iluminación salón*

#### **3.3.3.1 Nivel de actividad**

El nivel de actividad está definido como la cantidad de W/m<sup>2</sup> que consume una persona en función de su actividad física. La guía técnica de instalaciones de climatización con equipos autónomos[23], recoge que, para actividades sedentarias, como las de una vivienda, la tasa metabólica estipulada son 70W/m<sup>2</sup>, véase Figura 25. Este horario se define constante ya que el nivel de actividad de una persona dentro de una vivienda no cambia mucho a lo largo del día.

|                                                                   | Tasa metabólica  |                |  |  |
|-------------------------------------------------------------------|------------------|----------------|--|--|
|                                                                   | W/m <sup>2</sup> | met            |  |  |
| Recostado                                                         | 46               | 0,8            |  |  |
| Sentado, relajado                                                 | 58               | $\mathbf{1}$   |  |  |
| Actividad sedentaria (oficina,<br>vivienda, colegio, laboratorio) | 70               | 1,2            |  |  |
| De pie, actividad ligera (compras,<br>laboratorio)                | 93               | 1.6            |  |  |
| De pie, actividad media (depen-<br>diente, trabajo doméstico)     | 116              | $\overline{2}$ |  |  |

*Figura 25: Tasa metabólica en función de actividad IDAE*

#### **3.3.3.2 Climatización**

Por último, en este apartado será conveniente realizar un horario adicional para definir el comportamiento del sistema de climatización. Se han creado dos horarios, uno para la calefacción denominado Heating, y otro para el aire acondicionado denominado Cooling. En la Figura 26 se muestran los horarios de climatización para la estación de invierno, dichos horarios se definirán en función de la ocupación de la zona a climatizar, pues no será necesario obtener la temperatura de confort si no hay ninguna persona ocupando la estancia. Según el RITE, las condiciones óptimas de confort dentro de un edificio se encontrarán en una temperatura entre 21-23ºC para invierno, y 23-25º para verano [23]. La calefacción se mantendrá en 21ºC y el aire acondicionado en 23ºC siempre que la habitación esté ocupada, manteniendo la temperatura de la habitación en el rango de temperaturas de confort.

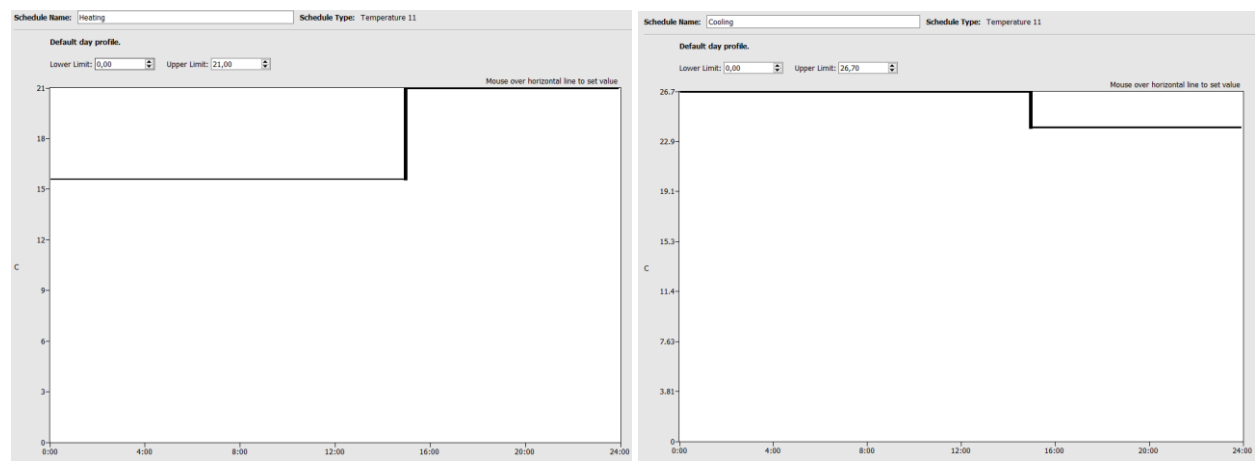

*Figura 26: Horario climatización Salón L-V*

## **3.3.4 Cargas**

En este apartado se definen las ganancias de calor producidas tanto por ocupación, como por iluminación y equipamiento. Las cargas de ocupación se introducen en el apartado **People Definitions**, creando un objeto para cada espacio definido en función del número de personas por metro cuadrado, véase Figura 27. Open Studio también da la opción de definir el número de personas totales o el área por persona. La fracción radiante se tomará del 30%, el calor sensible se dejará definido por el sistema como auto calcular, y la ratio de generación de dióxido de carbono se dejará el valor por defecto, 0.000038L/s\*W.

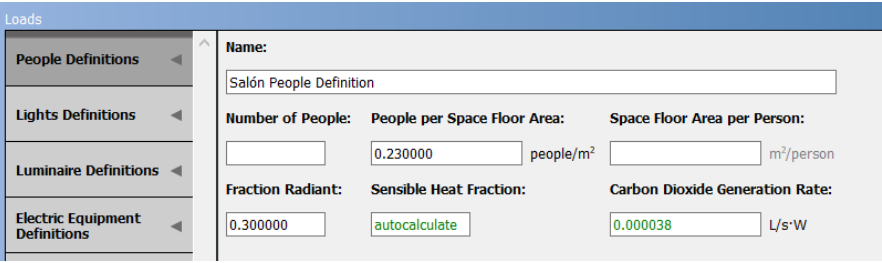

*Figura 27: Descripción de la carga por ocupación*

En cuanto a las cargas por iluminación y equipamiento, se introducirán de la misma forma, creando objetos del tipo Light Definitions y Equipation Definitions para cada espacio. Para las cargas de iluminación es necesario tener en cuenta la fracción radiante y convectiva de la misma, que cambiará en función del tipo de iluminación usada y de la configuración de ésta. La fracción radiante es la porción de energía irradiada a la zona de onda larga, mientras que la visible es la fracción de onda corta. La información sobre estas fracciones puede obtenerse en la guía Input Output Reference de EnergyPlus [24], donde se recopilan estos valores para diferentes tipos de luces, véase Figura 28. Para el caso de la luz fluorescente tendremos una fracción radiante de 0.42 y una fracción visible de 0.18.

| <b>Field Name</b>          | <b>Luminaire Configuration, Flourescent Lighting</b> |                               |                   |      |      |  |
|----------------------------|------------------------------------------------------|-------------------------------|-------------------|------|------|--|
|                            | Suspended                                            | Luminous and louvered ceiling | Return-air ducted |      |      |  |
| <b>Return Air Fraction</b> | 0.0                                                  | 0.0                           | 0.0               | 0.0  | 0.54 |  |
| <b>Fraction Radiant</b>    | 0.42                                                 | 0.72                          | 0.37              | 0.37 | 0.18 |  |
| <b>Fraction Visible</b>    | 0.18                                                 | 0.18                          | 0.18              | 0.18 | 0.18 |  |
| convected                  | 0.40                                                 | 0.10                          | 0.45              | 0.45 | 0.10 |  |

*Figura 28: Fracción radiante y visible de la luz fluorescente – Fuente: Input Output Reference for EnergyPlus*

#### **3.3.5 Tipo de espacio**

Los tipos de espacio engloban las características que definen un espacio, éstas son las cargas internas, conjuntos de horarios y conjuntos de construcción y los valores térmicos. Los tipos de espacio definen uno o más espacios del modelo, siempre y cuando éstos tengan características comunes. Estos elementos se pueden introducir directamente desde esta pestaña o bien pueden irse introduciendo individualmente desde el inspector de Openstudio en el entorno SketchUp. Si se modifica desde SketchUp algún elemento que define un espacio, éste se ve afectado en la aplicación de OpenStudio, y lo mismo pasa cuando se ejecuta al revés, modificando desde la aplicación sus consecuencias se reflejarían en el inspector en SketchUp.

Si se han añadido todas las características anteriores de forma adecuada, en la primera pestaña se podrá visualizar un resumen de las características para cada espacio en un vistazo. Como se observa en la Figura 29, es en esta pestaña donde pueden añadirse las cargas por infiltración y la ventilación de aire interior desde la librería de OpenStudio. La segunda pestaña se recopilarán las cargas asociadas a cada tipo de espacio, con su horario y nivel de actividad. Estas pestañas son muy útiles puesto que permiten ver toda la información condensada, sin necesidad de tener que moverse entre todas las pestañas del programa.

| Space Types                         |                          |                        |                                   |                       |                                            |                                                |
|-------------------------------------|--------------------------|------------------------|-----------------------------------|-----------------------|--------------------------------------------|------------------------------------------------|
| <b>Drop</b><br><b>Space Type</b>    |                          | General                | Measure<br>Loads<br>Tags          | Custom                |                                            |                                                |
| Filter: Load Type<br>Show all loads |                          | $\frac{A}{\Psi}$       |                                   |                       |                                            |                                                |
| Space Type Name                     | All                      | <b>Rendering Color</b> | <b>Default Construction Set</b>   | Default Schedule Set  | <b>Design Specification</b><br>Outdoor Air | Space Infiltration<br><b>Design Flow Rates</b> |
|                                     |                          |                        | Apply to Selected                 | Apply to Selected     | Apply to Selected                          | Apply to Selected                              |
| Space Baño                          | ٦                        |                        | CONSTRUCCIÓN OFICIAL              | Cuarto baño Schedules | 189.1-2009 - Office - Bre                  | bom - CZ1-3 Infiltration                       |
| <b>Space Cocina</b>                 | ٦                        |                        | CONSTRUCCIÓN OFICIAL              | Cocina Schedules!     | 189.1-2009 - Office - Bre                  | m - CZ1-3 Infiltration 1                       |
| Space Despacho                      |                          |                        | CONSTRUCCIÓN OFICIAL              | Despacho Schedules    | 189.1-2009 - Office - Bre                  | m - CZ1-3 Infiltration 2                       |
| <b>Space Dormitorio</b>             | $\overline{\phantom{a}}$ |                        | CONSTRUCCIÓN OFICIAL              | Dormitorio Schedules  | 189.1-2009 - Office - Bre                  | m - CZ1-3 Infiltration 3                       |
| Space Lavadero                      | ٦                        |                        | CONSTRUCCIÓN OFICIAL              | Lavadero Schedules    | $189.1 - 2009 -$ Office - Bre              | m - CZ1-3 Infiltration 4                       |
| Space Pasillo                       | ┐                        |                        | CONSTRUCCIÓN OFICIAI <sup>I</sup> | Pasillo Schedules!    | 189.1-2009 - Office - Bre                  | m - CZ1-3 Infiltration 5                       |
| Space Salón                         |                          |                        | CONSTRUCCIÓN OFICIAL              | Salón Schedules!      | 189.1-2009 - Office - Bre                  | m - CZ1-3 Infiltration 6                       |

*Figura 29: Tipos de espacio*

## **3.3.6 Zonas térmicas**

Las zonas térmicas son atendidas por sistemas HVAC y están compuestas por uno o más espacios. Por extensión, una zona térmica es una colección. de todas las superficies y subsuperficies que encierran todos los espacios de la zona, más todas las cargas internas contenidas en esos espacios [25]. La designación de zonas térmicas es un requisito indispensable antes de diseñar el sistema de climatización, ya que los espacios a climatizar deben estar siempre incluidos en el interior de una zona térmica como bloque.

Tal y como se definió en SketchUp, para la vivienda Generalife existen 10 zonas térmicas diferentes, cada una de ellas está compuesta por un solo espacio, una habitación. Todas zonas térmicas están asociadas al mismo sistema de climatización, pero cada una tiene su propio terminal de aire independiente. Estos parámetros se añadirán automáticamente al configurar el apartado del sistema de climatización, que se explicará a continuación.

En la primera pestaña de este apartado, denominada HVAC, se visualizan las características referentes al sistema de climatización para cada zona térmica. Además, también se añade el termostato de calefacción y refrigeración, que corresponderá con el horario de refrigeración y calefacción definido anteriormente en la pestaña de 'Schedules', véase Figura 30. En las dos siguientes dos subpestañas denominadas 'Cooling Sizing Parameters' y 'Heating Sizing Parameters'se pueden modificar los parámetros de diseño del sistema de climatización, como la temperatura de servicio de aire frío y caliente, o los caudales mínimos y máximos de flujo de aire entre otros. En este caso se ha dejado la configuración por defecto de estos parámetros.

| <b>Thermal Zones</b>   |                                 |                                        |                               |                       |                                                |                                       |                                       |
|------------------------|---------------------------------|----------------------------------------|-------------------------------|-----------------------|------------------------------------------------|---------------------------------------|---------------------------------------|
| <b>HVAC</b><br>Systems | Cooling<br>Sizing<br>Parameters | <b>Heating</b><br>Sizing<br>Parameters | Custom                        |                       |                                                |                                       |                                       |
| Name                   | All                             | <b>Rendering Color</b>                 | Turn On<br>Ideal<br>Air Loads | Air Loop Name         | Zone Equipment                                 | <b>Cooling Thermostat</b><br>Schedule | <b>Heating Thermostat</b><br>Schedule |
|                        |                                 |                                        | Apply to Selected             |                       | Apply to Selected                              | Apply to Selected                     | Apply to Selected                     |
| Thermal Zone 1         |                                 |                                        |                               |                       |                                                |                                       |                                       |
| Thermal Zone 10        |                                 |                                        | $\Box$                        |                       |                                                |                                       |                                       |
| Thermal Zone 2         |                                 |                                        |                               |                       |                                                |                                       |                                       |
| Thermal Zone 3         |                                 |                                        |                               |                       |                                                |                                       |                                       |
| Thermal Zone 4         |                                 |                                        |                               | ged Rooftop Heat Pump | <b>Elec Baseboard</b><br>nt Volume No Reheat 2 | Cooling                               | Heating                               |
| Thermal Zone 5         |                                 |                                        | l I                           |                       |                                                |                                       |                                       |
| Thermal Zone 6         |                                 |                                        |                               |                       |                                                |                                       |                                       |
| Thermal Zone 7         |                                 |                                        |                               |                       |                                                |                                       |                                       |
| Thermal Zone 8         |                                 |                                        |                               |                       |                                                |                                       |                                       |
| Thermal Zone 9         |                                 |                                        |                               |                       |                                                |                                       |                                       |

*Figura 30: Zonas térmicas*

## **3.3.7 Sistema de climatización**

Esta pestaña se usa para crear, inspeccionar y editar sistemas HVAC con bucles predefinidos y gráficos. Para agregar una nueva plantilla un nuevo bucle vacío se ha de clicar el botón (+) situado en el lateral izquierdo superior y aparece una ventana emergente que contiene distintas opciones de sistemas HVAC como bombas de calor, sistemas de expansión directa, sistemas VAV de aire, calentadores de gas entre otros. Estas definiciones vienen acompañadas por iconos con cuatro imágenes dentro. De izquierda a derecha representan el tipo de

refrigeración, calefacción, ventilador y unidad terminal en la plantilla. En este caso se elegirá el sistema de aire acondicionado con bomba de calor PTHP.

El sistema de climatización HVAC dispone de un controlador interno y está basado en el concepto de un circuito cerrado, con un lado para los equipos de suministro y otro para los de demanda. En la Figura 31 se observa el lazo creado para el sistema PTHP. El en el lado del suministro nos encontramos con un sistema de expansión directa con una bobina de refrigeración y otra de calefacción, un apoyo eléctrico para la calefacción, y un sistema de Setpoint. El sistema de Setpoint, denominado 'Setpoint manager', es un administrador de puntos de referencia que puede calcular un punto de referencia de temperatura para algún nodo del sistema, a partir de los datos de los nodos del sistema HVAC. El lado de la demanda se utiliza para conectar las zonas térmicas y los dispositivos de terminal aéreo asociado. Para asignar zonas térmicas al sistema de climatización será necesario pulsar en uno de los corchetes que rodean al terminal de aire, y aparecerá una pestaña donde podremos agregar una o varias zonas térmicas al sistema. Además, se pueden consultar y modificar las propiedades de cualquiera de estos elementos pinchando encima del elemento seleccionado, como, por ejemplo, modificar la eficiencia de los ventiladores.

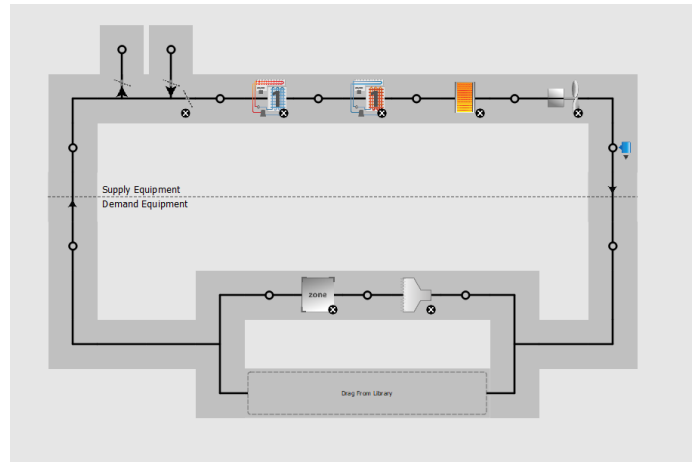

*Figura 31: Sistema HVAC*

# **4.1 Introducción**

Este capítulo se centra en el diseño de una interfaz para aplicar controles de confort térmico. Además, como ejemplo práctico se diseñará un optimizador del índice PMV, uno de los índices más conocidos mundialmente para medir el confort térmico. La interfaz de co-simulación se realizará en Simulink, conectando EnergyPlus y MATLAB; y permitiendo simular conjuntamente cualquier controlador que se diseñe en MATLAB con el modelo de la vivienda simulada a través de EnergyPlus. El ejemplo de uso propuesto, el optimizador calculará, en cada instante de tiempo, el índice óptimo para una situación de confort que se puede alcanzar con las restricciones impuestas, y estimará cual es la temperatura necesaria para conseguir ese confort.

Este capítulo está organizado de la siguiente forma: en el apartado 4.1 se definirá el concepto de confort térmico, y se describirá como calcular el índice PMV. En la sección 3.2 se describirá como se realiza y configura la cosimulación entre EnergyPlus y MATLAB. Luego se explicará cómo se ha realizado el sistema de control jerárquico, y como ejemplo práctico se presentará el optimizador de PMV en el apartado 4.3 y por último se discutirán los resultados obtenidos para diferentes casos de estudio, en 4.4.

# **4.2 Confort térmico**

De acuerdo con las normas internacionales (como ISO7730 1994 y ASHRAE55 1992), el confort térmico puede definirse como: "*Aquella condición de la mente que expresa satisfacción con el ambiente térmico"* [3, 26]. Sin embargo, esta definición puede considerarse ambigua, es decir, deja abierto el significado de la condición de la mente y la satisfacción, pero enfatiza que el confort térmico es un proceso cognitivo influenciado por diferentes tipos de procesos tales como físicos, fisiológicos o incluso psicológicos.

El confort térmico depende de varias circunstancias, como el lugar donde se encuentra la persona, la actividad que debe llevarse a cabo en ese lugar, la estación del año, etc. Sin embargo, según diferentes estudios en esta área, aunque los climas, las condiciones de vida y las culturas difieren en todo el mundo, la temperatura que las personas eligen para la comodidad en condiciones similares de vestimenta, actividad física, humedad y velocidad del aire es muy similar [27].

Muchos autores como Orosa et al. o Taleghani et al. han estudiado el problema de representar y/o calcular la condición de confort térmico en un determinado entorno [28, 29]. Entre los más novedosos se pueden citar la temperatura del bulbo húmedo, el índice de clima térmico universal o el índice de estrés ambiental. Sin embargo, el más extendido es el índice Predicted Mean Vote (PMV), desarrollado por Fanger [30] durante la década de 1970 para garantizar el confort térmico de los humanos.

Existen diversos organismos, como el Instituto Nacional de Seguridad e Higiene en el Trabajo (INSHT) o el IDAE (Instituto para la Diversificación y Ahorro de Energía) que han estudiado cuales son los rangos de temperaturas en los que se produce el confort térmico. El IDAE se rige por el RITE, estipulando una temperatura operativa recomendada entre 23ºC y 25ºC en verano, frente a un rango de 21ºC a 23ºC para la estación de invierno. Por otro lado, el INSHT marca unos rangos de 23-27ºC y 17º-24º para verano e invierno respectivamente.

El perfil de temperaturas que puede observarse en la Figura 32, se representa como varía la temperatura de una de las habitaciones del edificio modelado, en este caso el salón. Se observa cómo la temperatura en el interior de dicha habitación oscila en un rango entre 22-29ºC para un día tipo de la estación de verano, y 15-24ºC en un día tipo de invierno; llegando a temperaturas fuera de la zona de confort estipulada por estos organismos.

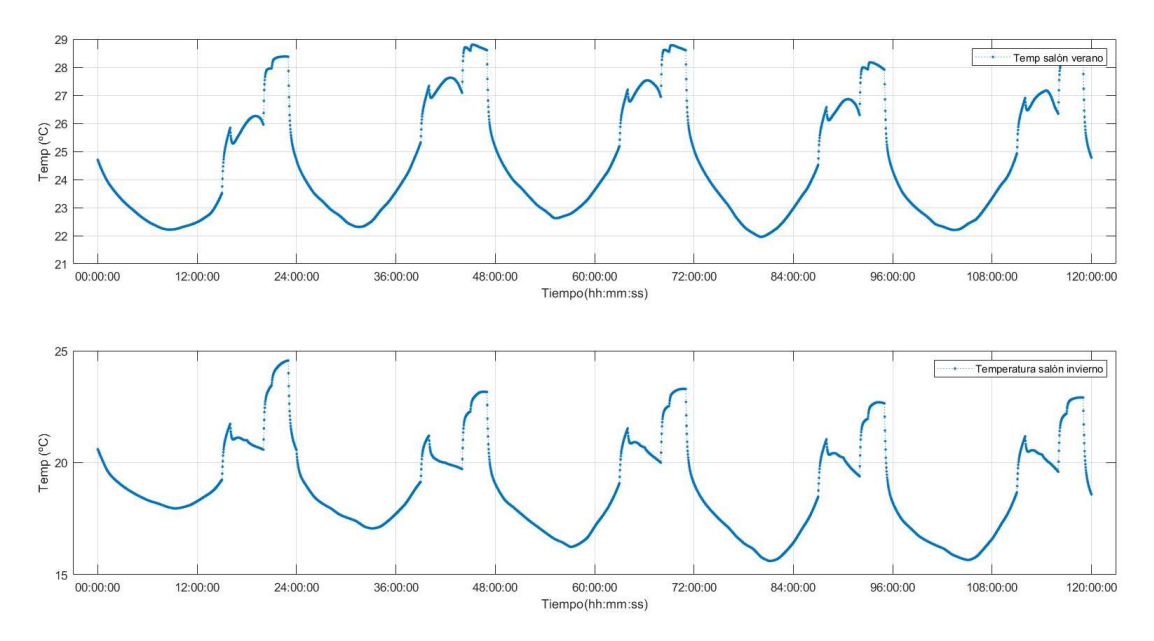

*Figura 32: Temperatura salón verano/invierno*

## **4.2.1 Índice PMV**

El índice PMV, o voto medio estimado, predice la respuesta media (en un sentido estadístico) con respecto a la sensación térmica de un gran grupo de personas expuestas a ciertas condiciones térmicas durante mucho tiempo (IDAE, 2007) [23]. El valor del índice PMV es una escala de sensación térmica de siete puntos como se muestra en la Tabla 8. Para garantizar una situación de confort térmico en un determinado entorno, se recomienda mantener el índice PMV en el nivel 0 con una tolerancia de  $\pm$  0.5. [31]

El índice PMV se define por las seis variables que aparecen en la Tabla 9, como son la tasa metabólica, el aislamiento de la ropa, la temperatura del aire, la temperatura radiante media, la velocidad del aire y la humedad relativa del aire. La adquisición de la mayor parte de estas variables se lleva a cabo utilizando una metodología simple [32]. Específicamente, la temperatura del aire, la temperatura radiante del aire y la humedad del aire están disponibles gracias a los datos calculados y proporcionados por EnergyPlus.

| <b>PMV</b> | Sensación            |
|------------|----------------------|
| 3          | Muy caluroso         |
| 2          | Caluroso             |
|            | Ligeramente caluroso |
| ±0         | Neutralidad térmica  |
| $-1$       | Fresco               |
| $-2$       | Frío                 |
|            | Muy frío             |

*Tabla 8: Escala de datos del voto medio predicho (PMV)*

| Parámetro                  | Símbolo      | Rango     | Unidad                  |
|----------------------------|--------------|-----------|-------------------------|
| Tasa metabólica            | M            | $0.8 - 4$ | met(W/m <sup>2</sup> )  |
| Grado de vestimenta        | $Is_{cl}$    | $0 - 2$   | $clo$ $(m^2 \cdot C/W)$ |
| Temperatura del aire       | $T_{a_{in}}$ | $10 - 30$ | $\frac{0}{c}$           |
| Temperatura radiante media | $T_{mr}$     | $10 - 40$ | $\frac{0}{c}$           |
| Velocidad del aire         | $v_{a_{in}}$ | $0 - 1$   | m/s                     |
| Humedad relativa           | Rh           | $30 - 70$ | $\%$                    |

*Tabla 9: Variables que definen el confort térmico (IDAE 2007)*

Sin embargo, el aislamiento de la ropa y la actividad humana son variables que no se pueden medir fácilmente, excepto en experimentos controlados. La razón principal es que dependen de la situación actual de los usuarios en cada instante. Los valores de ambas variables se pueden encontrar en manuales y estándares como el ISO7730 (2005) y Fanger (1972) [3][29]. Por ejemplo, los valores de aislamiento de la ropa para una oficina típica son 1.0 clo y 0.5 clo para invierno y verano, respectivamente, mientras que un valor típico utilizado para la actividad humana en una oficina es 1.0 met. (para la actividad humana en una vivienda es de 1.2met). Finalmente, a la velocidad del aire se fijará un valor tipo de 0.02m/s.

#### **4.2.2 Cálculo del índice PMV**

El índice PMV se basa en la sensación térmica humana, que está fuertemente relacionada con el equilibrio energético del cuerpo cuando dicho cuerpo humano se considera en una situación de equilibrio térmico, es decir, el calor producido por el metabolismo es igual a la pérdida neta de calor, la persona está en condiciones ideales de confort y el índice PMV es igual a 0.

La forma clásica en que se puede estimar el índice PMV a través de las seis variables que aparecen en la Tabla 9 se presentó en Fanger (1972) [30] y se muestra en la ecuación (1):

$$
PMV = (0.303 \exp^{-0.036M} + 0.028) \text{ L}
$$
 (1)

En la ecuación anterior, L es la carga térmica en el cuerpo humano (W / m2), definida como la diferencia entre la producción de calor interno y la pérdida de calor que ocurre cuando la persona está en una situación térmica.

La carga térmica se puede estimar usando la ecuación (2) (Fanger 1972) [30].

$$
L = (M - W) - 0.0014M(34 - T_{a_{in}})
$$
  
-3.05 × 10<sup>-3</sup>[5733 - 6.99(M - W) - p<sub>a\_{in}</sub>  
-0.42(M - W - 58.15)  
-1.72 × 10<sup>-5</sup>M(5867 - p<sub>a\_{in}</sub>)  
-39.6 × 10<sup>-9</sup>F<sub>cl</sub> [(T<sub>cl</sub> + 273)<sup>4</sup> - (T<sub>mr</sub> + 273)<sup>4</sup>]  
-F<sub>cl</sub>h<sub>c</sub>(T<sub>cl</sub> - T<sub>a\_{in</sub>) (2)

donde

$$
T_{cl} = 35.7 - 0.028(M - W) - 0.155Is_{cl}
$$
  
\n
$$
[39.6 \times 10^{-9} F_{cl}[(T_{cl} + 273)^4 - (T_{mr} + 273)^4] + F_{cl}h_c(T_{cl} - T_{a_{in}})]
$$
 (3)

$$
hc = \begin{cases} 2.38 \left( T_{cl} - T_{a_{in}} \right) 0.25, B > 12.1 \sqrt{v_{a_{in}}} \\ 12.1 \sqrt{v_{a_{in}}} & B \le 12.1 \sqrt{v_{a_{in}}} \end{cases}
$$
(4)

$$
B = 2.38(T_{cl} - T_{a_{in}})^{0.25}
$$
 (5)

$$
F_{cl} = \begin{cases} 1.0 + 0.2Is_{cl}, & I_{cl} \le 0.5 \, clo \\ 1.05 + 0.1Is_{cl}, & I_{cl} > 0.5 \, clo \end{cases}
$$
 (6)

En las ecuaciones anteriores se han utilizado las siguientes variables y parámetros no definidos previamente:

- $\bullet$  *W*: potencia mecánica efectiva (W/m<sup>2</sup>). La potencia mecánica efectiva se puede definir como el trabajo realizado por los músculos para realizar una determinada tarea.
- *pain*: presión parcial de vapor de agua en el aire (Pa). La humedad relativa, *Rh*, es la relación, en porcentaje, entre la presión parcial de vapor de agua en el aire y la presión de saturación del vapor de agua a cierta temperatura  $(p_{ws})$
- Tcl: temperatura de la superficie de la ropa (◦C).
- h<sub>c</sub>: coeficiente de transferencia de calor por convección (W / (m2 ∘C)).
- F<sub>cl</sub>: factor de área de ropa  $(-)$

Por último, la presión de saturación del vaporse calcula a partir de la temperatura del aire, tal y como se muestra en la ecuación 7. (ASHRAE, 2009) [27]

$$
\ln p_{ws} = \frac{C8}{T_{a_{in}}} + C9 + C10 \times T_{a_{in}} + C11 \times T_{a_{in}}^2 + C12 \times T_{a_{in}}^3 + C13 \times \log(T_{a_{in}})
$$
(7)

donde

 $C8 = -5.8002206 \times 10^{3}$  $C9 = 1.391499$  $C10 = -4.8640239 \times 10^{-2}$  $C11 = 4.1764768 \times 10^{-5}$  $C12 = -1.4452093 \times 10^{-8}$  $C13 = 6.5459673$ 

En este punto, es importante resaltar que el cálculo del PMV no está exento de dificultad. Como se puede observar, la temperatura de la superficie de la ropa (Tcl) debe calcularse de forma recursiva, tal y como se muestra en la ecuación 3. Por lo tanto, las formas habituales de hacer esto son:

- i. Dar valores manuales a T<sub>cl</sub> hasta que ambos lados de la ecuación 3 son iguales o menores a una tolerancia dada.
- ii. Usar un solucionador no lineal. En este caso, se resolverá haciendo uso de la función *fsolve*, una herramienta de la biblioteca Optimization Toolbox de MATLAB para resolver ecuaciones no lineales

58

# **4.3 Co-simulación**

Para simular en condiciones realistas cualquier control de confort térmico, es necesaria una herramienta de simulación capaz de modelar fielmente y con un breve intervalo de tiempo (pocos minutos) fenómenos físicos dinámicos y variaciones de parámetros ambientales en un apartamento, mientras que por otro lado ofrezca la posibilidad y flexibilidad de programar, integrar y simular conjuntamente un control de confort con el sistema. No existe una herramienta capaz de realizar todas estas funciones conjuntamente, sin embargo, se puede solventar este problema haciendo uso de la co-simulación, lo que significa combinar en un enfoque integrado dos simuladores, una herramienta BPS (Building Performance Simulation) y una herramienta de simulación de sistemas, para resolver sistemas de ecuaciones no lineales e intercambiar sus resultados durante la integración temporal [33]. Para este estudio, la herramienta BPS EnergyPlus se ha asociado con la herramienta de simulación Simulink, a través de la herramienta **EnergyPlus Co-Simulation Toolbox**, de MATLAB.

Se ha utilizado un acoplamiento con un intervalo de tiempo de 2 minutos que consiste en un intercambio de datos entre ambas herramientas de simulación al final de cada paso de tiempo: EnergyPlus envía los parámetros ambientales como son la temperatura del aire, la temperatura radiante y la humedad relativa a Simulink, que calcula a partir de estos datos las temperaturas dinámicas del punto de ajuste de calefacción y refrigeración y luego las envía a EnergyPlus en el siguiente paso. En la Figura 33 se muestra el intercambio de datos realizado en la co-simulación.

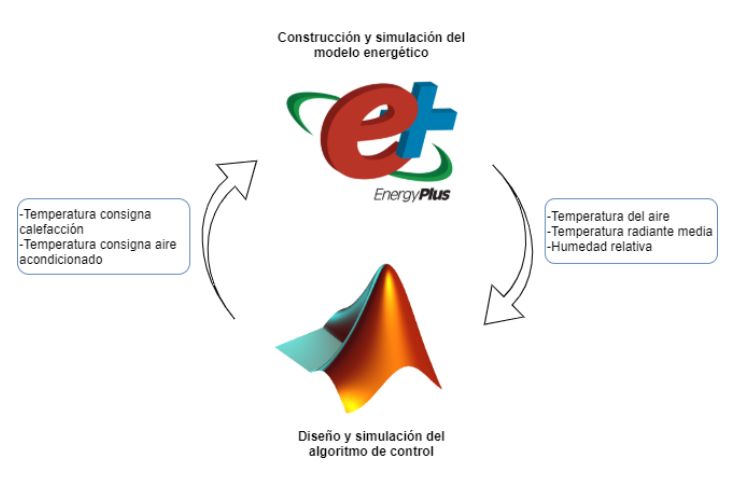

*Figura 33: Intercambio de datos en la co-simulación*

La función de co-simulación en EnergyPlus se desarrolló originalmente para BCVTB, un entorno de software que permite a los usuarios acoplar diferentes programas de simulación para la co-simulación, y acoplar programas de simulación con hardware real. BCVTB está basado en el entorno de software Ptolemy y ha sido desarrollado por el Laboratorio Nacional Lawrence Berkeley. [34]

Aunque BCVTB permite conectar EnergyPlus con numerosos softwares como Modelica, o Radiance; EnergyPlus Co-Simulation Toolbox, tiene grandes ventajas para la co-simulación con Matlab ya que, al estar diseñado para este software en concreto, añade a las funcionalidades de BCVTB todas las que otorga Matlab, como puede ser la simulación interactiva, depuración de código, entre otras.

El componente principal es la clase mlep (Matlab-EnergyPlus) que contiene todas las herramientas necesarias para configurar y correr la co-simulación en el entorno de Matlab. [35]

Este toolbox contiene:

- Análisis del archivo IDF para determinar las entradas/salidas de co-simulación
- Integración del bus de entrada/salida para una fácil configuración del modelo en Simulink
- Inicio en segundo plano de la simulación en EnergyPlus, con salida a la línea de comando en Matlab
- Implementación de objetos del sistema en Matlab y Simulink

EnergyPlus también integra un módulo reciente llamado Energy Management System, que permite desarrollar algoritmos de control capaces de manejar parámetros controlados dinámicamente en función de los parámetros de retroalimentación. Mientras tanto, las posibilidades de este módulo son limitadas en comparación con las herramientas de simulación de sistemas puros como Simulink.

## **4.3.1 Configuración desde EnergyPlus**

En este apartado se definirán todos los pasos a realizar para la configuración de la interfaz de co-simulación. El primer paso será la exportación del modelo realizado en OpenStudio a un archivo de entrada de EnergyPlus (IDF). El IDF Editor es un editor simple e "inteligente" que lee el Diccionario de Datos EnergyPlus (IDD) y permite la creación/revisión de los archivos IDF. Se puede ejecutar desde un acceso directo en el directorio principal de EnergyPlus (creado como parte de la instalación) o directamente desde EP-Launch. Para la configuración del sistema tendremos que incluir las entradas y salidas del sistema, ajustar el tiempo de muestreo y elegir el sistema de comunicación.

Tal y como se muestra en la Figura 34, los elementos del archivo estarán agrupados según su clase. La lista de clases sigue la descripción del Diccionario de datos (IDD) y el campo de la izquierda indica la cantidad de objetos existentes en esa categoría. Por ejemplo, para la clase Timestep, que describe el tiempo de muestreo de la simulación, solo tendremos un objeto definido. Para elegir una clase solo tendremos que pinchar sobre ella para destacarla y poder editar todos los objetos de su interior.

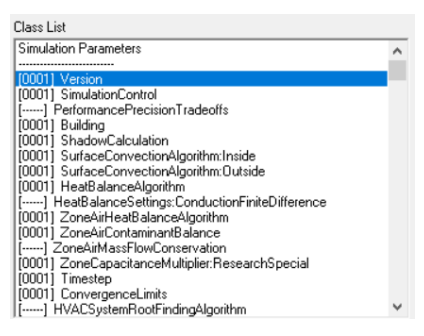

*Figura 34: Clases de objetos*

#### **4.3.1.1 External Interface**

El primer paso será configurar el sistema de comunicación, para ello en la pestaña **ExternalInterface** dentro del IDF Editor. Se creará un nuevo objeto con la opción New Object y lo designaremos con el nombre PtolemyServer.

En el siguiente apartado, denominado **ExternalInterface: Schedule** se crean las entradas al sistema. Estas entradas serán los horarios de las temperaturas de consigna de la calefacción y el aire acondicionado Heating\_Matlab y Cooling\_Matlab respectivamente, y sustituirán a las variables ya definidas Heating y Cooling asociadas al calendario definido en OpenStudio, véase Figura 35. También es necesario definir el tipo de horario como Temperature y un valor inicial para cada uno de ellos.

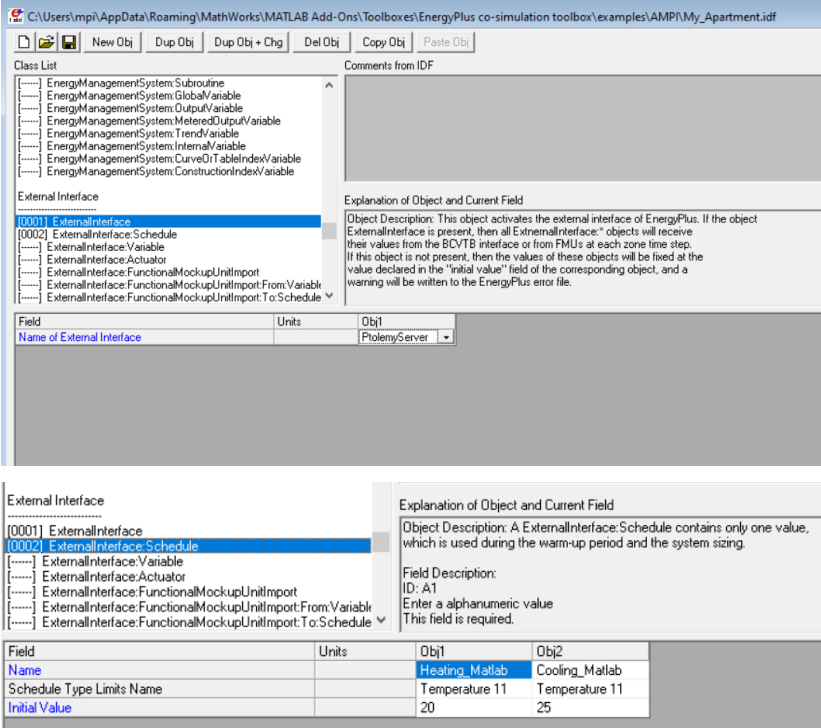

*Figura 35: Configuración de la interfaz exterior*

Para hacer la sustitución de la variable, es necesario modificar el apartado **ThermostatSetpoint:DualSetpoint** donde están definidos los termostatos de calefacción y refrigeración para cada período de tiempo, es decir, los horarios Heating y Cooling.

Cada zona térmica está asociada a un sistema de climatización y por lo tanto tendrá su propio objeto de termostato y por tanto sus propias variables Heating y Cooling. Será necesario ir a la pestaña **ZoneControl: Thermostat** para ver a qué termostato está asociada cada zona térmica. Nos centraremos en la zona térmica del salón para la parte del modelado y control, pero cualquier otra zona térmica puede añadirse de forma análoga creando nuevas entradas. Tal y como se muestra en la Figura 36, la zona térmica número 4 está asociada al termostato número 5, que será el objeto donde modificaremos los horarios.

| [-----] ThermostatSetpoint:SingleHeatingOrCooling<br>[0010] ThermostatSetpoint:DualSetpoint<br>[-----] ThermostatSetpoint:ThermalComfort:Fanger:SingleHeating<br>[] ThermostatSetpoint:ThermalComfort:Fanger:SingleCooling<br>[] ThermostatSetpoint:ThermalComfort:Fanger:SingleHeatingD<br>[-----] ThermostatSetpoint:ThermalComfort:Fanger:DualSetpoint<br>[-----] ZoneControl:Thermostat:StagedDualSetpoint<br>[-----] ZoneControl:ContaminantController                                                                                                    | Explanation of Object and Current Field<br>Object Description: Used for a heating and cooling thermo:<br>scheduled and varied throughout the simulation for both he<br>Field Description:<br>ID: A1<br>Enter a alphanumeric value<br>This field is required. |                                                                                                 |                                                                                                    |                                                 |                |
|----------------------------------------------------------------------------------------------------|----------------------------------------------------------------------------------------------------|-------------------------------------------------------------------------------------------------|----------------------------------------------------------------------------------------------------|-------------------------------------------------|----------------|
| Field                                                                                                    | <b>Units</b>                                                                                                    |                                                                                                 | Obi1                                                                                                    |                                                 | Obi2           |
| Name                                                                                                    |                                                                                                    |                                                                                                 |                                                                                                    | Thermostat Setpoint Dual Setpoint 5             | Thermostat Set |
| Heating Setpoint Temperature Schedule Name                                                                                                    |                                                                                                    |                                                                                                 | Heating Matlab                                                                                                    |                                                 | Heating        |
| Cooling Setpoint Temperature Schedule Name                                                                                                    |                                                                                                    |                                                                                                 | Cooling Matlab                                                                                                    |                                                 | Coolina        |
| [-----] ZoneControl:Thermostat:OperativeTemperature<br>[-----] ZoneControl:Thermostat:ThermalComfort<br>[-----] ZoneControl:Thermostat:TemperatureAndHumidity<br>[-----] ThermostatSetpoint:SingleHeating<br>[-----] ThermostatSetpoint:SingleCooling<br>[-----] ThermostatSetpoint:SingleHeatingOrCooling<br>[0010] ThermostatSetpoint:DualSetpoint<br>[-----] ThermostatSetpoint:ThermalComfort:Fanger:SingleHeating<br>[-----] ThermostatSetpoint:ThermalComfort:Fanger:SingleCooling<br>[-----] ThermostatSetpoint:ThermalComfort:Fanger:SingleHeatingD<br>[] ThermostatSetpoint:ThermalComfort:Fanger:DualSetpoint<br>[-----] ZoneControl:Thermostat:StagedDualSetpoint<br>[-----] ZoneControl:ContaminantController |                                                                                                    | to all the zones in the ZoneList.<br>Field Description:<br>ID: A1<br>Enter a alphanumeric value | Explanation of Object and Current Field<br>Object Description: Define the Thermostat settings for a zone<br>If you use a ZoneList in the Zone or ZoneList name field then I |                                                 |                |
| Field                                                                                                    | Units                                                                                                    |                                                                                                 | Obi4                                                                                                    | Obi5                                            |                |
| Name                                                                                                    |                                                                                                    |                                                                                                 |                                                                                                    | Thermal Zone Thermal Zone 4 Thermostat          |                |
| Zone or ZoneList Name                                                                                                    |                                                                                                    |                                                                                                 |                                                                                                    | Thermal Zone Thermal Zone 4                     |                |
| Control Type Schedule Name                                                                                                    |                                                                                                    |                                                                                                 |                                                                                                    | Thermal Zone Thermal Zone 4 Thermostat Schedule |                |
| Control 1 Object Type<br>Control 1 Name                                                                                                    |                                                                                                    |                                                                                                 |                                                                                                    | ThermostatSet ThermostatSetpoint:DualSetpoint   |                |
| Control 3 Okiant Truck                                                                                                    |                                                                                                    |                                                                                                 | Thermostat Se Thermostat Setpoint Dual Setpoint 5                                                                                                    |                                                 |                |

*Figura 36: Configuración variables entrada*

#### **4.3.1.2 Variables de salida**

Para definir las variables de salida crearemos nuevos objetos dentro del apartado **Output: Variable**. A diferencia con las de entrada, éstas no podrán tener el nombre que queramos, sino el nombre especifico de la variable de EnergyPlus. En el archivo RDD tenemos la lista completa de variables de salida. Es muy importante escribir la variable igual que aparece en dicho archivo, ya que los nombres de las variables pueden ir cambiando según la versión de EnergyPlus. Además del nombre de la variable de salida, es necesario rellenar dos campos más: 'key value' y 'reporting frequency', véase Figura 37.

El 'key value' o designador clave puede referirse, por ejemplo, a una zona térmica específica, una superficie, el ambiente exterior o un nodo del sistema de climatización. Se pueden encontrar muchos ejemplos de variables con sus key values en el manual Input Output Reference de EnergyPlus. Por ejemplo, la variable Zone Mean Air Temperature muestra la temperatura media de una zona térmica, luego su key value es la zona térmica en concreto para la que queramos obtener la temperatura. La Tabla 10 recoge la lista de todas las variables utilizadas, con una pequeña descripción de cada una y su key value.

Por último, en Reporting Frequency se define la frecuencia con la que se reporten dichas variables. Las variables pueden muestrearse con una frecuencia mensual, diaria, o cada hora. En este caso, se elegirá obtener la información para cada tiempo de muestreo, eligiendo para ello la opción Timestep.

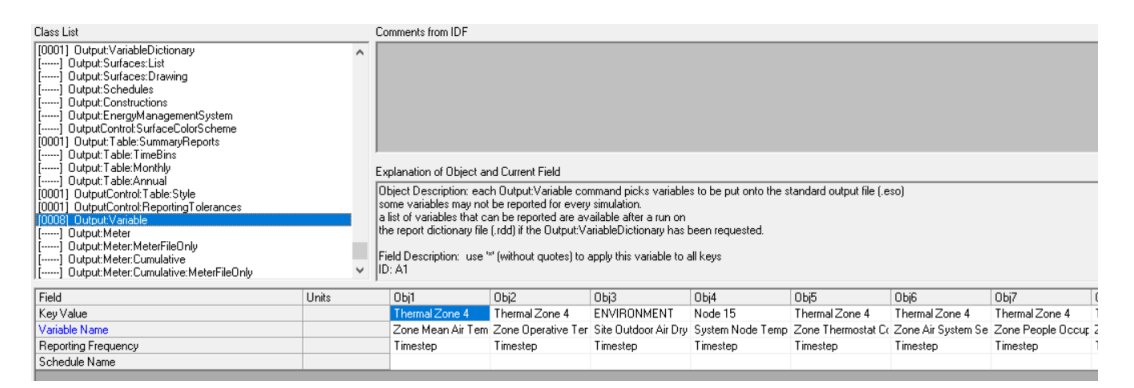

*Figura 37: Variables de salida*

| Nombre variable               | Descripción                                                     | Key Value      | Tipo variable  |
|-------------------------------|-----------------------------------------------------------------|----------------|----------------|
| Heating Matlab                | Horario de<br>temperatura<br>de<br>consigna de la calefacción   | No procede     | <b>Entrada</b> |
| Cooling Matlab                | Horario de<br>temperatura de<br>consigna del aire aconcicionado | No procede     | Entrada        |
| Zone Mean Air Temperature     | Temperatura media salón                                         | Thermal Zone 4 | Salida         |
| Zone Mean Radiant Temperature | Temperatura media radiante                                      | Thermal Zone 4 | Salida         |
| Zone Air Relative Humidity    | Humedad relativa                                                | Thermal Zone 4 | Salida         |

*Tabla 10: Variables del sistema*

#### **4.3.1.3 Parámetros de simulación**

Existen dos parámetros de simulación que son necesarios conocer y modificar: 'Timestep' y 'Runperiod' El apartado **Timestep**, alocado en la clase de 'Simulation parameters' (parámetros de simulación), establece el tiempo de muestreo del sistema. Para este proyecto se ha establecido un valor de 30 muestras por hora, esto es, una muestra cada 2 minutos, ya que es la medida más precisa permite EnergyPlus sin dar problemas en la simulación por la comunicación con Matlab.

Por otro lado, en el apartado **Runperiod,** perteneciente a la clase 'Location and climate' (clima y localización), se puede modificar el periodo de simulación del sistema definiendo el día y mes de inicio y de fin. Este apartado será necesario modificarlo a lo largo del proyecto, para realizar simulaciones en la estación de verano.

#### **4.3.1.4 Horarios**

Para realizar diversos casos de estudio, será interesante ver cómo afectan las perturbaciones al sistema. Estas perturbaciones se rigen por los horarios de ocupación, infiltración, uso de luz y equipamiento. En el apartado **Schedules: Week: Daily** será donde puedan modificarse estos horarios, ya que, si modificamos este dato desde OpenStudio, al generar el archivo IDF tendremos que volver a realizar la configuración completa del archivo y añadir de nuevo todas las variables.

| Schedules                                                                                                    |       |                                                                                                    |                                    |                  |                    |                    |                            |  |
|----------------------------------------------------------------------------------------------------|-------|----------------------------------------------------------------------------------------------------|------------------------------------|------------------|--------------------|--------------------|----------------------------|--|
|                                                                                                    |       |                                                                                                    |                                    |                  |                    |                    |                            |  |
| [0027] ScheduleTypeLimits<br>[-----] Schedule:Day:Hourly<br>[0089] Schedule:Day:Interval                                                                                                    |       | Explanation of Object and Current Field<br>Object Description: A Schedule:Week:Daily contains 12 Schedule:Day:Hourly objects, one for each day type. |                                    |                  |                    |                    |                            |  |
| [-----] Schedule:Dav:List<br>[0039] Schedule:Week:Daily<br>Field Description:<br>[-----] Schedule:Week:Compact<br>ID: A1<br>[0032] Schedule:Year<br>Enter a alphanumeric value<br>[0001] Schedule:Compact<br>This field is required.<br>[0015] Schedule:Constant<br>$\checkmark$<br>[] Schedule:File:Shading |       |                                                                                                    |                                    |                  |                    |                    |                            |  |
| Field                                                                                                    | Units | Obi32                                                                                                    | Obj33                              | Obi34            | Obi35              | Obi36              | Obi37                      |  |
| Name                                                                                                    |       |                                                                                                    | Lav Occ Week Ruli Lavadero Egg Wee | Lavadero Egg Wee | Pasillo Light Week | Pasillo Occ Week F | Salon Egg Week Rule - Jan1 |  |
| Sunday Schedule: Day Name                                                                                                    |       | Schedule Dav 24                                                                                                    | Schedule Dav 21                    | Schedule Day 22  | Schedule Dav 30    | Schedule Day 29    | Schedule Off               |  |
| Monday Schedule:Day Name                                                                                                    |       | Schedule Dav 23                                                                                                    | Schedule Day 21                    | Schedule Dav 21  | Schedule Day 30    | Schedule Day 29    | Schedule Off               |  |
| Tuesday Schedule:Day Name                                                                                                    |       | Schedule Day 23                                                                                                    | Schedule Dav 21                    | Schedule Dav 21  | Schedule Dav 30    | Schedule Dav 29    | Schedule Off               |  |
| Wednesday Schedule:Day Name                                                                                                    |       | Schedule Dav 23                                                                                                    | Schedule Day 21                    | Schedule Dav 21  | Schedule Dav 30    | Schedule Day 29    | Schedule Off               |  |
| Thursday Schedule:Day Name                                                                                                    |       | Schedule Dav 23                                                                                                    | Schedule Day 21                    | Schedule Dav 21  | Schedule Dav 30    | Schedule Day 29    | Schedule Off               |  |
| Friday Schedule: Day Name                                                                                                    |       | Schedule Day 23                                                                                                    | Schedule Day 21                    | Schedule Dav 21  | Schedule Dav 30    | Schedule Day 29    | Schedule Off               |  |
| Saturday Schedule:Day Name                                                                                                    |       | Schedule Dav 24                                                                                                    | Schedule Day 22                    | Schedule Day 22  | Schedule Dav 30    | Schedule Day 29    | Schedule Off               |  |
| Holiday Schedule: Day Name                                                                                                    |       | Schedule Day 23                                                                                                    | Schedule Day 21                    | Schedule Dav 21  | Schedule Day 30    | Schedule Day 29    | Schedule Off               |  |
| SummerDesignDay Schedule:Day Name                                                                                                    |       | Schedule Dav 23                                                                                                    | Schedule Dav 21                    | Schedule Dav 21  | Schedule Dav 30    | Schedule Day 29    | Schedule On                |  |
| WinterDesignDay Schedule:Day Name                                                                                                    |       | Schedule Day 23                                                                                                    | Schedule Day 21                    | Schedule Day 21  | Schedule Day 30    | Schedule Day 29    | Schedule Off               |  |
| CustomDay1 Schedule:Day Name                                                                                                    |       | Schedule Dav 23                                                                                                    | Schedule Dav 21                    | Schedule Dav 21  | Schedule Dav 30    | Schedule Day 29    | Schedule Off               |  |
| CustomDav2 Schedule:Dav Name                                                                                                    |       | Schedule Dav 23                                                                                                    | Schedule Dav 21                    | Schedule Dav 21  | Schedule Dav 30    | Schedule Day 29    | Schedule Off               |  |

*Figura 38: Horarios* 

Los horarios que se muestran en la Figura 38 corresponden con los definidos previamente en OpenStudio, El objeto 37 representa un conjunto de horarios para el equipamiento del salón, en el que el equipamiento se mantendrá apagado durante todo el día. De esta forma podremos probar el efecto de las perturbaciones añadiendo días con o sin ellas. Los horarios se crean en la pestaña **Schedule: Day: Interval**, definiéndolos por tramos horarios y el valor para cada tramo.

## **4.3.2 Entorno de Matlab y Simulink**

La simulación de la vivienda puede realizarse bien desde Matlab a nivel de código o desde Simulink. Se elegirá Simulink pues es un entorno mucho más cómodo para construir y visualizar los bucles de control. El sistema de la simulación de EnergyPlus queda definido como un sistema MIMO (Multiple Input Multiple Output) de caja negra, del que solo podremos visualizar las entradas y salidas. Como se ha detallado en el apartado 4.2.1.2, para nuestro sistema tendremos tres variables de salida y dos de entrada, tal y como se muestra en la Figura 39.

Para elegir las entradas y salidas que deseemos, solo habrá que pinchar en el bus correspondiente y seleccionarlas entre todas las que se hayan definido previamente en el archivo IDF.

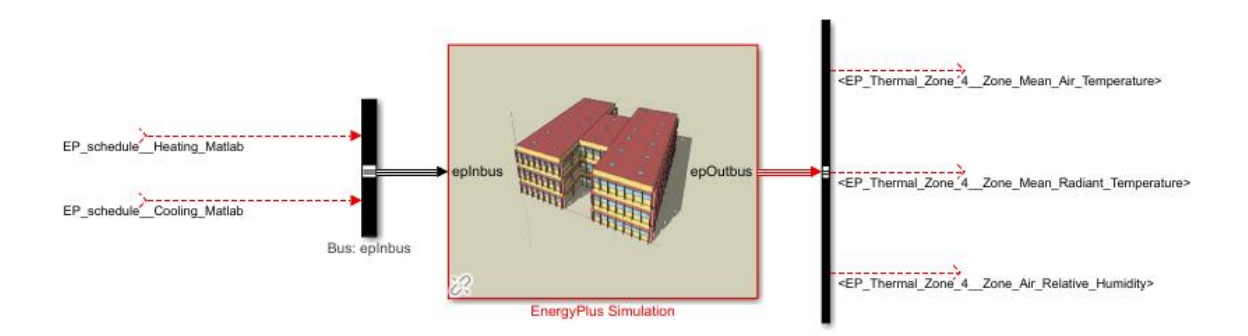

#### *Figura 39: Sistema general Eplus*

El sistema englobado dentro de la caja negra simula a cada paso de tiempo el modelo de la vivienda con el sistema de climatización PTHP. Dicho sistema de climatización tiene un control propio que funciona variando la velocidad y temperatura del aire del ventilador, para obtener en la habitación la temperatura de consigna que introduzcamos a la entrada. Cabe destacar que este control es propio de EnergyPlus y viene prediseñado.

En la Figura 40 se observa el comportamiento del sistema HVAC ante diferentes temperaturas de referencia. Se ha realizado una simulación de prueba eliminando las perturbaciones provocadas por las cargas internas de iluminación y equipamiento, manteniendo la ratio de ocupación de la habitación constante e igual a 1 persona durante toda la simulación. Durante los dos primeros días de la simulación se ha mantenido una temperatura de referencia de 21ºC, mientras que en los dos últimos dicha temperatura se ha elevado a 25ºC. En la primera gráfica se ha representado la temperatura de la habitación frente a la temperatura de referencia, en la segunda se observa la temperatura exterior, y en la tercera la temperatura del nodo de salida del sistema HVAC (temperatura a la que el sistema de climatización expulsa el aire a la habitación). Si se observan conjuntamente las gráficas de temperatura interior y exterior, se llega a la conclusión de que el sistema de climatización no tiene la misma precisión en el momento de enfriar que en el de calentar. En el caso del enfriamiento, el control llega a la referencia manteniéndose fijo en ella, mientras que para la calefacción no es tan preciso, elevando la temperatura de la habitación aproximadamente 0.3ºC por encima de la temperatura de consigna. Por otro lado, los picos que se observan en los dos primeros días son causados por los efectos de la temperatura exterior, la radiación y la infiltración, ya que coinciden con los momentos en los que la temperatura exterior es mayor.

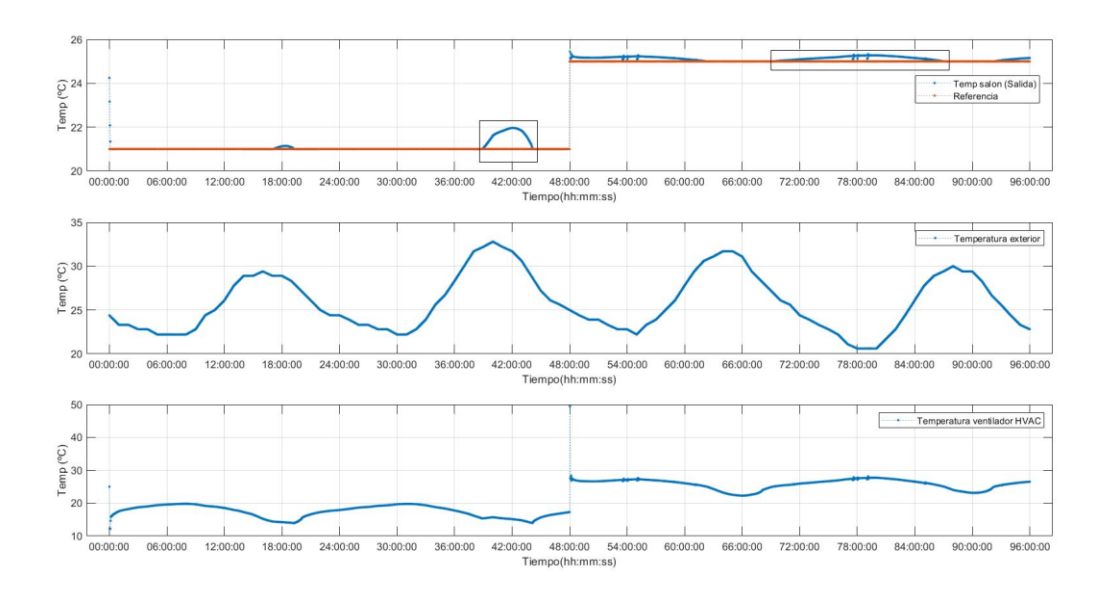

*Figura 40: Comportamiento sistema HVAC*

Por otro lado, cabe destacar que estamos modelando el sistema energético de una vivienda real. Por ello, la temperatura en el interior de una habitación está influida por una gran cantidad de variables y perturbaciones

como son las cargas (ocupación, luz, equipamiento, infiltraciones), los efectos de la radiación y la temperatura exterior entre otros. Todo esto hace que el modelo sea un sistema muy complejo y que tal y como ocurriría en la vivienda real, existen casos en los que el sistema de climatización no será lo suficientemente potente como para corregir el efecto de ciertas perturbaciones. En la Figura 41 se encuentran representadas tres gráficas, en la primera se visualiza la temperatura en el interior de la habitación frente a la referencia de temperatura del sistema de climatización, en la segunda la temperatura exterior y en la tercera la cantidad de personas que se encuentran en ese espacio a lo largo del día. Se han simulado 3 días de verano, en el primero se ha mantenido una ocupación constante de 1 persona, y se ha supuesto el caso en el que no existan cargas por iluminación y equipamiento, ni infiltraciones. En este día se puede visualizar cómo el sistema de climatización consigue llegar a la referencia dada sin problemas. En el segundo día se han dejado los horarios reales de ocupación, iluminación y equipamiento, manteniendo las infiltraciones siempre constantes. Se observa cómo la suma de todas las perturbaciones provoca una diferencia entre la temperatura de referencia y la obtenida en el interior de la habitación de casi 2ºC. Esto es totalmente normal, puesto que las perturbaciones afectan notoriamente a la temperatura de la habitación debido a los aportes de calor emitidos por los cuerpos, la iluminación el equipamiento y la temperatura exterior.

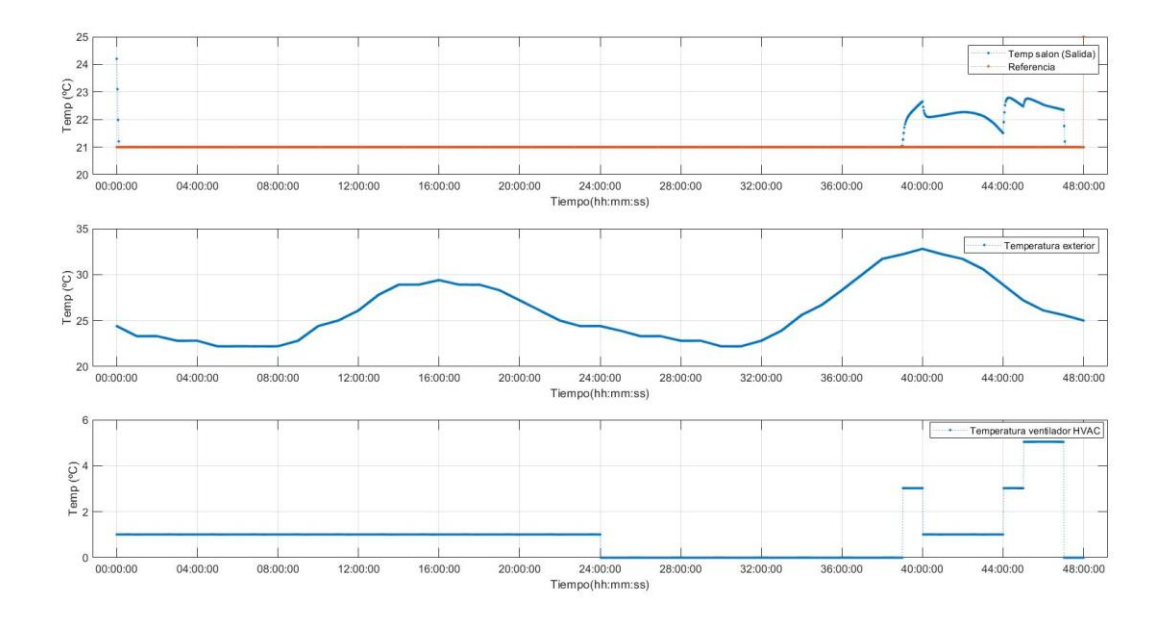

*Figura 41: Efecto perturbaciones*

# **4.4 Control jerárquico**

El controlador jerárquico diseñado constará de dos capas de control: en la capa inferior se encuentra el sistema anteriormente diseñado de EnergyPlus, que tal y como se explicó en el apartado 4.3.2 consta del sistema energético de la habitación, el sistema de climatización HVAC y el sistema de control propio del HVAC de EnergyPlus, que se encargará de enfriar o calentar el aire de la habitación para que coincida con la temperatura de referencia.

Por otro lado, existirá una capa superior de control que dará la referencia de temperatura en cada caso. Gracias a la interfaz de co-simulación diseñada, en dicha capa podrá diseñarse cualquier tipo de control y simularlo conjuntamente con el modelo de EnergyPlus. En este caso, se ha propuesto como ejemplo de control de confort el optimizador del índice PMV. En la Figura 42 se detalla el esquema del controlador jerárquico. Las dos entradas del sistema mencionadas anteriormente (Heating\_Matlab y Cooling\_Matlab), que son las temperaturas de referencia de calefacción y enfriamiento quedarán reducidas a una sola entrada que marcará la temperatura de referencia de la habitación.

Es importante destacar que las perturbaciones afectarán también a la capa superior del controlador, ya que el optimizador PMV se calcula en función de variables como la temperatura interior de la habitación a la que le afectan todas las perturbaciones mostradas en el esquema inferior como las infiltraciones o las cargas internas.

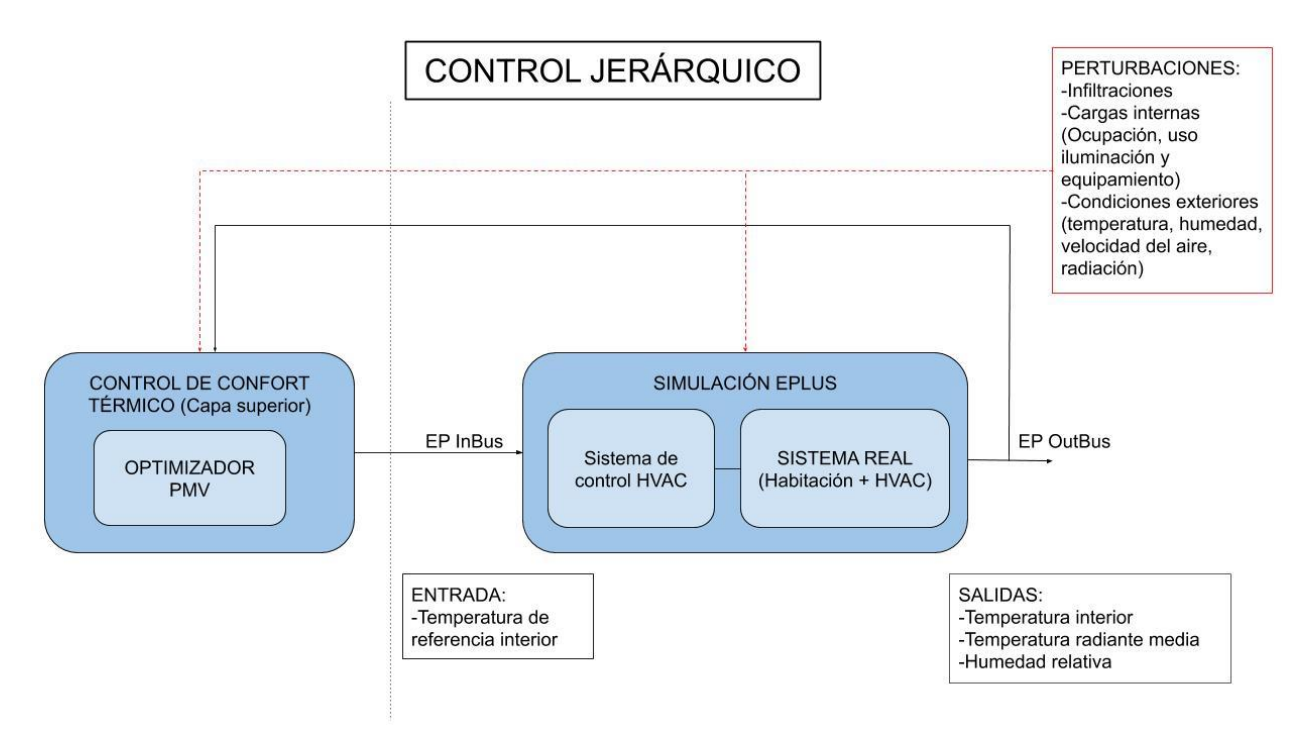

*Figura 42: Esquema de control jerárquico* 

A cada paso de tiempo de muestreo EnergyPlus enviará datos de la temperatura interior, temperatura radiante, humedad relativa a MATLAB mientras que MATLAB responde enviando los datos de la temperatura de referencia de enfriamiento y calefacción a EnergyPlus. Estos datos ambientales que recibe MATLAB serán usados para el cálculo del PMV óptimo.

El optimizador del índice PMV tiene la función de maximizar el confort de la habitación, para ello calculará la temperatura óptima de referencia que permita obtener el valor del índice PMV más cercano a 0, a la neutralidad térmica. En la Figura 42 se observa el sistema del controlador jerárquico visto desde Simulink, donde se observan dos bloques de función, calcularPMV y calcularTaRefOptima, pertenecientes ambos al optimizador del PMV, y cuyo funcionamiento se explicará a continuación.

• **calcularTaRefOptima:** Este bloque calcula el PMV óptimo y la temperatura necesaria para obtener ese índice PMV. Para el cálculo del índice PMV óptimo se fijan unos rangos de temperatura entre los que se quiere que opere. El optimizador trabaja maximizando el confort térmico, es decir, minimizando la función objetivo, el índice PMV. El intervalo de optimización estará marcado por la clase de confort térmico que se desee alcanzar, según la norma ISO 7730 [3] se recomienda mantener el índice PMV a 0, con una tolerancia de  $\pm 0.5$ . La minimización de esta función objetivo tendrá también otras restricciones, en este caso mantener la temperatura interior de la habitación dentro de unos límites establecidos. El optimizador inicialmente estimará un índice PMV de cero y calculará la temperatura necesaria para obtener ese índice. Si la temperatura que obtiene para dicho PMV está fuera de los límites establecidos, este valor objetivo cambiará. Si la temperatura obtenida es menor que la mínima, el valor del PMV incrementará su valor en 0.05 unidades, en caso contrario, se decrementará la misma cantidad. Este cálculo se realizará recursivamente hasta encontrar el índice más cercano a cero que respete el rango de temperaturas establecido. Una vez se obtenga el índice, se calculará la temperatura interior necesaria para ese índice.

Para el cálculo del PMV son necesarias 6 variables. La temperatura media, la temperatura radiante y la humedad relativa serán obtenidas a partir de la simulación de EnergyPlus. Por otro lado, el grado de actividad y la velocidad del aire se supondrán constantes con un valor tipo, por último, el grado de vestimenta se calculará en función de la estación. Existirá una variable de tipo booleana llamada estación para designar si nos encontramos en verano o invierno. Para el caso de verano (estación=1) está establecido un grado de vestimenta de 0.5clo, y para invierno un grado de vestimenta de 1clo.

• **calcularPMV:** Debido al funcionamiento del sistema de climatización, habrá pequeñas diferencias entre la temperatura de consigna del sistema de climatización y la temperatura obtenida realmente en el interior de la habitación. En este bloque de código se calculará el índice PMV real obtenido a partir de la temperatura interior real, para poder compararlo posteriormente con el índice PMV óptimo.

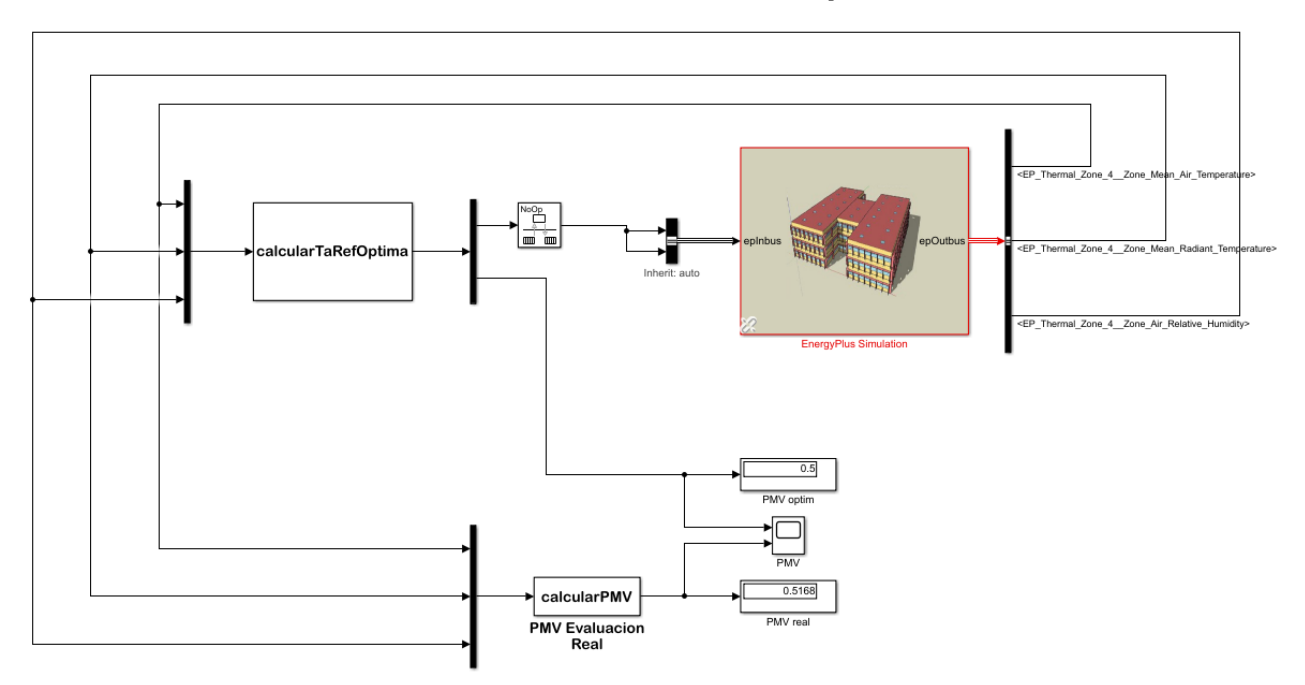

# Controlador Jerárquico

*Figura 43: Interfaz Simulink controlador jerárquico*

# **4.5 Resultados obtenidos**

Se han realizado distintas simulaciones para el análisis del confort térmico basando en el índice PMV. Para cada caso estudiado se han incluido las gráficas del índice PMV y la temperatura interior para la estación de verano y de invierno durante 15 días. Los periodos estudiados han sido desde el 3 al 18 de agosto para verano, y desde el 6 al 20 de enero para el periodo de invierno.

Para el primer caso se ha propuesto una restricción de temperatura entre 17-23ºC para invierno, y 21-30ºC para verano. En la Figura 44 puede verse el resultado del índice PMV para los 15 días simulados en la estación de verano. Durante toda la simulación la habitación se encuentra dentro de la zona de confort, representada con los límites verdes entre -0.5 y 0.5 puntos. En la Figura 45 se muestra en detalle el día más desfavorable de la simulación, observándose como a partir de las 5 de la tarde el índice PMV aumenta, debido al aumento de temperatura generado por las cargas internas. Además, pueden apreciarse ciertas diferencias entre el índice de confort óptimo, representado en azul, y la evaluación real, en negro; provocadas por el comportamiento del sistema HVAC ante las perturbaciones. Los valores máximos y mínimos del índice PMV obtenidos para esta simulación se encuentran en 0.35 y 0 puntos.

Este procedimiento se realiza de igual modo para la estación de invierno. En la Figura 46 se representa el índice PMV para 15 días de invierno, y en la Figura 47 el detalle para el día más desfavorable. Para el caso de invierno y con el rango de temperaturas seleccionado, el índice PMV oscila entre 0 y -0.45 puntos, encontrándose de nuevo dentro de la zona de confort en todo momento.

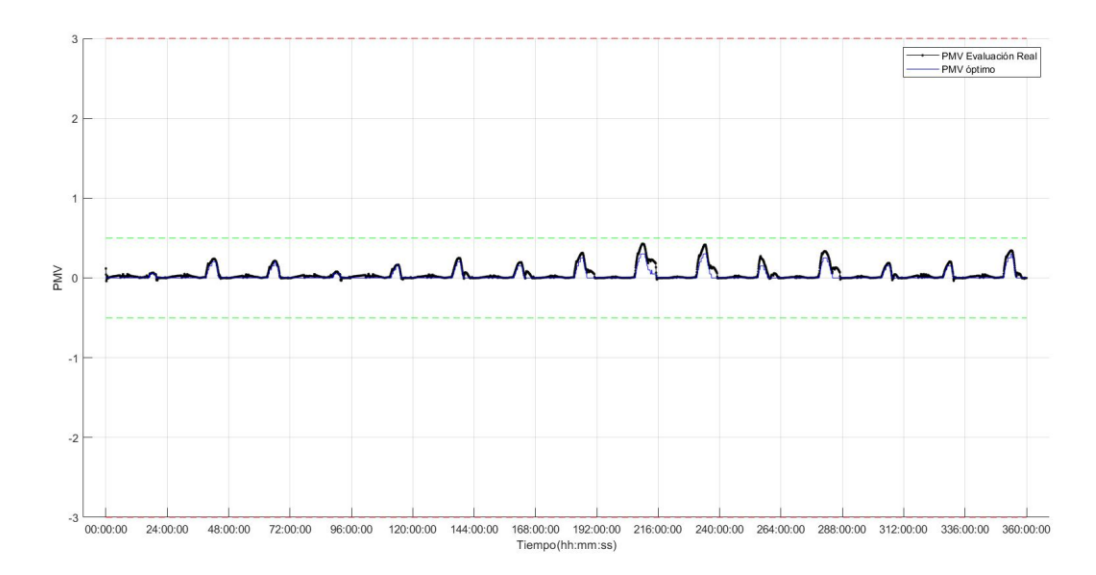

*Figura 44: PMV verano. Caso 1*

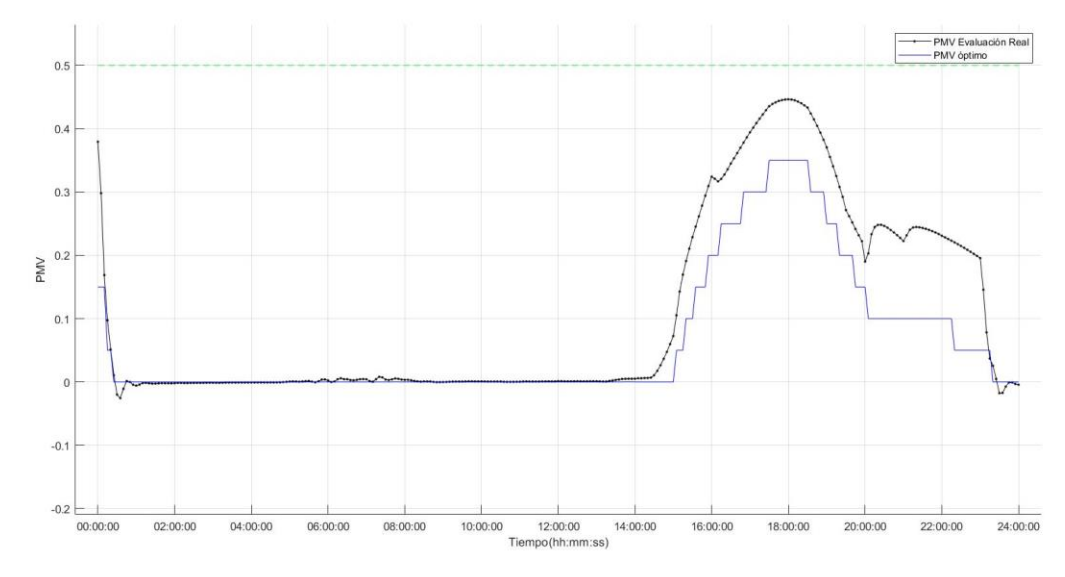

*Figura 45: Ampliación PMV verano. Caso 1*

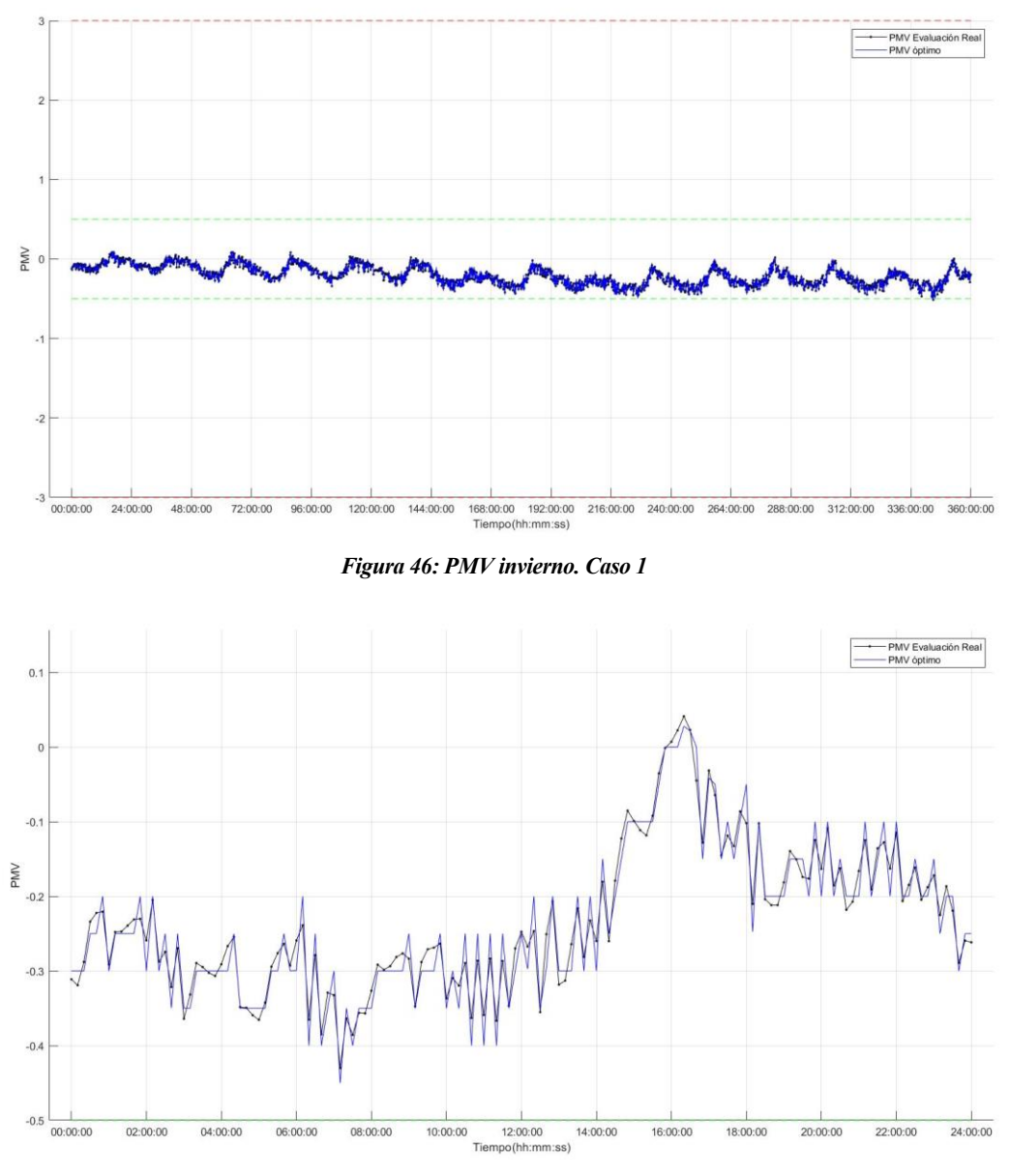

*Figura 47: Ampliación PMV invierno. Caso 1*

Según el Real Decreto 1826/2009 [36], en el caso de edificios administrativos, comerciales o de ocio, la temperatura máxima para los recintos de aire calefactados no será superior a 21ºC. En cuanto a la refrigeración, nunca se alcanzará una temperatura inferior a 26ºC. Estas temperaturas máximas y mínimas están estipuladas para un mayor ahorro energético, además de para evitar cambios bruscos de temperatura a la entrada y salida de estos edificios, ya que pueden afectar negativamente a la salud de los usuarios.

Basándonos en estos datos, se ha establecido un rango de temperaturas más restrictivo para el segundo caso, realizando una prueba para la estación de verano. En las Figuras 48-49 de nuevo la simulación para 15 días y el detalle de la simulación para un día, con un rango de funcionamiento de 26-30ºC. Ahora el índice PMV óptimo asciende hasta 0.85, un valor 0.4 puntos mayor que en el caso anterior. Esto es provocado por la mayor restricción en temperatura, ya que, con una temperatura mínima mayor, en este caso 26ºC en vez de 21ºC, es más complicado obtener un índice de confort óptimo dentro de los límites establecidos.

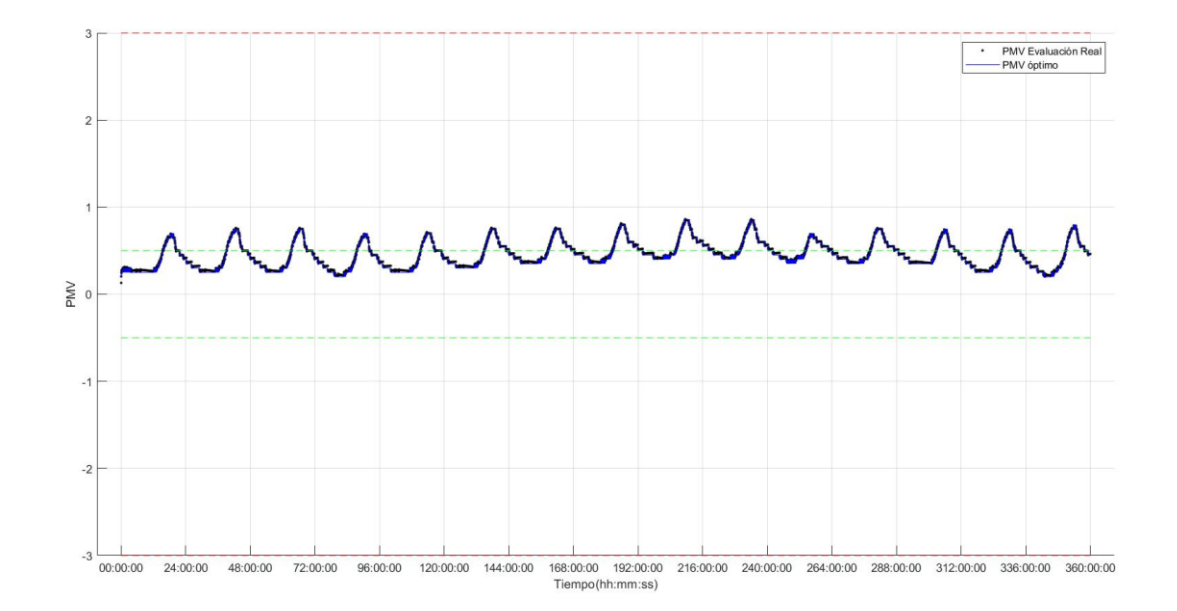

*Figura 48: PMV verano. Caso 2. [26-30º]*

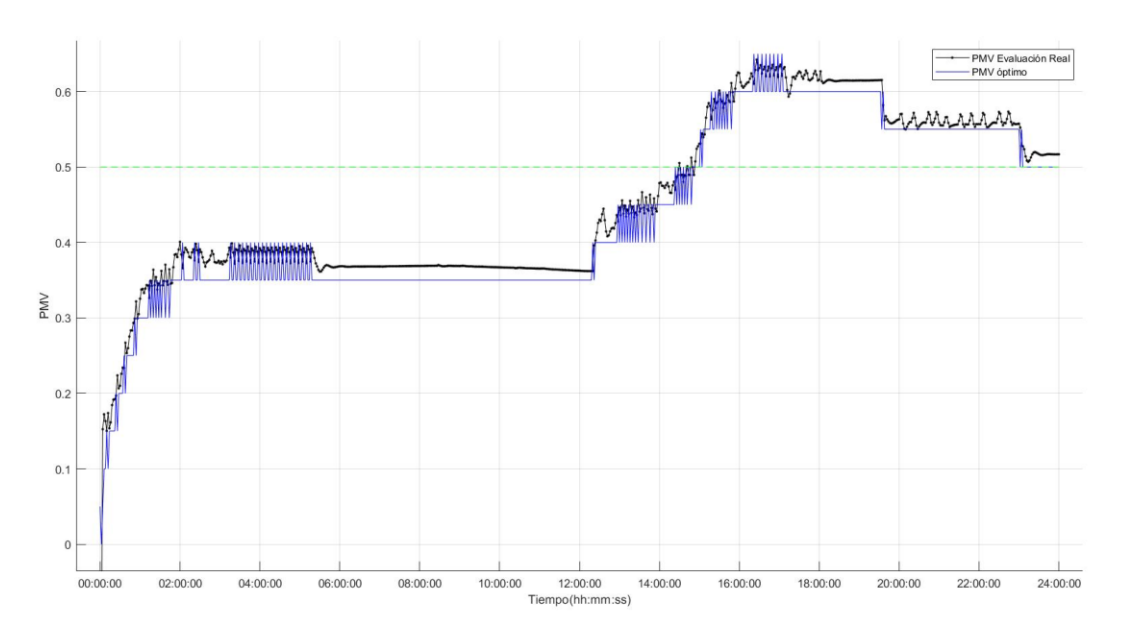

*Figura 49: Ampliación PMV verano. Caso 2. [26-30º]*

Podemos concluir con estas gráficas que, estableciendo unos rangos de temperatura adecuados, conseguiremos mantener la habitación dentro de los límites de confort, obteniendo siempre la temperatura óptima para conseguir un índice PMV lo más cercano a la neutralidad térmica.

# **5.1 Conclusiones**

El objetivo principal de este proyecto ha sido estudiar y controlar el confort térmico dentro de los edificios. Debido a las molestias que se ocasionarían al probar los sistemas de control dentro de un edificio real, la primera parte del proyecto se ha centrado en realizar un modelo fiel de la vivienda objeto, la vivienda Generalife. Para ello se han utilizado las herramientas SketchUp para el modelado 3D y la creación de espacios, y la herramienta OpenStudio para detallar todos los elementos de la vivienda como las características constructivas, las cargas internas o el sistema de climatización entre otras. Por último, se ha hecho uso de la herramienta EnergyPlus que ha servido como motor de cálculo para las simulaciones energéticas de la vivienda. De esta parte se puede concluir con que, una vez conocidas las herramientas de modelado de edificios, este proceso de modelado puede realizarse de nuevo fácilmente con cualquier otro edificio, con una simple búsqueda de información previa sobre las características del mismo.

En la segunda parte del proyecto, se ha desarrollado una interfaz de co-simulación en MATLAB gracias a la herramienta EnergyPlus Co-Simulation Toolbox, donde se puedan diseñar y probar todos los controles que se deseen sobre el modelo de alto detalle desarrollado para el motor de simulación EnergyPlus. Además, como ejemplo práctico se ha propuesto realizar un control de confort térmico, definiendo este término y diseñando un optimizador del índice PMV, uno de los índices más utilizados y reconocido en los estándares internacionales. Se ha realizado un estudio del confort en una de las habitaciones de la vivienda basado en la temperatura en el interior de ésta, del que se puede deducir que dicha temperatura se ve afectada por múltiples variables como las condiciones ambientales o la ocupación de la vivienda. Por otro lado, también se concluye con que el control del sistema de climatización de una vivienda nunca es un sistema perfecto, y siempre habrá alguna disonancia entre la temperatura que deseamos obtener y la obtenida finalmente.

Este control de confort se ha realizado en forma de control jerárquico. En la capa inferior se sitúa el control del sistema HVAC propio de EnergyPlus controlando que la temperatura de la habitación alcance la referencia deseada, y en la capa superior se sitúa el optimizador del índice PMV calculando cuál es la temperatura de referencia óptima para dicho control. De las simulaciones se observa que el optimizador PMV funciona correctamente, calculando siempre el índice más cercano a la neutralidad térmica en función del rango de temperatura escogido. Para el primer caso de temperatura menos restrictivo, el sistema siempre se mantiene entre los límites estipulados de ±0.5, por lo que se deduce que en interior de la habitación será posible mantener la condición de confort térmico.

En ciertos casos los habitantes de la vivienda no eligen adecuadamente la temperatura de consigna del sistema HVAC, provocando por un lado no obtener el confort térmico en la vivienda, y por otro realizando un gasto de energía innecesario. Gracias a la optimización del índice PMV, la obtención de esta temperatura de referencia estará automatizada, obteniendo siempre la referencia de temperatura óptima para maximizar el confort en cada instante de tiempo, y sin provocar un gasto de energía innecesario.

## **5.2 Futuros trabajos**

Gracias a la arquitectura desarrollada con la interfaz de co-simulación, será posible probar cualquier otro controlador diseñado, con tan solo añadirlo en la capa superior de control. A continuación, se detallarán algunos otros controladores aplicados para el control de confort.

Tal y como se explicó al inicio de este proyecto, desde el punto de vista de la edificación sostenible, uno de los factores más analizados es la optimización del consumo energético. Por otro lado, es necesario considerar también el confort de los usuarios como un factor a optimizar ya que la productividad de las personas está relacionada con el bienestar de estas. Una de las diferentes líneas futuras para este proyecto es diseñar un optimizador multiobjetivo, que permita para atacar al mismo tiempo el problema del confort térmico y el de la eficiencia energética. Autores como Castilla et al. [37] y Zambrano et al. [38] ya han estudiado el problema de la optimización multiobjetivo para aplicarla al confort en edificación.

Un problema de optimización multiobjetivo está basado en la optimización simultanea de dos o más objetivos contrapuestos. Estos objetivos deben ser maximizados o minimizados satisfaciendo además ciertas restricciones impuestas. Aunque no es posible encontrar una solución que permita optimizar ambas funciones objetivo, se puede hallar el "Frente óptimo de Pareto", un conjunto de soluciones no dominantes entre las cuales puede encontrarse una solución de compromiso. Esta elección se realizará a partir de las restricciones impuestas como las de temperatura.

Dicho optimizador estará compuesto por dos funciones objetivo. Por un lado, tendremos la minimización del índice PMV para maximizar el confort térmico, procedimiento que ya ha sido realizado en este proyecto. Por otro lado, tendremos una segunda función objetivo para la minimización del consumo energético. Para el cálculo de esta función objetivo debe considerarse el consumo de diferentes variables como la iluminación, el equipamiento eléctrico o el sistema de climatización. Además, también deberá tenerse en cuenta la variación del precio de la energía en función de las horas del día, ya que es un valor que fluctúa diariamente en función de la oferta y la demanda.

Es también interesante la aplicación de controladores MPC (Model Predictive Control) para el control de confort, ya que utiliza un modelo, tanto para el sistema como para las perturbaciones, para realizar predicciones a la salida y así optimizar las acciones de control futuras. Esta aplicación de control conjunto con otras técnicas basadas en algoritmos genéticos o redes neuronales, o técnicas de control adaptativo pueden encontrarse desarrolladas en Castilla et al. 2010 [39], aplicadas todas al control de confort de edificios. Por último, en Dounis et Carraiscos 2009 [40] también se detalla el uso de controladores inteligentes para el control de confort, mejorando la eficiencia de los sistemas de control para la gestión de la temperatura interior.
- [1] Cao, X., Dai, X., & Liu, J. (2016). Building energy-consumption status worldwide and the state-of-theart technologies for zero-energy buildings during the past decade. Energy and Buildings, 128, 198-213. https://doi.org/10.1016/j.enbuild.2016.06.089
- [2] Climate strategies & targets. Acción por el Clima European Commission. Available: https://ec.europa.eu/clima/policies/strategies\_es
- [3] ISO7730. Ergonomics of the thermal environment. Analytical determination and interpretation of thermal comfort using calculation of the PMV and PPD indices and local thermal comfort criteria International Organisation for Standardisation, 2005
- [4] Dounis, A.I. y C. Caraiscos (2009). Advanced control sys-tems engineering for energy and comfort management in abuilding environment - a review. Renewable and SustainableEnergy Reviews 13, 1246–1261
- [5] Lugo, E., Ponce, P., Molina, A., & Castro, S.. (2014). Co-simulación del Diseño Biomecánico para un Exoesqueleto Robótico del Miembro Inferior. Revista mexicana de ingeniería biomédica, 35(2), 143- 156. Recuperado en 04 de agosto de 2020, de http://www.scielo.org.mx/scielo.php?script=sci\_arttext&pid=S0188- 95322014000200004&lng=es&tlng=es.
- [6] Branicky, M. S., Liberatore, V., & Phillips, S. M. (2003). Networked control system co-simulation for co-design. *Proceedings of the 2003 American Control Conference.* Denver, CO, USA, 2003, pp. 3341- 3346 vol.4, doi: 10.1109/ACC.2003.1244047.
- [7] Trčka, M., Hensen, J. L. M., & Wetter, M. (2009). Co-simulation of innovative integrated HVAC systems in buildings. Journal of Building Performance Simulation, 2(3), 209-230. https://doi.org/10.1080/19401490903051959
- [8] SketchUp 2017, [Consulta: 01/07/2020] Available: <https://www.sketchup.com/es>
- [9] OpenStudio, versión 1.4, [Consulta: 01/07/2020] Available:<https://www.openstudio.net/>
- [10] EnergyPlus, versión 9.2, [Consulta: 01/07/2020] Available: <https://energyplus.net/>
- [11] EnergyPlus versión 9.2. Documentation, Getting Started Guide. [Consulta: 01/07/2020]. Available: <https://www.energyplus.net/>
- [12] Wikipedia, «MATLAB Wikipedia, la enciclopedia libre.,» Wikipedia Foundation..[Consulta: 01/07/2020] Available:<https://es.wikipedia.org/wiki/MATLAB>
- [13] The MathWorks, Inc., «MATLAB,» MathWorks. Available: <https://es.mathworks.com/products/matlab.html>
- [14] Kottek, M., Grieser, J., Beck, C., Rudolf, B., & Rubel, F. (2006). World Map of the Köppen-Geiger

climate classification updated. Meteorologische Zeitschrift, 15(3), pp. 259-263. https://doi.org/10.1127/0941-2948/2006/0130

- [15] Agencia Estatal de Meteorología. [Consulta: 01/07/2020]. Available at: http://www.aemet.es/es/portada
- [16] Weather Data | EnergyPlus. [Consulta: 01/07/2020]. Available at: https://energyplus.net/weather.
- [17] ASHRAE Fundamentals IP F13 Chapter 18. Non residentials cooling and heating load calculations. Available: [https://www.ashrae.org/.](https://www.ashrae.org/)
- [18] Database for Energy Eficient Resources. [Consulta: 01/07/2020] Available: <http://www.deeresources.com/>
- [19] Código Técnico de la edificación. Documento basico DB-HE de ahorro de energia. Available: <https://www.codigotecnico.org/>
- [20] Heat & Cool The most trusted HVAC retailer online. [Consulta: 01/07/2020], Available: https://www.heatandcool.com/
- [21] Caloryfrio.com Todo sobre calefacción, aire acondicionado, ahorro y eficiencia energética, energías renovables y sanitarios. El portal sectorial de las instalaciones. [Consulta: 01/07/2020]. Available: https://www.caloryfrio.com/
- [22] Building Component Library, [Consulta :01/07/2020] Available[: https://bcl.nrel.gov/](https://bcl.nrel.gov/)
- [23] IDAE (2007) Reglamento de instalaciones térmicas en los edificios. Technical report, Ministerio de Industria, Turismo y Comercio, Spain
- [24] EnergyPlus versión 9.2. Documentation, Input Output Reference Guide. Available: <https://www.energyplus.net/>
- [25] Brackney, L., Parker, A., Macumber, D., & Benne, K. (2018b). Building Energy Modeling with OpenStudio. Springer Publishing.
- [26] ASHRAE55 (1992) Thermal environment conditions for human occupancy. American Society of Heating Ventilating and Air-conditioning Engineers, Seattle
- [27] Couvillion, R. J., Coleman, J. W., Suryanarayana, N., & Ayub, Z. (2009). ASHRAE Handbook Fundamentals. American Society of Heating, Ventilating and Air Conditioning, Atlanta
- [28] Orosa, J., & Oliveira, A. (2011). A new thermal comfort approach comparing adaptive and PMV models. Renewable Energy, 36(3), 951–956. https://doi.org/10.1016/j.renene.2010.09.013
- [29] Taleghani, M., Tenpierik, M., Kurvers, S., & van den Dobbelsteen, A. (2013). *A review into thermal comfort in buildings*. Renewable and Sustainable Energy Reviews, 26, 201-215. https://doi.org/10.1016/j.rser.2013.05.050
- [30] Fanger, P. O. (1972). Thermal comfort analysis and applications in environment engineering. McGraw Hill, New York.
- [31] Castilla, M. D. M., Álvarez, J. D., Rodríguez, F., & Berenguel, M. (2014). *Comfort Control in Buildings* (2014 ed. ed.). Springer. https://doi.org/10.1007/978-1-4471-6347-3
- [32] Tse, W. L., & Chan, W. L. (2008). A distributed sensor network for measurement of human thermal comfort feelings. Sensors and Actuators A: Physical, 144(2), https://doi.org/10.1016/j.sna.2008.02.004
- [33] Trčka, M., Hensen, J. and Wetter, M., 2009. Co-simulation of innovative integrated HVAC systems in buildings. Journal of Building Performance Simulation, 2(3), pp.209-230
- [34] Building Controls Virtual Test Bed. [Consulta: 01/07/2020] Available: https://simulationresearch.lbl.gov/bcvtb/FrontPage
- [35] The MathWorks, Inc., «EnergyPlus Co-Simulation Toolbox,» MathWorks. Available: <https://es.mathworks.com/matlabcentral/fileexchange/69074-energyplus-co-simulation-toolbox> EnergyPlus Co-simulation Toolbox (github.com/UCEEB/EnergyPlus-co-simulationtoolbox, 2018)
- [36] Real Decreto 1826/2009. Agencia Estatal Boletín Oficial del Estado. [Consulta: 01/07/2020]. Available: https://www.boe.es/buscar/doc.php?id=BOE-A-2009-19915
- [37] Castilla, M., Rodríguez Rubio, F., Álvarez, J., Berenguel, M., & Bordons Alba, C. (2016). *Formulación del problema de optimización multiobjetivo del confort en edificación sostenible.*
- [38] Zambrano, D., & Fernández Camacho, E. (2001). *Optimización multiobjetivo aplicada al Control de Temperatura en una planta de refrigeración solar.*
- [39] Castilla, M., Álvarez, J., Berenguel, M., Pérez, M., Rodríguez, F., & Guzmán, J. (2010). Técnicas de Control del Confort en Edificios. Revista Iberoamericana de Automática e Informática Industrial RIAI, 7(3), 5–24. https://doi.org/10.1016/S1697-7912(10)70038-8
- [40] Dounis, A., & Caraiscos, C. (2009). Advanced control systems engineering for energy and comfort management in a building environment—A review. Renewable and Sustainable Energy Reviews, 13(6- 7), 1246–1261. https://doi.org/10.1016/j.rser.2008.09.015

## **ANEXO I: PLANOS**

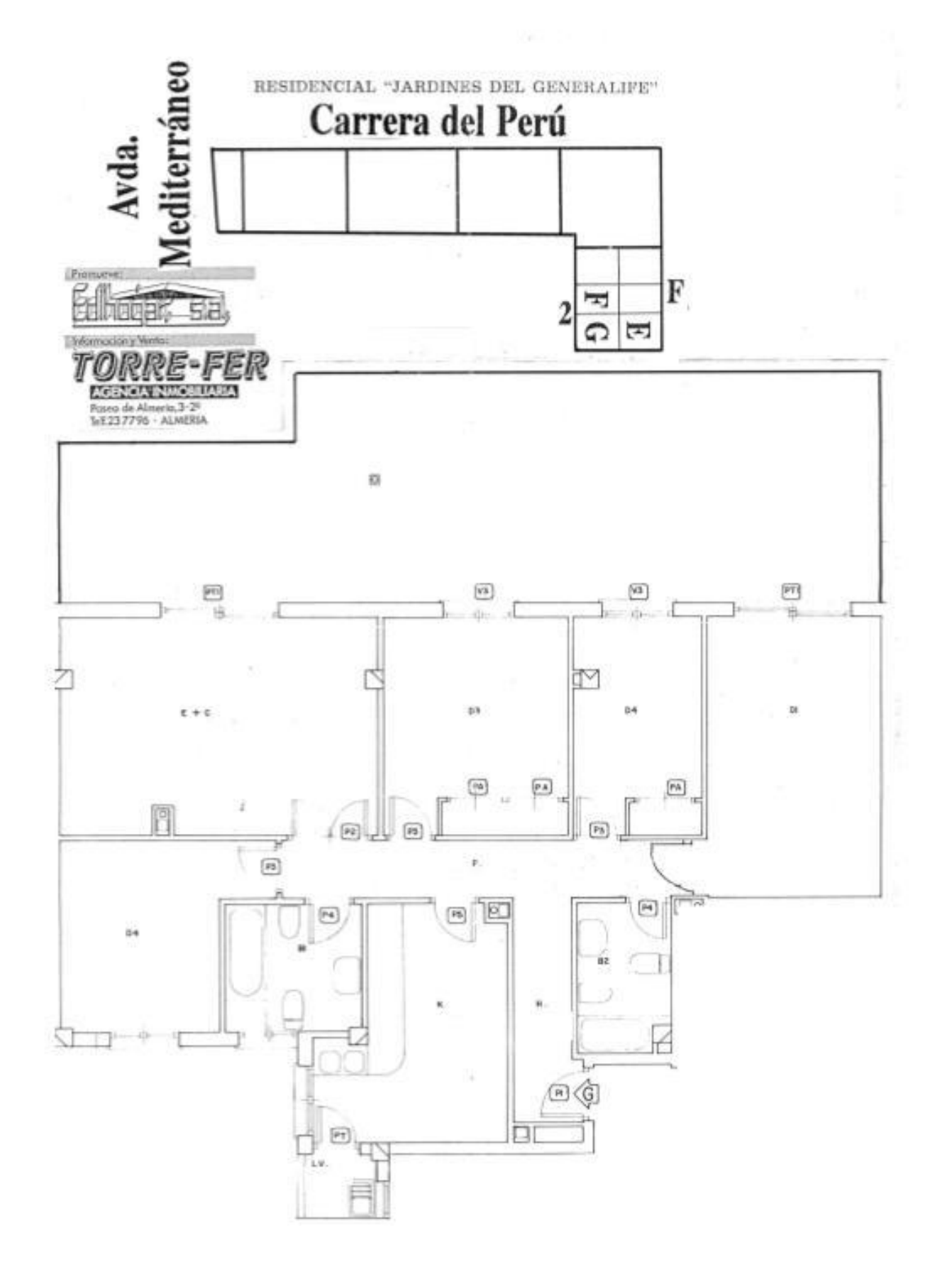

## **ANEXO II: HORARIOS**

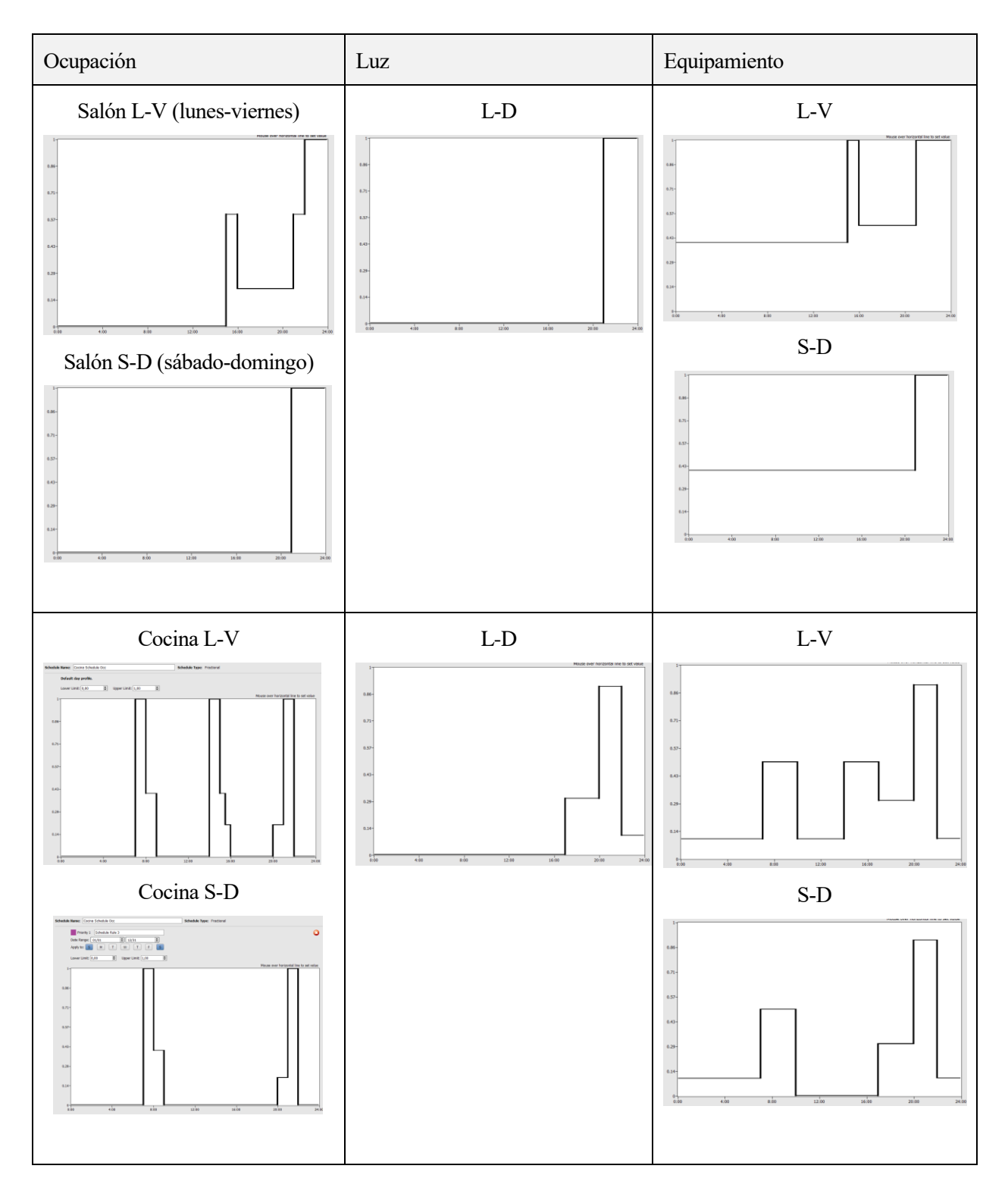

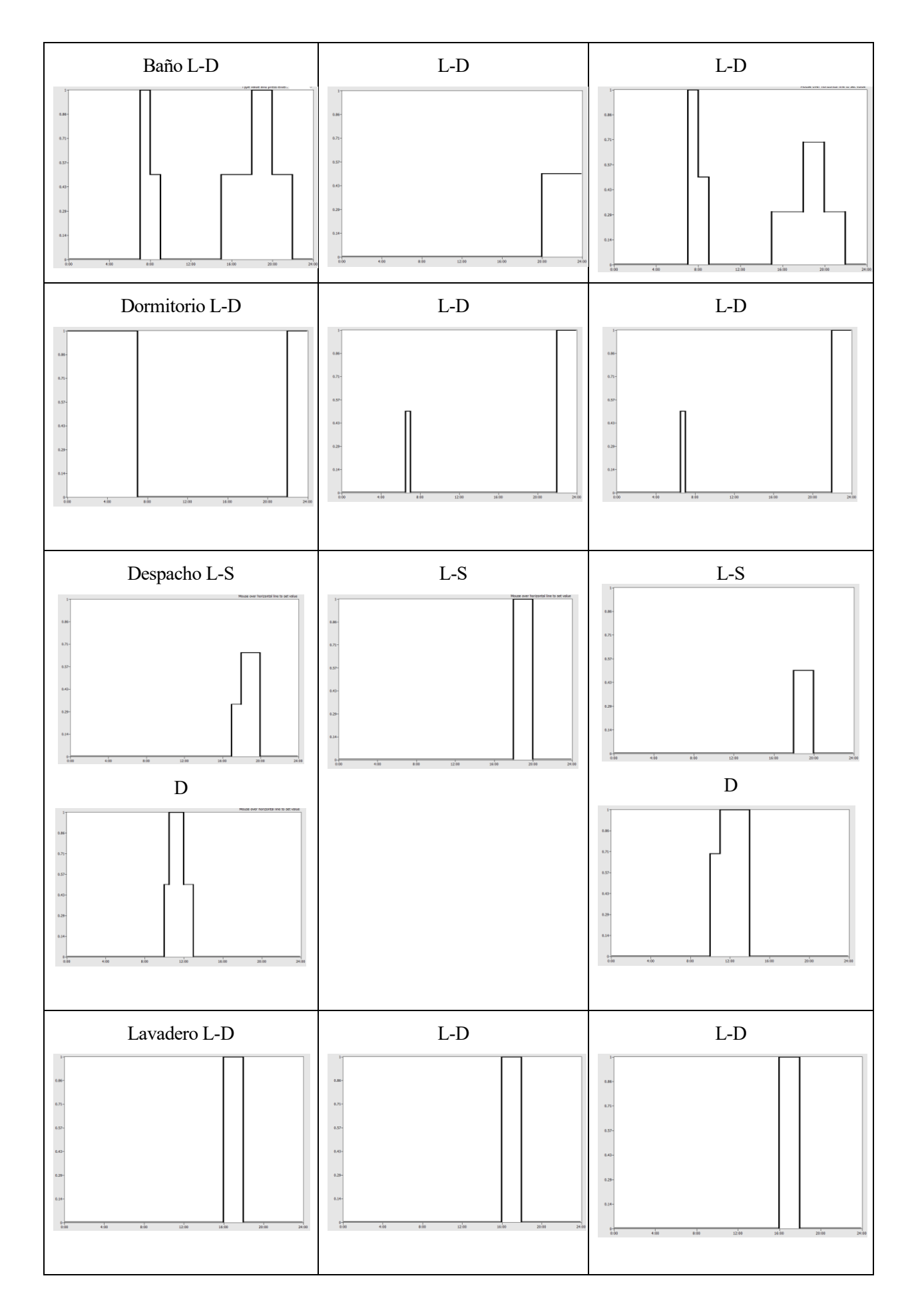

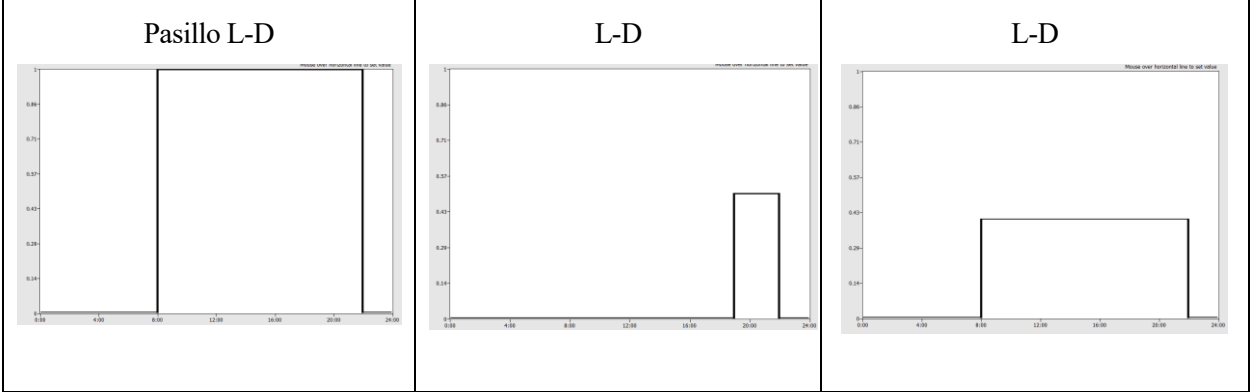